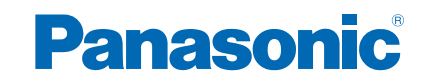

**TX-40CS630E TX-50CS630E TX-55CS630E**

# **AIDE**

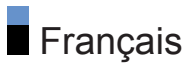

## [À lire en premier](#page-10-0)

## [AIDE](#page-10-0) • [Utilisation](#page-10-0) 11 [Fonctions](#page-11-0) • [DVB-via-IP](#page-11-0) 12

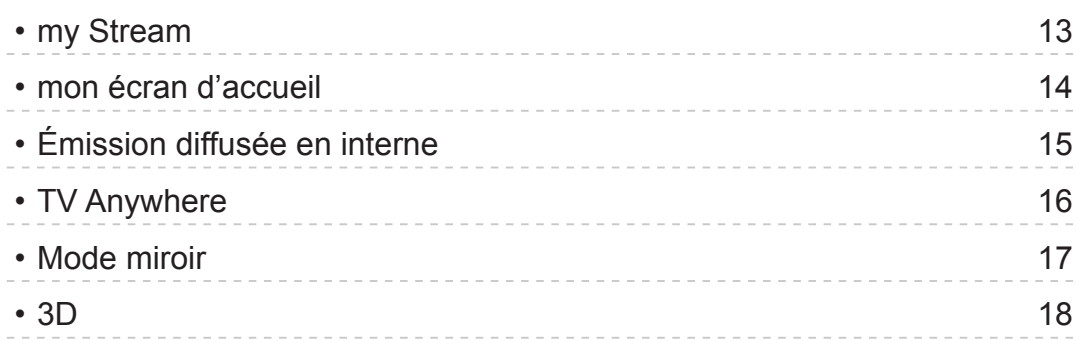

## [mon écran d'accueil](#page-18-0)

#### [mon écran d'accueil](#page-18-0)

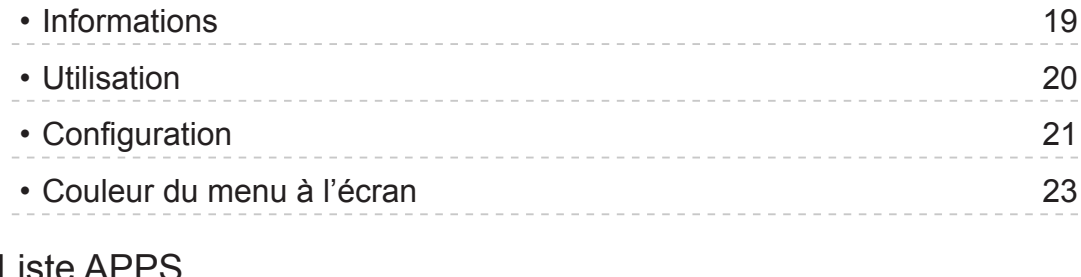

#### [Liste APPS](#page-23-0)

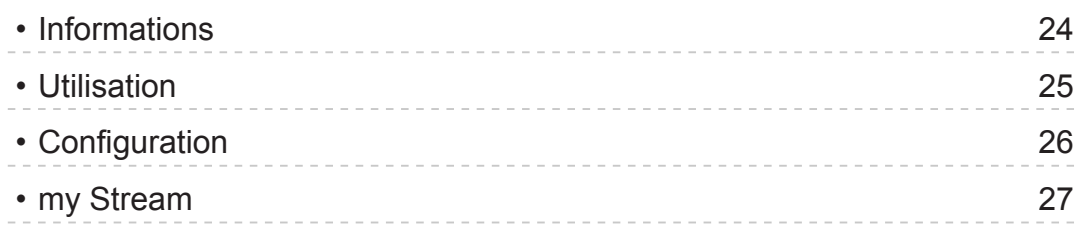

## [Visionnage](#page-27-0)

#### [Fonctionnalités de base](#page-27-0)

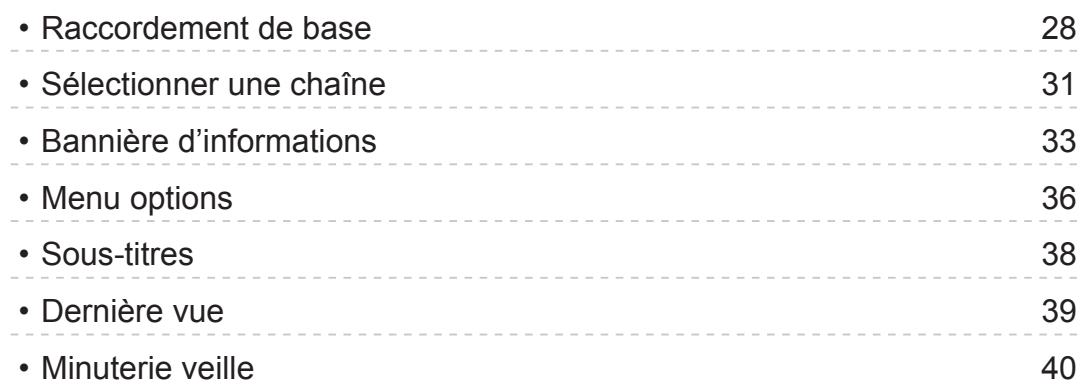

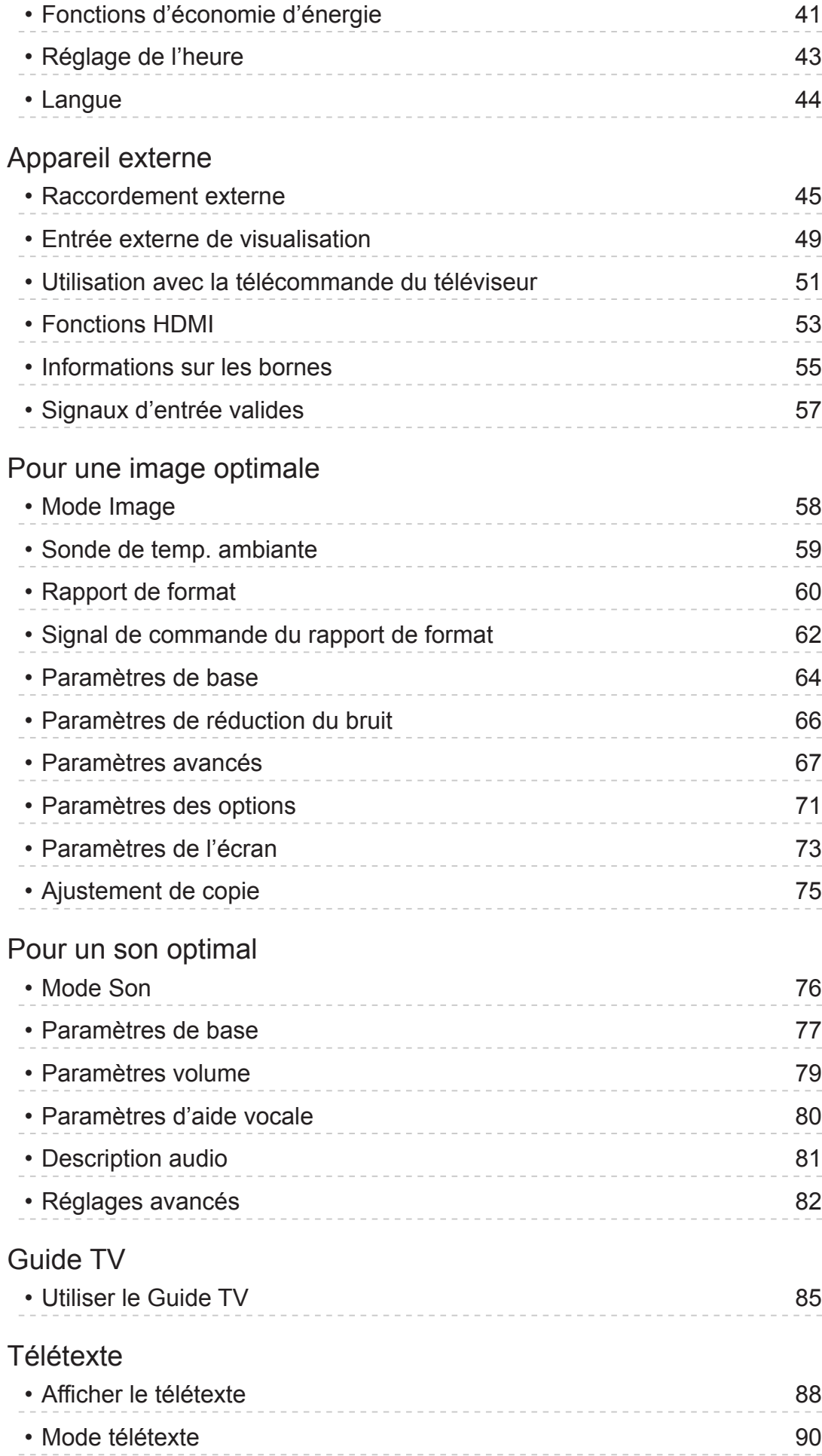

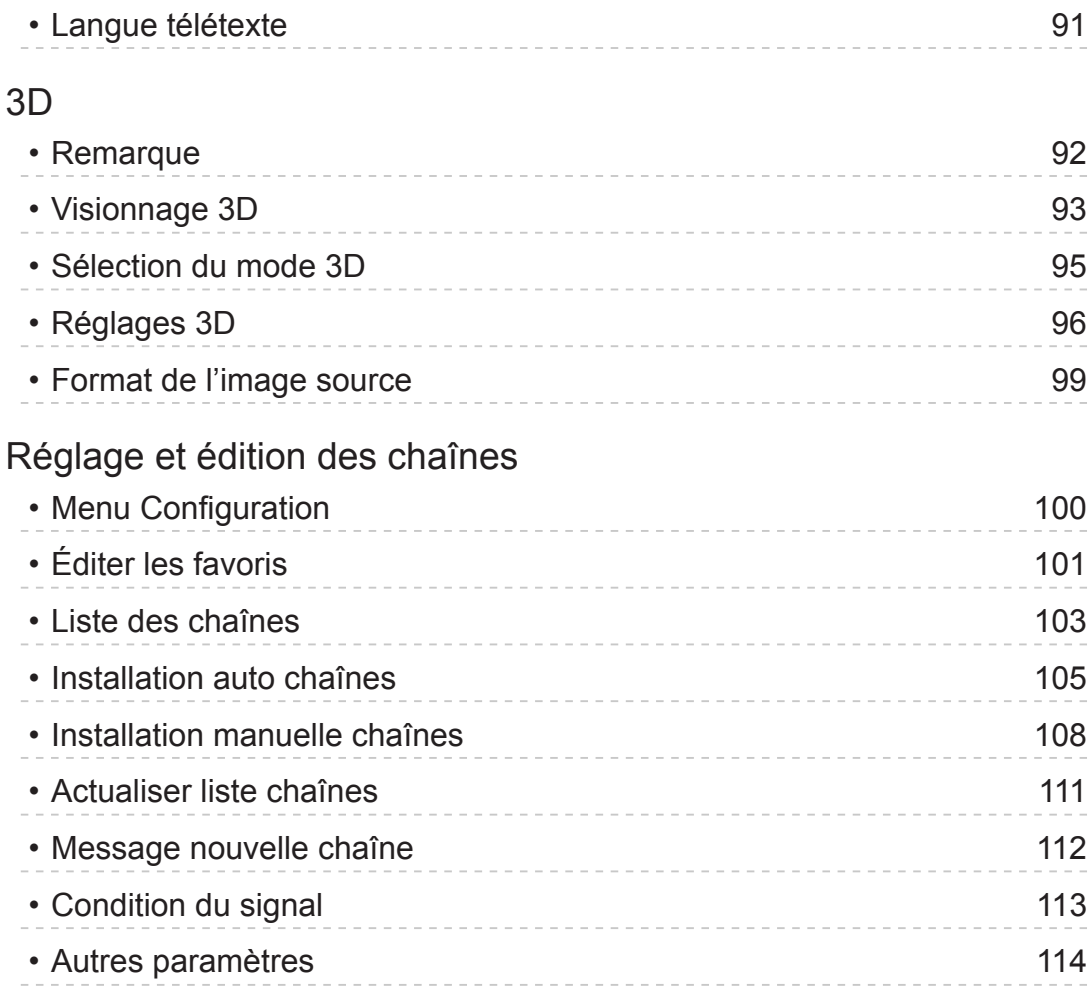

## [Lecteur multimédia](#page-114-0)

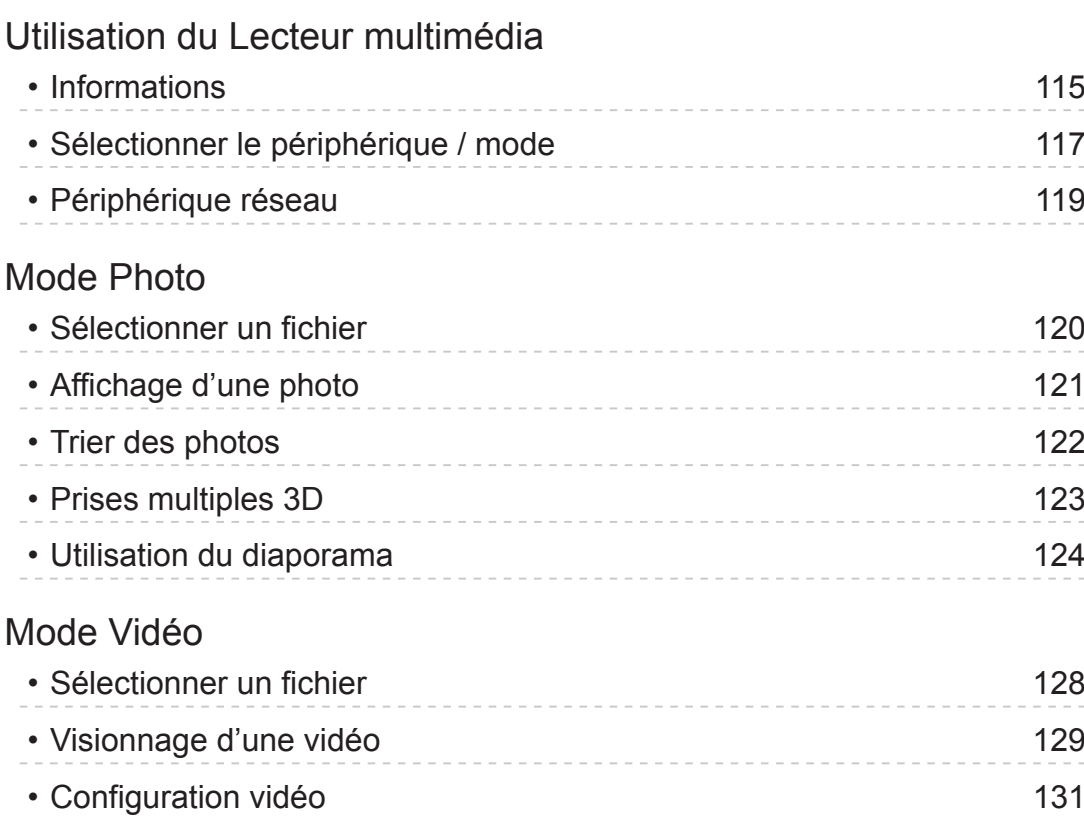

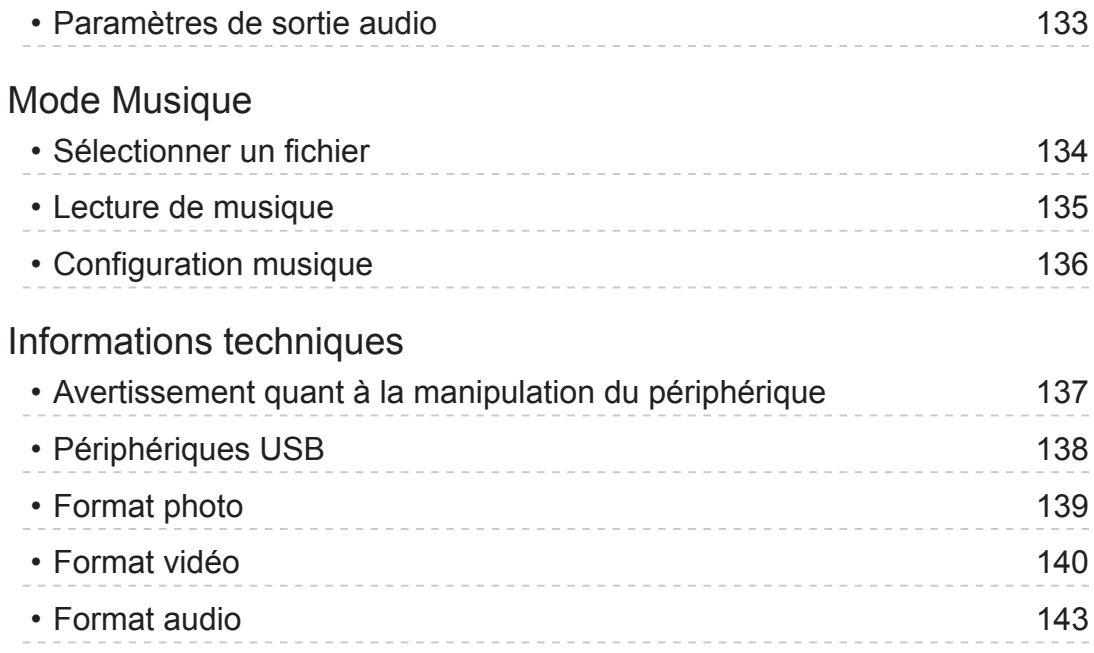

## [Réseau](#page-143-0)

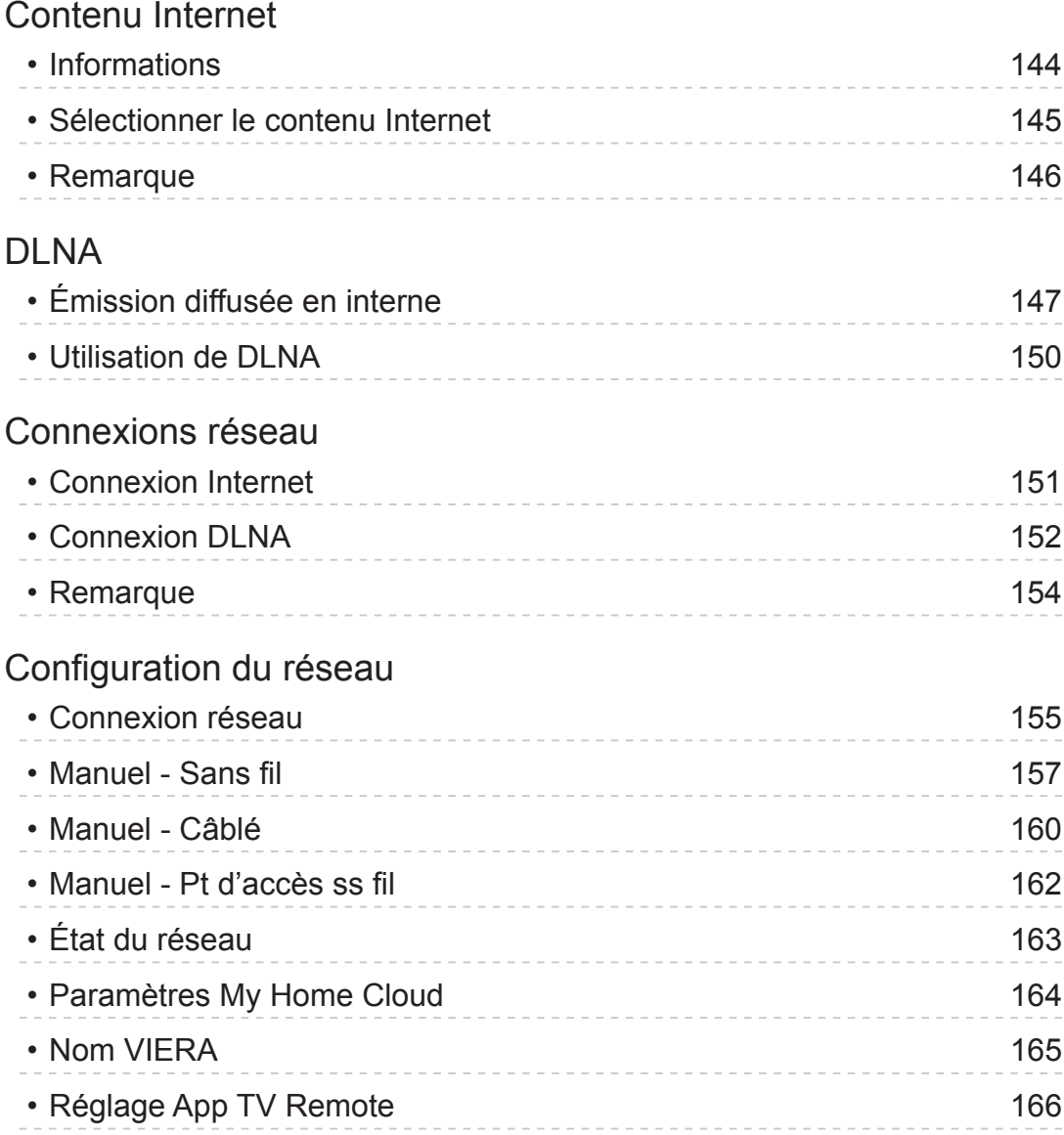

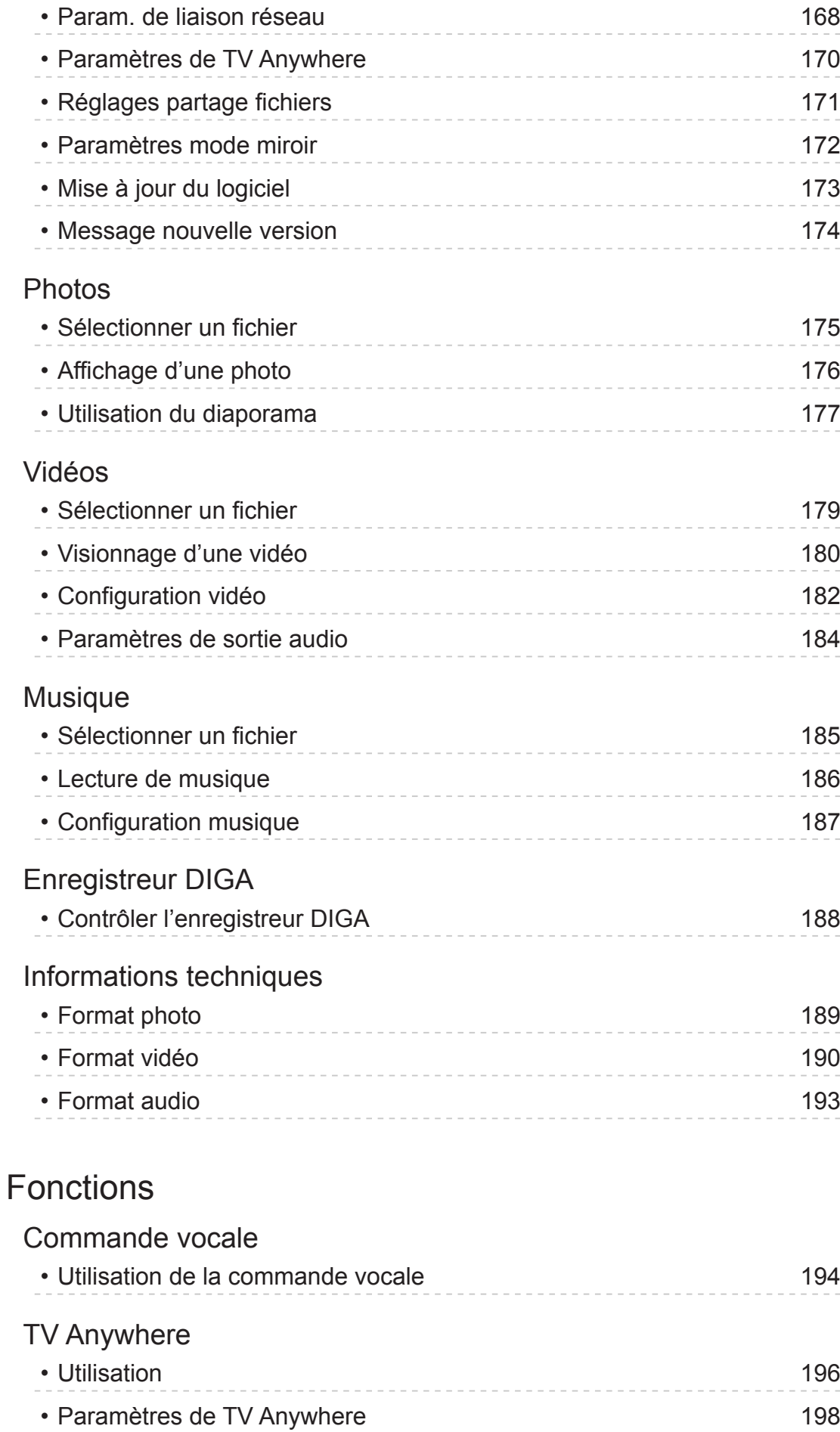

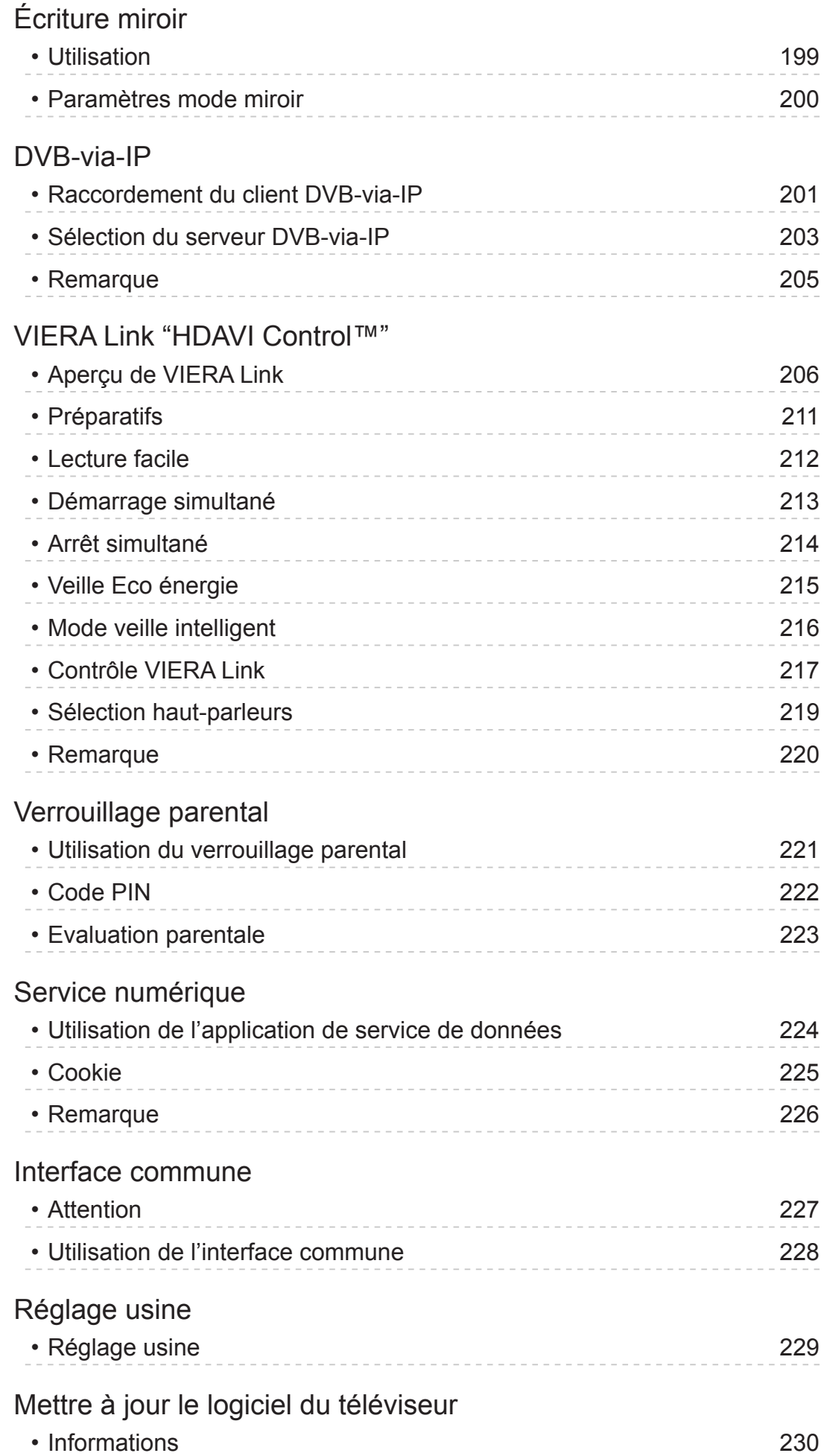

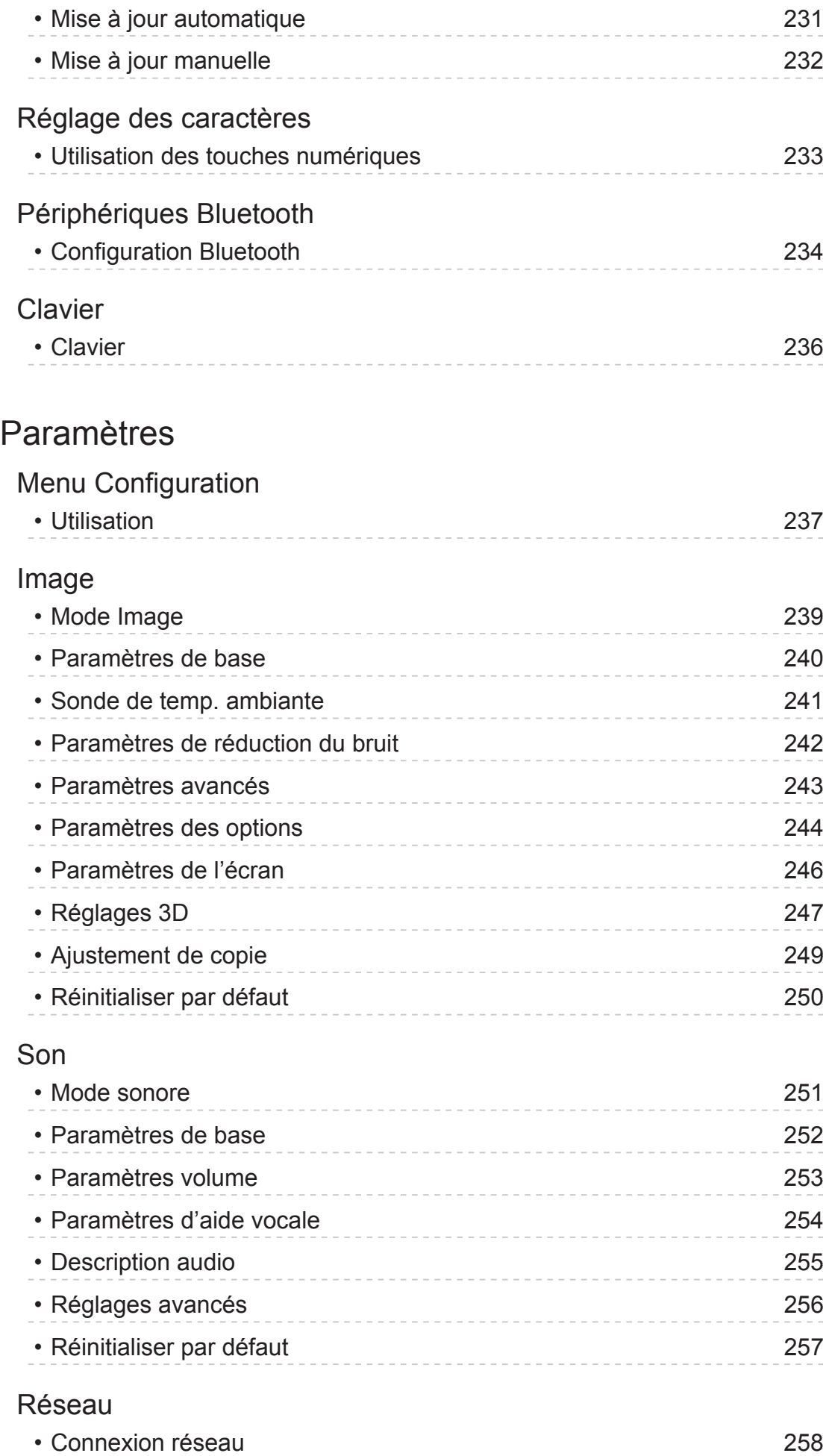

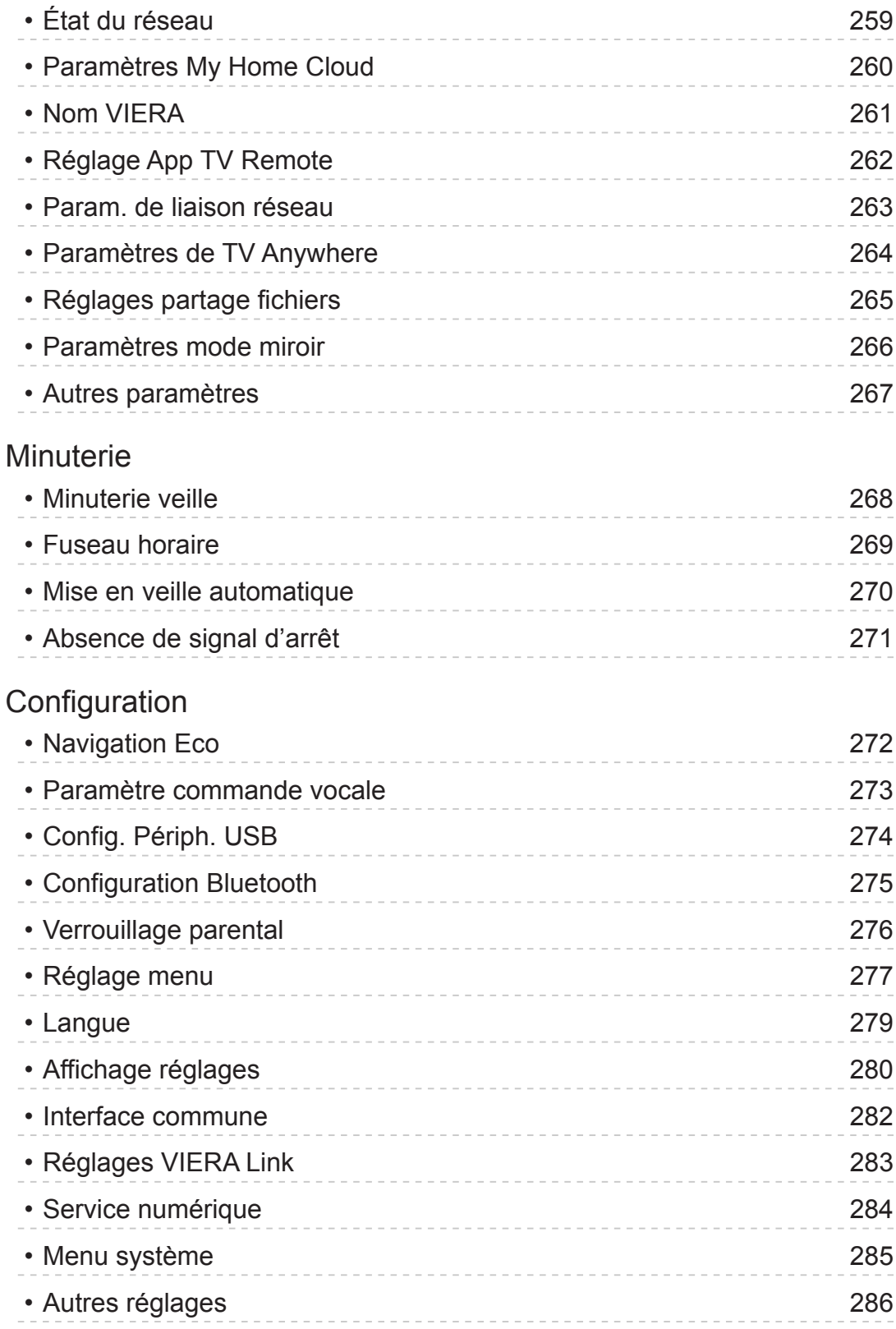

### [Assistance](#page-286-0)

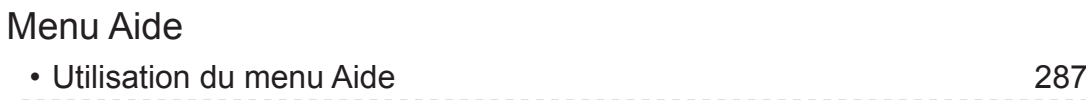

## [FAQ](#page-287-0)

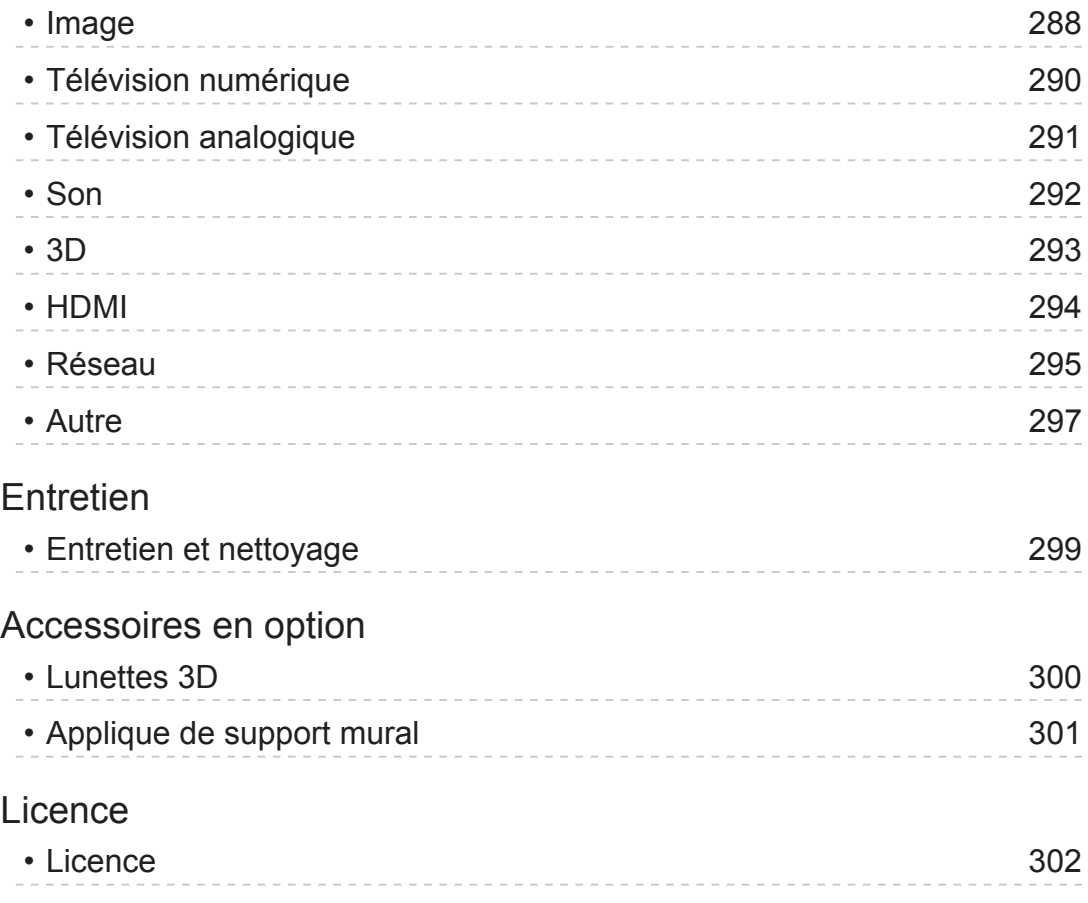

## <span id="page-10-0"></span>À lire en premier

## AIDE

## **Utilisation**

■ Signification des symboles

OK :

Des lettres entre crochets désignent des touches de la télécommande.

Menu :

Des lettres de couleur cyan désignent des options affichées à l'écran.

 $\mathbf{B} \rightarrow \mathbf{B}$ 

Références dans cette AIDE

Lorsque l'icône (1 - 9) s'affiche, vous pouvez accéder à la page pour obtenir une description détaillée en appuyant sur Touches numériques.

**Couge**) :

Affiche le menu associé à la description (seulement pour certaines descriptions)

- = Remarque =
- La conception et les caractéristiques techniques sont sujettes à modification sans préavis.
- Les images présentées dans cette AIDE ne sont données qu'à titre illustratif.

## <span id="page-11-0"></span>Fonctions

## DVB-via-IP

Ce téléviseur dispose de la fonction de client DVB-via-IP. Il peut se connecter au serveur DVB-via-IP pour regarder l'émission diffusée.

[Fonctions](#page-193-1) > [DVB-via-IP](#page-200-1) > [Raccordement du client DVB-via-IP](#page-200-2)

## <span id="page-12-0"></span>my Stream

Présente automatiquement le contenu recommandé (programmes télévisés, contenu Internet, etc.).

**Monstein d'accueil > [Liste APPS](#page-23-1) > [my Stream](#page-26-1)** 

## <span id="page-13-0"></span>mon écran d'accueil

"mon écran d'accueil" est une passerelle vers le téléviseur et les applications, entre autres.

Il offre un accès facile aux fonctions spéciales telles que le Lecteur multimédia, les vidéos, les jeux, les outils de communication, etc.

[mon écran d'accueil](#page-18-1) > [mon écran d'accueil](#page-18-2) > [Informations](#page-18-3)

## <span id="page-14-0"></span>Émission diffusée en interne

Vous pouvez profiter du contenu avec un autre appareil connecté à votre réseau domestique.

[Réseau](#page-143-1) > [DLNA](#page-146-1) > [Émission diffusée en interne](#page-146-2)

## <span id="page-15-0"></span>TV Anywhere

Vous pouvez regarder la télévision et régler les événements de programmation de ce téléviseur sur l'équipement réseau (smartphone, etc.) en dehors du réseau domestique.

[Fonctions](#page-193-1) > [TV Anywhere](#page-195-1) > [Utilisation](#page-195-2)

## <span id="page-16-0"></span>Mode miroir

Vous pouvez regarder les images affichées par d'autres appareils (smartphone, etc.) sur l'écran du téléviseur en utilisant la fonction miroir. Vous pouvez également lancer la fonction miroir des autrers appareils sans faire fonctionner le téléviseur.

[Fonctions](#page-193-1) > [Écriture miroir](#page-198-1) > [Utilisation](#page-198-2)

<span id="page-17-0"></span>3D

Vous pouvez profiter des images 3D de contenu ou de programmes prenant en charge les effets 3D en portant les lunettes 3D.

[Visionnage](#page-27-1) > [3D](#page-91-0) > [Visionnage 3D](#page-92-0)

## <span id="page-18-1"></span><span id="page-18-0"></span>mon écran d'accueil

## <span id="page-18-2"></span>mon écran d'accueil

## <span id="page-18-3"></span>Informations

"mon écran d'accueil" est une passerelle vers le téléviseur et les applications, entre autres.

Il offre un accès facile aux fonctions spéciales telles que le Lecteur multimédia, les vidéos, les jeux, les outils de communication, etc., comme indiqué ci-dessous (exemple).

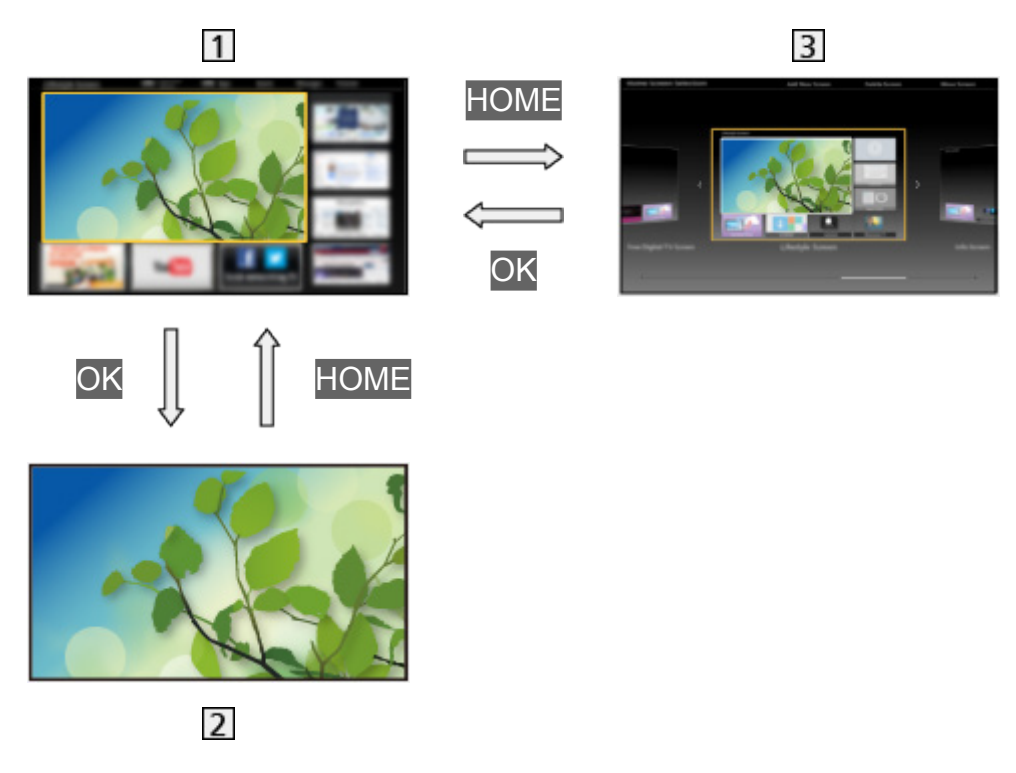

- Écran d'accueil
- Écran de contenu sélectionné (télévision, application, etc.)
- **B** Sélec. écran accueil
	- Votre Écran d'accueil préféré peut être sélectionnée.

## <span id="page-19-0"></span>**Utilisation**

Écran d'accueil donne accès aux fonctions spéciales telles que le Lecteur multimédia, la télévision, les contenus Internet, les services de données, les outils de communication, etc.

1. Affichez Écran d'accueil avec HOME.

(Exemple)

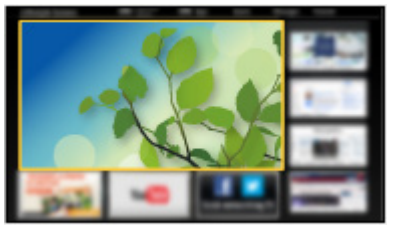

- Le dernier Écran d'accueil affiché apparaît également lorsque vous allumez le téléviseur.
- Appuyez à nouveau pour sélectionner ou ajouter votre mise en page préférée pour Écran d'accueil.

**Mondecan d'accueil > [mon écran d'accueil](#page-18-1) > [Configuration](#page-20-1)** 

- 2. Sélectionnez une fonction et appuyez sur OK pour valider.
	- Pour visionner la télévision en plein écran
		- 1) Sélectionnez l'afficheur du téléviseur. (Exemple)

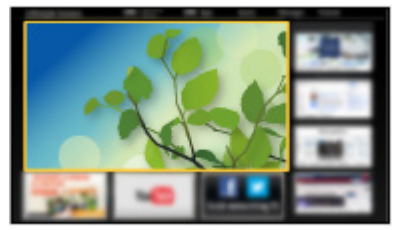

2) Appuyez sur OK pour regarder. (Exemple)

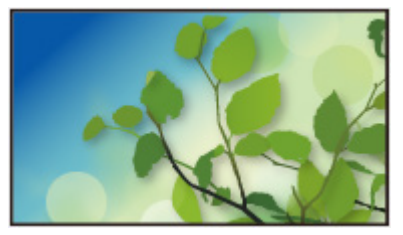

• Consultez également Didacticiel à partir du guide des outils.

## <span id="page-20-1"></span><span id="page-20-0"></span>**Configuration**

Sélectionnez le menu Configuration dans le guide des outils, en haut de l'écran.

(Exemple)

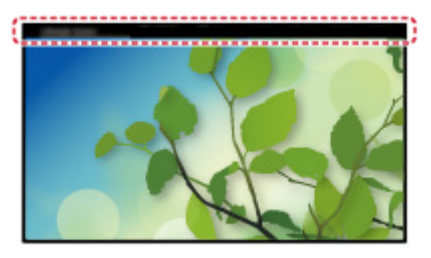

- Affichez le guide des outils avec HOME s'il n'est pas déjà affiché.
- Sélec. écran accueil
- 1. Affichez Sélec. écran accueil avec HOME. (Exemple)

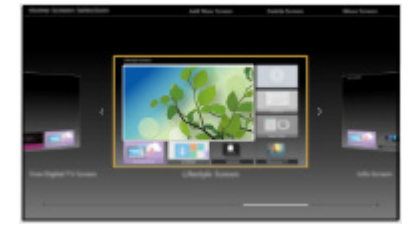

2. Sélectionnez l'écran et appuyez sur OK pour régler.

#### TV plein écran:

Affiche la télévision en plein écran.

#### Écran Télévision:

Pour rendre votre expérience télévisuelle plus pratique et confortable

#### Écran Style de vie:

Affiche la télévision avec des informations et des services utiles pour la vie quotidienne.

#### Écran Informations:

Profitez des contenus Internet en regardant la télévision.

#### ■ Paramètres

Vous pouvez personnaliser tout Écran d'accueil. (Par exemple, changer le fond d'écran, renommer librement, éditer les applications, régler l'écran d'accueil lancé à la mise en marche du téléviseur, etc.)

- 1. Sélectionnez Paramètres dans le guide des outils.
- 2. Suivez les instructions à l'écran.

#### ■ Rechercher

Vous pouvez effectuer une recherche de contenu à partir de diverses fonctions.

- 1. Sélectionnez Rechercher dans le guide des outils.
- 2. Suivez les instructions à l'écran.

= Remarque =

• Pour modifier le type de couleur des affichages à l'écran, réglez Couleur du menu à l'écran.

[mon écran d'accueil](#page-18-1) > [mon écran d'accueil](#page-18-2) > [Couleur du menu à l'écran](#page-22-1)

• Un environnement réseau à large bande est nécessaire pour utiliser pleinement cette fonction. Vérifiez que les connexions réseau et les paramètres du réseau sont terminés.

[Réseau](#page-143-1) > [Connexions réseau](#page-150-1)

[Réseau](#page-143-1) > [Configuration du réseau](#page-154-1)

• Assurez-vous de mettre à jour le logiciel lorsqu'un message de mise à jour est affiché sur l'écran du téléviseur. Si le logiciel n'est pas mis à jour, vous pouvez ne pas être en mesure d'utiliser mon écran d'accueil. Vous pouvez mettre à jour ultérieurement le logiciel manuellement.

[Réseau](#page-143-1) > [Configuration du réseau](#page-154-1) > [Mise à jour du logiciel](#page-172-1)

## <span id="page-22-1"></span><span id="page-22-0"></span>Couleur du menu à l'écran

- 1. Affichez le menu avec MENU.
- 2. Sélectionnez Configuration > Affichage réglages > Couleur du menu à l'écran et appuyez sur OK pour valider.
- 3. Réglez l'option et appuyez sur OK pour mémoriser.

Couleur du menu à l'écran

(Noir de jais / Gris clair / Brun organique / Beige sable)

Permet de sélectionner le type de couleur préféré des affichages à l'écran.

● Cette fonction est disponible pour la bannière d'informations, l'écran de menu screen, Écran d'accueil, etc.

## <span id="page-23-1"></span><span id="page-23-0"></span>Liste APPS

## **Informations**

Diverses applications (contenu Internet, contenu réseau, Lecteur multimédia, etc.) sont facilement accessibles à partir de Liste APPS.

#### ■ Liste APPS

#### (Exemple)

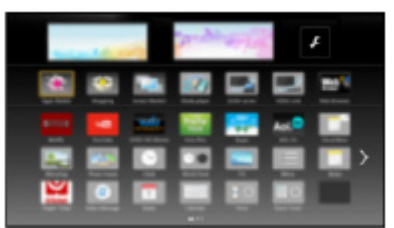

= Remarque =

• Liste APPS peut être modifié sans préavis.

## <span id="page-24-0"></span>**Utilisation**

Vous pouvez accéder aux fonctions spéciales telles que le contenu Internet, le contenu réseau, le Lecteur multimédia, etc. à partir de Liste APPS.

1. Affichez Liste APPS avec APPS.

(Exemple)

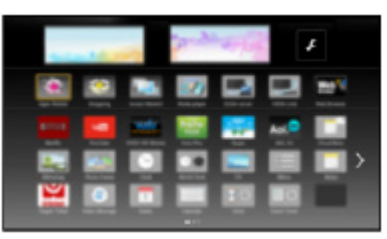

• Pour quitter Liste APPS

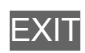

2. Sélectionnez une icône parmi les fonctions et appuyez sur OK pour valider.

Contenu Internet

[Réseau](#page-143-1) > [Contenu Internet](#page-143-2)

#### my Stream

- Présente le contenu recommandé (programme télévisé, contenu Internet, etc.).
- Un environnement réseau à large bande est nécessaire pour utiliser pleinement cette fonction.
- Suivez les instructions à l'écran pour utiliser l'application.

#### **Netflix**

- Vous pouvez également accéder au service en appuyant sur NETFLIX.
- Un environnement réseau à large bande est nécessaire pour utiliser pleinement cette fonction.
- Ce service peut être arrêté ou modifié sans préavis.

#### Lecteur multimédia

[Lecteur multimédia](#page-114-1) > [Utilisation du Lecteur multimédia](#page-114-2) > [Sélectionner le](#page-116-1)  [périphérique / mode](#page-116-1)

#### Serveur Media

[Réseau](#page-143-1) > [DLNA](#page-146-1) > [Utilisation de DLNA](#page-149-1)

#### VIERA Link

[Fonctions](#page-193-1) > [VIERA Link "HDAVI Control™"](#page-205-1)

## <span id="page-25-0"></span>**Configuration**

Vous pouvez personnaliser la Liste APPS (configuration de l'écran, etc.).

- 1. Affichez Liste APPS avec APPS.
- 2. Sélectionnez l'icône des paramètres de Liste APPS et appuyez sur OK pour valider.

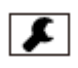

3. Suivez les instructions à l'écran.

= Remarque =

• Les options du menu Configuration peuvent changer sans préavis.

## <span id="page-26-1"></span><span id="page-26-0"></span>my Stream

Présente automatiquement le contenu recommandé (programmes télévisés, contenu Internet, etc.).

- 1. Affichez Liste APPS avec APPS.
- 2. Sélectionnez my Stream et appuyez sur OK pour valider.
- 3. Suivez les instructions à l'écran.
- = Remarque =
- Un environnement réseau à large bande est nécessaire pour utiliser pleinement cette fonction.

## <span id="page-27-1"></span><span id="page-27-0"></span>Visionnage

## <span id="page-27-2"></span>Fonctionnalités de base

## Raccordement de base

Assurez-vous que le téléviseur est débranché de la prise secteur avant de connecter ou de déconnecter tout câble.

● Les appareils externes et les câbles illustrés ne sont pas fournis avec ce téléviseur.

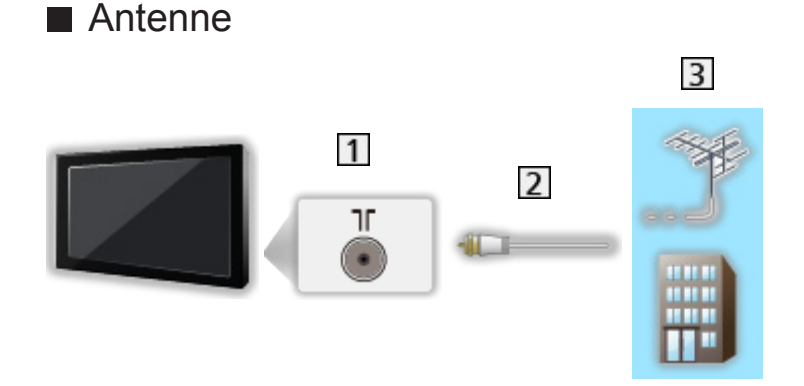

- 1 Borne d'antenne / de câble
- 2 Câble RF
- **3** Antenne / Câble
- Pour DVB-C, DVB-T, Analogique

## ■ Enregistreur DVD / VCR

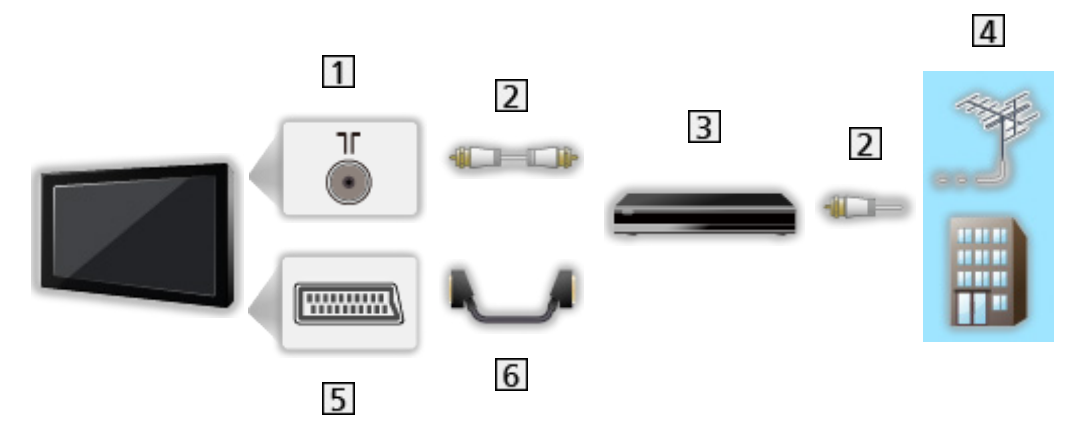

- 1 Borne d'antenne / de câble
- 2 Câble RF
- **3** Enregistreur DVD / VCR
- 4 Antenne / Câble
- **5** Borne AV1 (péritel)
- **6** Câble péritel

■ Enregistreur DVD (VCR) / Décodeur

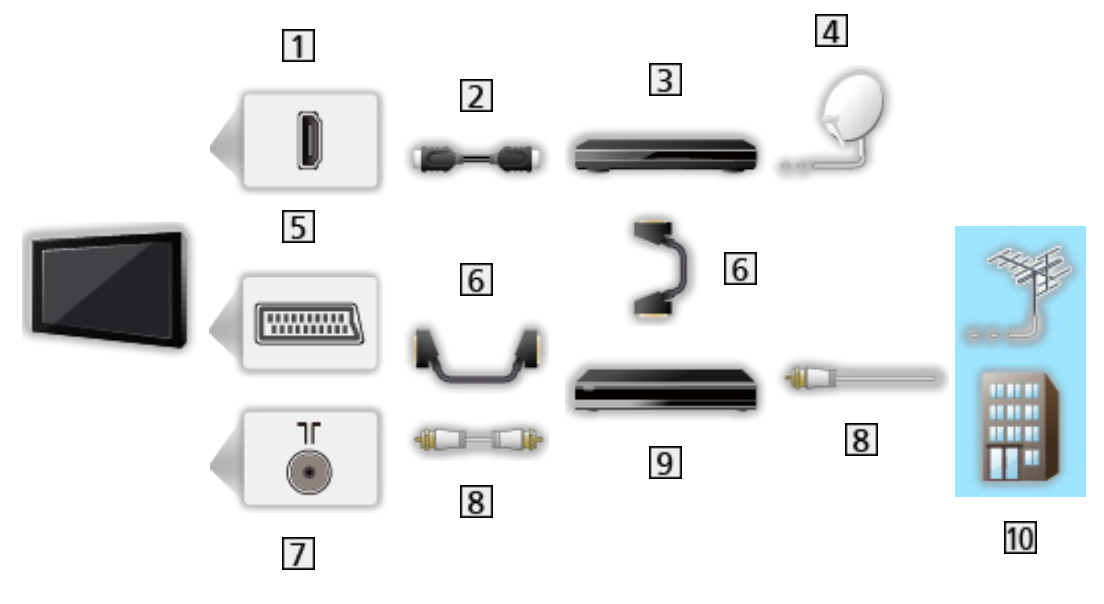

- **1** Borne HDMI
- 2 Câble HDMI
- 3 Décodeur
- 4 Antenne satellite
- **5** Borne AV1 (péritel)
- **6** Câble péritel
- Borne d'antenne / de câble
- **8** Câble RF
- **9** Enregistreur DVD / VCR
- 10 Antenne / Câble
- = Remarque =
- Pour plus de détails sur les connexions DVB-via-IP
	- [Fonctions](#page-193-1) > [DVB-via-IP](#page-200-1)
- Pour plus de détails sur les connexions VIERA Link

EX → [Fonctions](#page-193-1) > [VIERA Link "HDAVI Control™"](#page-205-1) > [Aperçu de VIERA Link](#page-205-2)

- Veuillez aussi lire le manuel de l'appareil raccordé.
- Maintenez le téléviseur à distance des appareils électroniques (équipement vidéo, etc.) ou des appareils munis d'un capteur infrarouge, à défaut une distorsion de l'image / du son peut se produire ou le fonctionnement des autres appareils peut être affecté.
- Utilisez un câble compatible HDMI de type "fully wired".
- Utilisez un câble péritel de type "fully wired".
- Vérifiez que le type de terminal et les fiches des câbles sont corrects pour la connexion.

## <span id="page-30-0"></span>Sélectionner une chaîne

1. Sélectionnez le mode avec TV.

DVB-C / DVB-T / DVB-via-IP / Analogique

- Les modes sélectionnables varient en fonction des chaînes mémorisées.
- 2. Sélectionnez une chaîne avec Monter/Descendre chaîne ou Touches numériques.

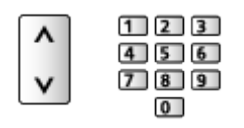

- Appuyez sur les Touches numériques pour sélectionner une position de chaîne à 2 chiffres ou plus (par ex., pour 399, appuyez sur  $\boxed{3}$   $\boxed{9}$   $\boxed{9}$ ).
- Pour choisir une chaîne dans la liste des chaînes
- 1. Affichez la liste des chaînes avec OK.
- 2. Sélectionnez une chaîne dans la liste et appuyez sur OK pour la visionner.
- Pour classer les noms de chaîne par ordre alphabétique

**Couge**)

• Pour changer la catégorie

(Bleu)

- Pour sélectionner une chaîne à l'aide de la bannière d'informations
- 1. Affichez la bannière d'informations avec **si elle n'est pas déjà affichée**.
- 2. Sélectionnez une chaîne et appuyez sur OK pour la visionner lorsque la bannière est affichée.

[Visionnage](#page-27-1) > [Fonctionnalités de base](#page-27-2) > [Bannière d'informations](#page-32-1)

- Pour sélectionner une chaîne à l'aide du Guide des programmes
- 1. Affichez Guide TV avec GUIDE.
- 2. Sélectionnez le programme actuel et appuyez sur OK pour valider.
	- Le programme actuel est affiché dans le coin supérieur gauche de l'écran.
- 3. Appuyez sur OK pour quitter le Guide TV.

■ [Visionnage](#page-27-1) > [Guide TV](#page-84-0) > [Utiliser le Guide TV](#page-84-1)

- Pour visionner la télévision payante
- Pour des détails sur les chaînes cryptées

[Fonctions](#page-193-1) > [Interface commune](#page-226-1) > [Utilisation de l'interface commune](#page-227-1)

● Consultez l'opérateur / le diffuseur ou le fabricant du module IC pour de plus amples informations et les conditions d'utilisation des services.

## <span id="page-32-1"></span><span id="page-32-0"></span>Bannière d'informations

Affichez la bannière d'informations avec **i.** 

• Apparaît aussi lorsque vous changez de chaîne. (Exemple)

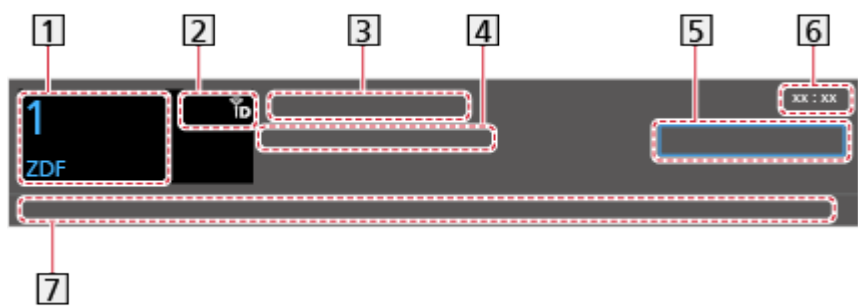

- **1** Position et nom de la chaîne
- **[2]** Type de chaîne (Radio, HDTV, etc.) / Chaîne cryptée ( $\Box$ ) / mode TV ( $\Diamond$ ,  $\mathbb{B}, \bigoplus, \mathbb{R}$ )
- 3 Programme
- Heure de début / fin (sauf chaînes analogiques)

Position de la chaîne, etc. (Analogique)

Indicateur de progression chronologique du programme sélectionné (sauf chaînes analogiques)

- **5** Catégorie
	- Pour changer la catégorie (DVB)
		- 1) Affichez la liste des catégories avec (Bleu).
		- 2) Sélectionnez la catégorie et appuyez sur OK pour appliquer la modification.
- **6** Heure actuelle
- Fonctions disponibles / signification des messages

Signal faible:

Signal de télévision de mauvaise qualité

Dolby D+, Dolby D, HE-AAC:

Piste audio Dolby Digital Plus, Dolby Digital ou HE-AAC

AD:

Service de description audio disponible

• Cette fonction peut aider les utilisateurs malvoyants en fournissant une piste audio supplémentaire décrivant les événements à l'écran.

■ → [Visionnage](#page-27-1) > [Pour un son optimal](#page-75-0) > [Description audio](#page-80-0)

 $\circledcirc$ 

Service de sous-titres disponible

 $\circ$ :

Service de télétexte disponible

 $\sqrt{\frac{ML \pi}{4}}$ 

Plusieurs pistes audio disponibles

 $\frac{1}{2}$ 

Plusieurs pistes vidéo disponibles

**MULTI** 

Plusieurs pistes audio et vidéo disponibles

Stéréo, Mono:

Mode audio

 $\boxed{D}$  :

Service de données (Application TV Hybrid Broadcast Broadband) disponible

[Fonctions](#page-193-1) > [Service numérique](#page-223-1) > Utilisation de l'application de service de [données](#page-223-2)

 $1 - 90$ 

Temps restant de la minuterie de veille

[Visionnage](#page-27-1) > [Fonctionnalités de base](#page-27-2) > [Minuterie veille](#page-39-1)

• Pour vérifier une autre chaîne réglée

 $\triangle$  /  $\nabla$ 

- Pour regarder la chaîne qui figure dans la bannière **OK**
- Informations sur le programme suivant (DVB)

 $\triangleright$ 

• Informations supplémentaires (DVB)

 $\mathbf{i}$ 

- Appuyez de nouveau pour masquer la bannière.
- Pour cacher la bannière

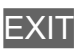

- Pour régler le temps d'affichage de la bannière, réglez Délai d'affichage.
	- 1) Affichez le menu avec MENU.
	- 2) Sélectionnez Configuration > Affichage réglages > Délai d'affichage et appuyez sur OK pour valider.
	- 3) Réglez l'option et appuyez sur OK pour mémoriser.
- Pour modifier le type de couleur des affichages à l'écran, réglez Couleur du menu à l'écran.

[mon écran d'accueil](#page-18-1) > [mon écran d'accueil](#page-18-2) > [Couleur du menu à l'écran](#page-22-1)

- Pour afficher la bannière de présentation pour le service Internet.
	- 1) Affichez le menu avec MENU.
	- 2) Sélectionnez Configuration > Affichage réglages > Affichage intelligent et appuyez sur OK pour valider.
	- 3) Sélectionnez Activé / Désactivé et appuyez sur OK pour régler.

### <span id="page-35-0"></span>Menu options

Confirmer ou modifier l'état actuel.

- 1. Affichez le menu des options avec OPTION.
- 2. Sélectionnez l'une des options suivantes et appuyez sur OK pour valider.

Paramètres d'aide vocale / Type audio / Multi-vidéo / Multi-audio / Audio double / Sous channel / Langue du sous-titrage / Langue télétexte / Langue Télétexte / MPX / Correction volume

- Ces options de fonction varient suivant le mode TV et le pays sélectionnés.
- 3. Réglez l'option et appuyez sur OK pour mémoriser.

#### Paramètres d'aide vocale

Paramètres de guidage pour les utilisateurs malvoyants

[Visionnage](#page-27-1) > [Pour un son optimal](#page-75-0) > [Paramètres d'aide vocale](#page-79-0)

#### Type audio

Réglez sur Description audio si le programme dispose du service de description audio, vous entendrez alors une piste audio supplémentaire qui décrit les événements se produisant à l'écran (si une telle piste est disponible).

- Pour DVB
- Pour régler le volume de la description audio

 $\Box$   $\rightarrow$  [Visionnage](#page-27-1) > [Pour un son optimal](#page-75-0) > [Description audio](#page-80-0)

#### Multi-vidéo

Permet de sélectionner une vidéo à partir d'un groupe de plusieurs vidéos (selon disponibilité).

- Ce réglage n'est pas mémorisé ; le réglage par défaut est rétabli une fois que vous avez quitté le programme en cours.
- Pour DVR

#### Multi-audio

Permet de sélectionner une autre langue ou description audio pour la piste sonore (selon disponibilité).

- Ce réglage n'est pas mémorisé ; le réglage par défaut est rétabli une fois que vous avez quitté le programme en cours.
- Pour DVB
#### Audio double

Permet de sélectionner stéréo / mono (selon disponibilité).

• Pour DVB

#### Sous channel

Permet de sélectionner le sous-canal d'un programme à plusieurs canaux (selon disponibilité).

• Pour DVB

#### Langue du sous-titrage

Permet de sélectionner la langue des sous-titres (selon disponibilité).

● Pour DVB

#### Langue télétexte

Permet de définir la police de caractères utilisée pour le télétexte.

[Visionnage](#page-27-0) > [Télétexte](#page-87-0) > [Langue télétexte](#page-90-0)

#### Langue Télétexte

Permet de sélectionner une autre langue pour le télétexte (selon disponibilité).

• Pour DVB

#### MPX

Permet de sélectionner le mode de son multiplex (selon disponibilité).

 $\mathbb{C}$   $\rightarrow$  [Visionnage](#page-27-0) > [Pour un son optimal](#page-75-0) > [Réglages avancés](#page-81-0)

• Pour Analogique

#### Correction volume

Règle individuellement le volume de chaque chaîne ou mode d'entrée.

# <span id="page-37-0"></span>Sous-titres

Affichez ou masquez les sous-titres (selon disponibilité) avec STTL.

• Pour sélectionner la langue préférentielle pour les sous-titres DVB (selon disponibilité), réglez Sous-titres préférés.

[Visionnage](#page-27-0) > [Fonctionnalités de base](#page-27-1) > [Langue](#page-43-0)

- Pour sélectionner le type de sous-titres préféré
	- 1) Affichez le menu avec MENU.
	- 2) Sélectionnez Configuration > Affichage réglages > Type sous-titres préféré et appuyez sur OK pour valider.
	- 3) Sélectionnez Standard / Malentendants et appuyez sur OK pour régler.
	- Malentendants facilite la compréhension et rend le visionnage plus agréable à l'aide de sous-titres DVB (suivant le diffuseur).
- Sous-titres préférés 1 / 2 dans Langue sont prioritaires.

[Visionnage](#page-27-0) > [Fonctionnalités de base](#page-27-1) > [Langue](#page-43-0)

- $=$  Remarque  $=$ 
	- Il est possible que les sous-titres ne s'affichent pas correctement sur les images en 3D.
	- Si vous appuyez sur STTL en analogique, le téléviseur passe au service de télétexte et ouvre votre page favorite. Appuyez sur EXIT pour retourner au mode TV.

# Dernière vue

Passez facilement au mode d'entrée ou à la chaîne précédemment visionnée avec LAST VIEW.

- Appuyez de nouveau pour retourner à la vue actuelle.
- = Remarque =
- Le changement de chaîne peut ne pas être possible dans certaines conditions.
- Regarder moins de 10 secondes n'est pas considéré comme la chaîne ou le mode d'entrée précédemment visionné.

# <span id="page-39-0"></span>Minuterie veille

Passe le téléviseur en mode veille automatiquement après une période déterminée.

- 1. Affichez le menu avec MENU.
- 2. Sélectionnez Minuterie > Minuterie veille et appuyez sur OK pour valider.
- 3. Sélectionnez la durée par incréments de 15 minutes et appuyez sur OK pour régler.

90 / 75 / 60 / 45 / 30 / 15 / Désactivé (minutes)

- Pour annuler, réglez sur Désactivé ou éteignez le téléviseur.
- Le temps restant s'affiche en bas à droite de l'écran.
- Lorsqu'il reste moins de 3 minutes, le temps restant clignote à l'écran.

# Fonctions d'économie d'énergie

Le téléviseur peut être écologique en utilisant les fonctions d'économie d'énergie.

Le téléviseur passe en mode de veille dans les conditions suivantes :

- Navigation Eco est réglé sur Réglage Eco.
- Minuterie veille est actif.

 $\Box$   $\rightarrow$  [Visionnage](#page-27-0) > [Fonctionnalités de base](#page-27-1) > [Minuterie veille](#page-39-0)

- Aucune opération n'est effectuée pendant 4 heures tant que Mise en veille automatique est réglé sur Activé.
- Aucun signal n'est reçu et aucune opération n'est effectuée pendant 10 minutes tant que Absence de signal d'arrêt est réglé sur Activé.

## ■ Mise en veille automatique

- 1. Affichez le menu avec MENU.
- 2. Sélectionnez Minuterie > Mise en veille automatique et appuyez sur OK pour valider.
- 3. Sélectionnez Activé / Désactivé et appuyez sur OK pour régler.

#### Mise en veille automatique

#### (Activé / Désactivé)

Met automatiquement le téléviseur en mode veille pour économiser de l'énergie lorsqu'aucune opération n'est effectuée pendant 4 minutes.

- La commutation d'entrée automatique avec l'appareil connecté affecte cette fonction et le compteur de temps est réinitialisé.
- Un message de notification s'affiche 3 minutes avant de passer en mode de veille.
- Modifier la configuration par défaut peut entraîner une consommation d'énergie accrue du produit.

# ■ Absence de signal d'arrêt

- 1. Affichez le menu avec MENU.
- 2. Sélectionnez Minuterie > Absence de signal d'arrêt et appuyez sur OK pour valider.
- 3. Sélectionnez Activé / Désactivé et appuyez sur OK pour régler.

### Absence de signal d'arrêt

### (Activé / Désactivé)

Met automatiquement le téléviseur en mode veille pour éviter toute consommation d'énergie inutile si aucun signal n'est reçu et aucune opération n'est effectuée pendant 10 minutes.

• Un message de notification s'affiche 3 minutes avant de passer en mode de veille.

# ■ Navigation Eco

Règle automatiquement le téléviseur dans le mode économie d'énergie le plus approprié.

Les options concernées et leurs réglages actuels sont affichés. Sélectionnez Réglage Eco pour les régler immédiatement sur les paramètres d'économie d'énergie.

- 1. Affichez le menu avec MENU.
- 2. Sélectionnez Configuration > Navigation Eco et appuyez sur OK pour valider.
- 3. Sélectionnez Réglage Eco et appuyez sur OK pour régler.
- Mise en veille automatique et Absence de signal d'arrêt sont actifs lorsque Navigation Eco est réglé sur Réglage Eco.

# ■ Mode Radio

Permet de régler la minuterie de manière à éteindre l'écran automatiquement lorsqu'une station de radio est sélectionnée.

- 1. Affichez le menu avec MENU.
- 2. Sélectionnez Configuration > Affichage réglages > Mode Radio et appuyez sur OK pour valider.
- 3. Sélectionnez l'heure et appuyez sur OK pour régler.

```
20 / 15 / 10 / 5 / Désactivé (secondes)
```
- Le son est activé même si l'écran est éteint. Cette fonction est efficace pour réduire la consommation électrique lors de l'écoute d'une station de radio.
- Appuyez sur n'importe quelle touche à l'exception de bouton de mise en veille On / Off, Volume Haut / Bas et MUTE pour allumer l'écran.

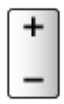

• Non valide pour analogique

# Réglage de l'heure

Permet de régler les données de temps.

- 1. Affichez le menu avec MENU.
- 2. Sélectionnez Minuterie > Fuseau horaire et appuyez sur OK pour valider.
- 3. Réglez l'option et appuyez sur OK pour mémoriser.
- Les données de temps sont corrigées en fonction du temps moyen de Greenwich.

# <span id="page-43-0"></span>Langue

- 1. Affichez le menu avec MENU.
- 2. Sélectionnez Configuration > Langue et appuyez sur OK pour valider.
- 3. Sélectionnez l'une des options suivantes et appuyez sur OK pour valider. Langues OSD / Langue préférée 1 / 2 / Sous-titres préférés 1 / 2 /

Télétexte préféré

4. Réglez l'option et appuyez sur OK pour mémoriser.

#### Langues OSD

Permet de changer la langue pour l'affichage à l'écran.

#### Langue préférée 1 / 2

Permet de sélectionner les première et deuxième langues préférées pour l'audio multi DVB (suivant le diffuseur).

### Sous-titres préférés 1 / 2

Permet de sélectionner les première et deuxième langues préférées pour les sous-titres DVB (suivant le diffuseur).

• Pour afficher les sous-titres

[Visionnage](#page-27-0) > [Fonctionnalités de base](#page-27-1) > [Sous-titres](#page-37-0)

#### Télétexte préféré

Permet de sélectionner la langue préférée pour le service de télétexte DVB (suivant le diffuseur).

# <span id="page-44-0"></span>Appareil externe

# <span id="page-44-1"></span>Raccordement externe

Ces schémas indiquent nos recommandations pour le raccordement du téléviseur à divers appareils. Pour les autres raccordements, reportez-vous aux instructions qui accompagnent chaque appareil.

• Pour des détails sur le raccordement de base

[Visionnage](#page-27-0) > [Fonctionnalités de base](#page-27-1) > [Raccordement de base](#page-27-2)

• Pour utiliser des périphériques spécifiques prenant en charge la technologie sans fil Bluetooth

 $F_{\text{max}} = F$  [Fonctions](#page-193-0) > [Périphériques Bluetooth](#page-233-0)

- Vérifiez que le type de terminal et les fiches des câbles sont corrects pour la connexion.
- Les appareils externes et les câbles illustrés ne sont pas fournis avec ce téléviseur.

# ■ Appareil HDMI

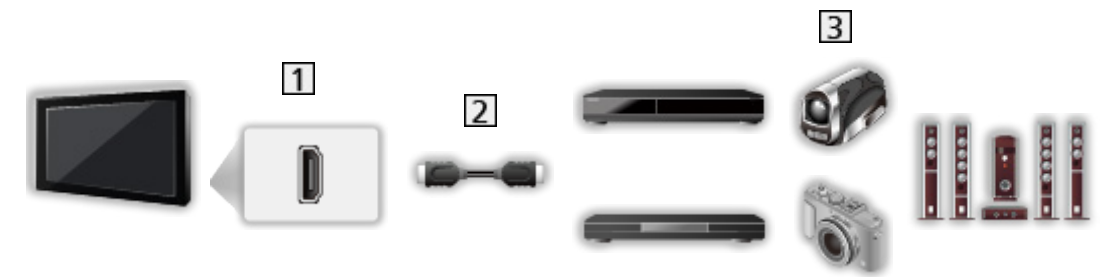

**1** Borne HDMI

2 Câble HDMI

Enregistreur / Lecteur / Lecteur compatible 3D / Décodeur / Caméscope / Amplificateur avec système de haut-parleurs

#### = Remarque =

- Utilisez un câble compatible HDMI de type "fully wired".
- Pour plus de détails sur les connexions VIERA Link

[Fonctions](#page-193-0) > [VIERA Link "HDAVI Control™"](#page-205-0) > [Aperçu de VIERA Link](#page-205-1)

• Utilisez HDMI2 pour connecter un amplificateur. Cette connexion est réalisable si vous utilisez un amplificateur incluant la fonction ARC (Audio Return Channel).

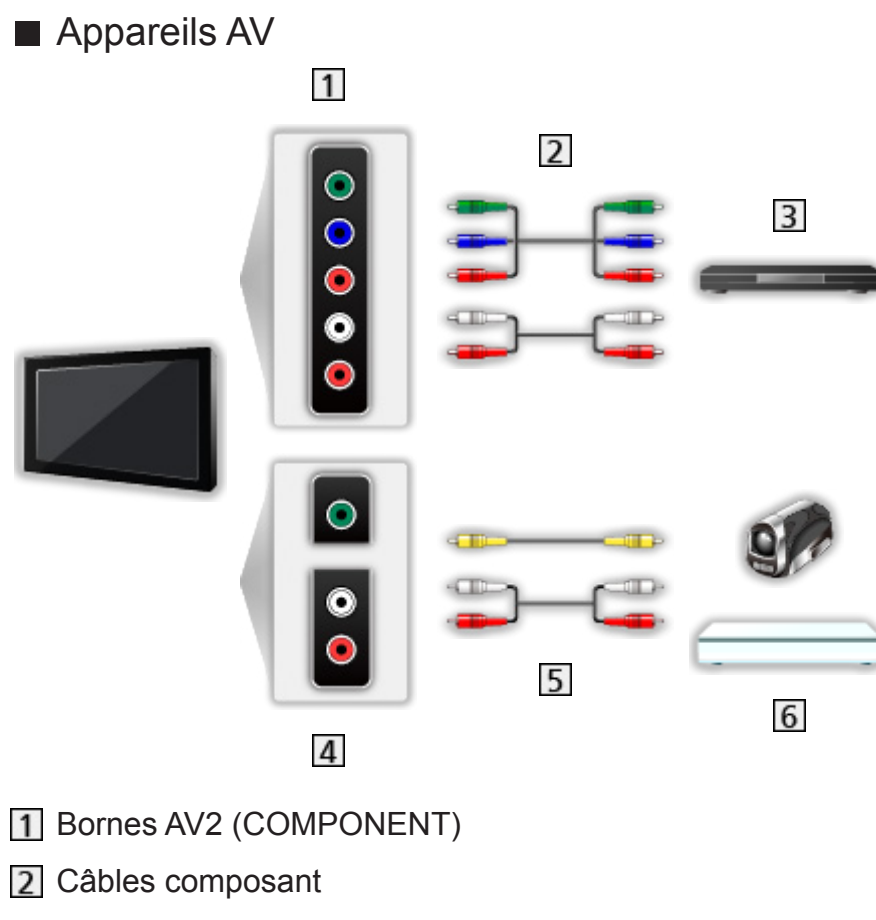

**3** Lecteur DVD

4 Bornes AV2 (VIDEO)

- **5** Câbles composite
- 6 Caméscope / Console de jeu

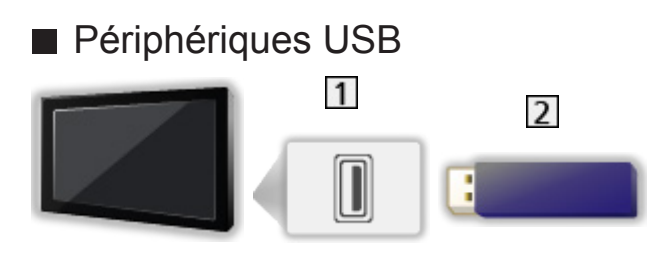

**1** Port USB

2 Périphériques USB

= Remarque =

- Il est recommandé de raccorder l'appareil directement au port USB du téléviseur.
- Il est impossible d'utiliser simultanément plusieurs périphériques USB de même type, à l'exception de la carte mémoire flash USB.
- Certains périphériques USB ou concentrateurs USB ne peuvent pas être utilisés avec ce téléviseur.
- Vous ne pouvez pas connecter les périphériques en utilisant un lecteur de cartes USB.
- Des informations supplémentaires sur les périphériques peuvent être disponibles sur le site Web suivant.

http://panasonic.net/viera/support (uniquement en anglais)

# ■ Pour faire l'écoute via des enceintes

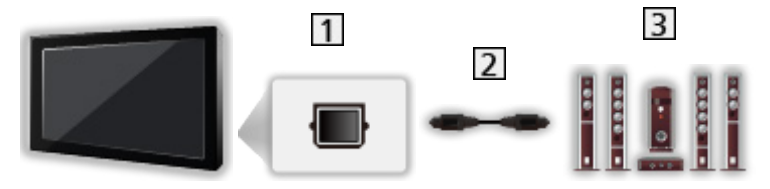

- **T** DIGITAL AUDIO
- Câble audio numérique optique
- **3** Amplificateur avec système de haut-parleurs
- Pour écouter le son multicanal d'un appareil externe (par exemple, Dolby Digital 5.1 canaux), raccordez l'appareil en question à un amplificateur. Pour des informations sur les raccordements, consultez le mode d'emploi de l'appareil en question et de l'amplificateur.
- Pour sélectionner la sortie sonore afin de régler le volume, réglez Paramètre haut-parleur.

[Visionnage](#page-27-0) > [Pour un son optimal](#page-75-0) > [Paramètres volume](#page-78-0)

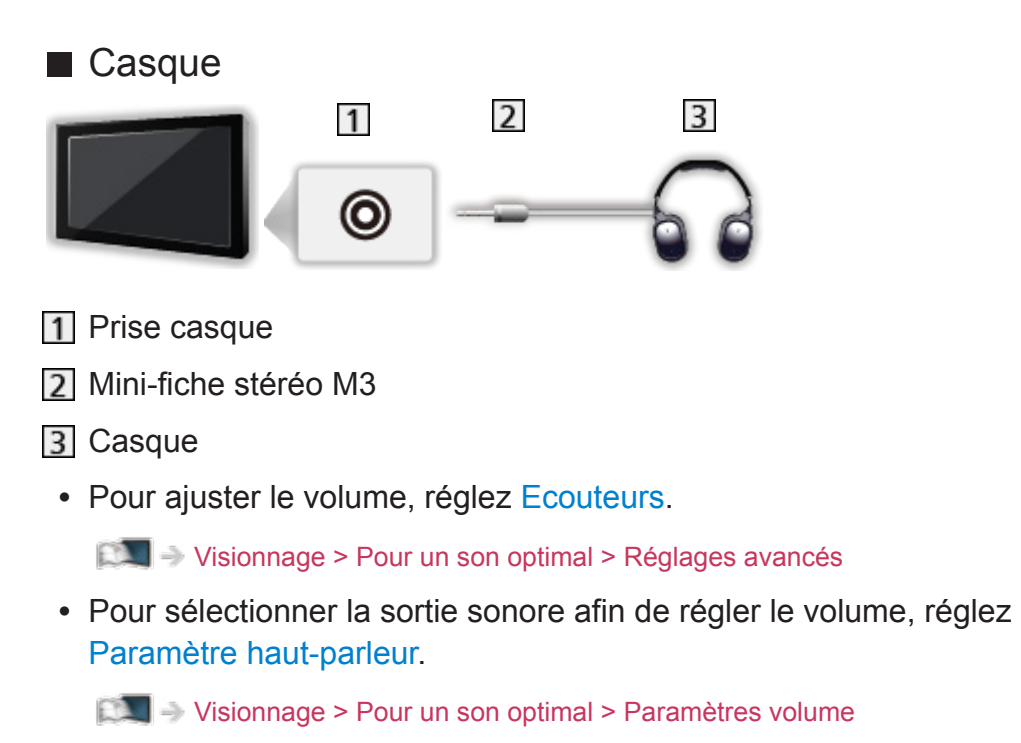

# Entrée externe de visualisation

Raccordez l'appareil externe (VCR, DVD, etc.) pour en visionner les données via l'entrée.

- 1. Affichez le menu Sélection d'entrée avec AV.
- 2. Sélectionnez le mode d'entrée raccordé à l'appareil et appuyez sur OK pour le visionner. (Le mode sélectionné est affiché dans le coin supérieur gauche de l'écran.)
- Le téléviseur reçoit des signaux d'entrée en se connectant automatiquement par péritel lorsque la lecture commence.
	- Les signaux reçus sont automatiquement identifiés par la borne péritel (8 broches).
	- Cette fonction est aussi disponible pour les connexions HDMI lorsque VIERA Link est réglé sur Activé.

[Fonctions](#page-193-0) > [VIERA Link "HDAVI Control™"](#page-205-0) > [Lecture facile](#page-211-0)

- Lorsque le mode d'entrée ne commute pas automatiquement, appliquez les instructions ci-dessus ou vérifiez la configuration de l'appareil.
- Vous pouvez également sélectionner l'entrée en appuyant sur la touche AV. Appuyez plusieurs fois jusqu'à ce que l'entrée désirée soit sélectionnée.
- Vous pouvez sélectionner COMPONENT et VIDEO dans AV2.
- Vous pouvez nommer ou ignorer chacun des modes d'entrée. Les entrées ignorées ne seront pas affichées lors de la pression sur AV. (Noms d'entrée)
- La télécommande est capable de contrôler le contenu des équipements externes.

[Visionnage](#page-27-0) > [Appareil externe](#page-44-0) > Utilisation avec la télécommande du téléviseur

• Pour retourner au mode TV

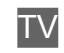

- $=$  Remarque  $=$
- Si l'appareil externe est doté d'une fonction de réglage du rapport de format, réglez-le sur 16:9.
- Pour plus de détails, lisez le mode d'emploi de l'appareil ou contactez votre revendeur local.

# ■ Noms d'entrée

Permet d'accéder à la liste des étiquettes d'entrée pour sélectionner l'étiquette de chaque mode d'entrée ou régler le saut des entrées non connectées pour faciliter l'identification et la sélection dans Sélection d'entrée ou la bannière.

[Visionnage](#page-27-0) > [Fonctionnalités de base](#page-27-1) > [Bannière d'informations](#page-32-0)

- 1. Affichez le menu avec MENU.
- 2. Sélectionnez Configuration > Affichage réglages > Noms d'entrée et appuyez sur OK pour valider.
- 3. Réglez l'option et appuyez sur OK pour régler.
- Afin de nommer chaque mode de saisie librement, sélectionnez Entrée utilisateur puis définissez les caractères (maximum 10 caractères).
- Pour sauter le mode d'entrée, sélectionnez Ignorer.

# ■ Affichage du temps de jeu

Réglez sur Activé pour afficher la durée d'utilisation en Mode jeu dans le coin supérieur droit de l'écran toutes les 30 minutes.

- 1. Affichez le menu avec MENU.
- 2. Sélectionnez Configuration > Affichage réglages > Affichage du temps de jeu et appuyez sur OK pour valider.
- 3. Sélectionnez Activé / Désactivé et appuyez sur OK pour régler.
- Cette fonction est disponible lorsque Mode jeu est réglé sur Activé.

# Utilisation avec la télécommande du téléviseur

Vous pouvez contrôler le contenu dans le Lecteur multimédia / serveur multimédia, les fonctions d'enregistrement ou les appareils raccordés à l'aide des boutons suivants de la télécommande de ce téléviseur.

 $\blacksquare$ 

Lecture (VCR / DVD / contenu vidéo)

 $\blacksquare$ 

Arrêtez l'opération en cours

 $\blacksquare$ 

Rembobinez, faites reculer l'image rapidement tout en l'affichant (VCR) Accédez à la plage, au titre ou au chapitre précédent (DVD / contenu vidéo)

 $\overline{1}$ 

Rembobinez, faites reculer l'image rapidement tout en l'affichant (VCR) Recherche vers l'arrière (DVD / contenu vidéo)

:

Avancez rapidement, faites avancer l'image rapidement tout en l'affichant (VCR)

Accédez à la plage, au titre ou au chapitre suivant (DVD / contenu vidéo)

:

Avancez rapidement, faites avancer l'image rapidement tout en l'affichant (VCR)

Recherchez vers l'avant (DVD / contenu vidéo)

:

Pause / Reprenez

Appuyez de manière continue pour lire à vitesse lente (DVD)

:

Lancer l'enregistrement (Enregistreur DVD / VCR)

## ■ Comment changer le code

Chaque produit Panasonic dispose de son propre code de télécommande. Changez le code en fonction du produit à utiliser.

1. Appuyez et maintenez enfoncée bouton de mise en veille On / Off pendant l'exécution des commandes suivantes.

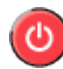

2. Saisissez le code approprié de la manière suivante, à l'aide des Touches numériques.

 $123$  $456$  $789$  $\sqrt{2}$ 

- Codes pour chaque produit et fonctionnalité
	- 70 : Enregistreur DVD, Lecteur DVD, Lecteur disque Blu-ray
	- 71 : Lecteur home cinéma, Système de cinéma maison Blu-ray

72 : VCR

73 (valeur par défaut) :

Utilisation dans les fonctions Lecteur multimédia, DLNA ou VIERA Link

3. Appuyez sur  $\Box$  pour changer.

= Remarque =

- Vérifiez le bon fonctionnement de la télécommande après avoir changé le code.
- Il se peut que les codes reviennent aux valeurs par défaut si les piles sont remplacées.
- Il se peut que certaines opérations ne soient pas disponibles, suivant l'appareil.

# Fonctions HDMI

HDMI (high-definition multimedia interface) est la première interface AV entièrement numérique au monde qui soit conforme à une norme sans compression.

Vous pouvez profiter d'images numériques à haute définition et d'un son de qualité supérieure en raccordant le téléviseur et l'appareil via HDMI.

Un appareil compatible HDMI<sup>\*</sup> disposant d'une borne de sortie HDMI ou DVI, tel qu'un lecteur DVD, un décodeur ou une console de jeux, peut être connecté à la borne HDMI à l'aide d'un câble conforme HDMI "fully wired".

[Visionnage](#page-27-0) > [Appareil externe](#page-44-0) > [Raccordement externe](#page-44-1)

: Le logo HDMI est apposé sur les appareils compatibles HDMI.

# ■ Fonctions HDMI prises en charge

• Signal d'entrée audio :

PCM linéaire 2 canaux (fréquences d'échantillonnage - 48 kHz, 44,1 kHz, 32 kHz)

● Signal d'entrée vidéo :

Correspond au réglage de sortie de l'appareil numérique.

[Visionnage](#page-27-0) > [Appareil externe](#page-44-0) > [Signaux d'entrée valides](#page-56-0)

• VIERA Link (HDAVI Control 5)

EX → [Fonctions](#page-193-0) > [VIERA Link "HDAVI Control™"](#page-205-0) > [Aperçu de VIERA Link](#page-205-1)

- Content Type
- Audio Return Channel
	- Audio Return Channel (ARC) est une fonction qui envoie des signaux sonores numériques via un câble HDMI.
	- Pour HDMI2
- 3D

# ■ Raccordement DVI

Si l'appareil externe n'a qu'une sortie DVI, faites le raccordement à la borne HDMI via un câble adaptateur DVI à HDMI. Si vous utilisez le câble adaptateur DVI à HDMI, raccordez le câble audio à la borne d'entrée audio (utilisez les bornes AV2 audio).

● Informez-vous auprès de votre revendeur local d'appareils numériques au sujet du câble adaptateur HDMI.

- $=$  Remarque  $=$
- Vous pouvez effectuer des réglages audio dans l'option Entrée HDMI du menu Son.

 $\Box$   $\rightarrow$  [Visionnage](#page-27-0) > [Pour un son optimal](#page-75-0) > [Réglages avancés](#page-81-0)

- Si l'appareil raccordé est doté d'une fonction de réglage du rapport de format, réglez-le sur "16:9".
- Ces connecteurs HDMI sont de "type A".
- Ces connecteurs HDMI sont compatibles avec la protection des droits d'auteur HDCP (protection de contenu numérique large bande).
- Un appareil sans borne de sortie numérique peut être raccordé à la borne d'entrée à composantes ou vidéo pour la réception des signaux analogiques.
- Ce téléviseur est doté de la technologie HDMI™.

# ■ Borne AV1 (péritel) (RGB, VIDÉO)

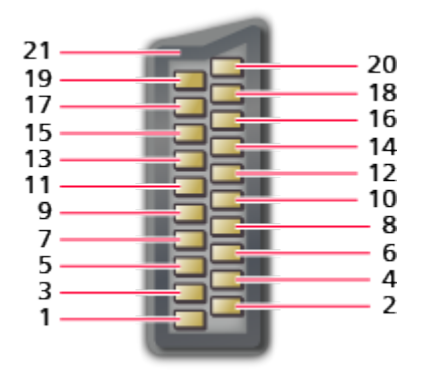

- 1 : Sortie audio (D)
- 2 : Entrée audio (D)
- 3 : Sortie audio (G)
- 4 : Masse audio
- 5 : Masse bleue
- 6 : Entrée audio (G)
- 7 : Entrée bleue
- 8 : État CVBS
- 9 : Masse verte
- $10: -$
- 11 : Entrée verte
- 12: --
- 13: Masse rouge
- 14: Masse
- 15: Entrée rouge
- 16: État RGB
- 17: Masse CVBS
- 18: Masse d'état RGB
- 19: Sortie CVBS (vidéo)
- 20: Entrée CVBS (vidéo)
- 21: Masse de prise

# ■ Borne HDMI

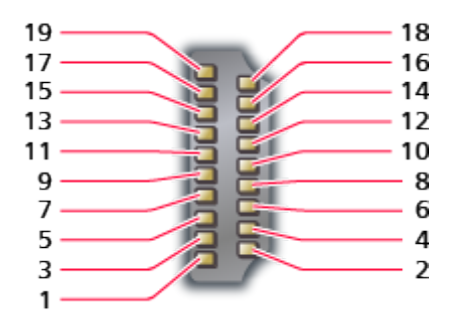

- 1 : Données 2+ TMDS
- 2 : Écran de données 2 TMDS
- 3 : Données 2− TMDS
- 4 : Données 1+ TMDS
- 5 : Écran de données 1 TMDS
- 6 : Données 1− TMDS
- 7 : Données 0+ TMDS
- 8 : Écran de données 0 TMDS
- 9 : Données 0− TMDS
- 10: Horloge+ TMDS
- 11 : Écran d'horloge TMDS
- 12: Horloge− TMDS
- 13: CEC
- 14: Utilité
- 15: SCL
- 16: SDA
- 17: Terre DDC/CEC
- 18: Alimentation +5 V
- 19: Détection Hot Plug

# <span id="page-56-0"></span>■ COMPONENT, HDMI

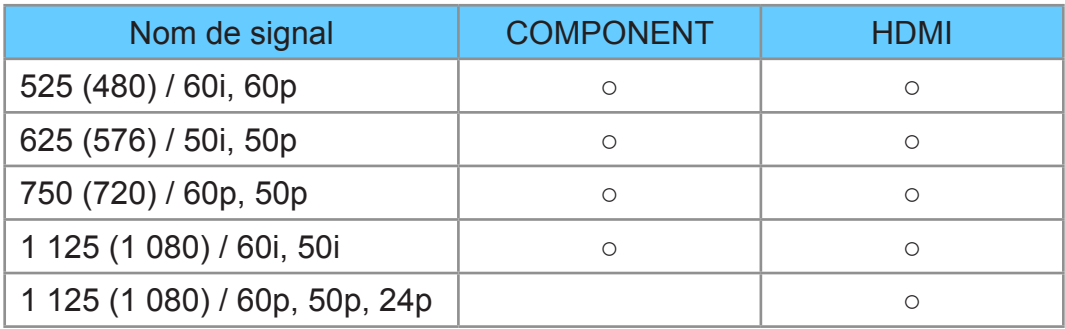

○ : Signal d'entrée pris en charge

- = Remarque =
	- Les signaux autres que ceux ci-dessus peuvent ne pas s'afficher correctement.
	- Les signaux ci-dessus sont reconvertis pour un affichage optimal sur votre téléviseur.

# <span id="page-57-0"></span>Pour une image optimale

# <span id="page-57-1"></span>Mode Image

- 1. Affichez le menu avec MENU.
- 2. Sélectionnez Image > Mode Image et appuyez sur OK pour valider.
- 3. Sélectionnez le mode et appuyez sur OK pour régler.

#### Mode Image

### (Dynamique / Normal / Cinéma / Vrai cinéma / Personnalisé)

Permet de sélectionner votre mode d'affichage favori pour chaque entrée.

#### Dynamique:

Améliore le contraste et la netteté pour un visionnement dans une pièce très éclairée.

#### Normal:

Utilisation normale pour un visionnement dans des conditions normales d'éclairage.

#### Cinéma:

Améliore les performance du contraste, du noir et de la reproduction des couleurs pour le visionnement de films dans une pièce sombre.

#### Vrai cinéma:

Reproduit la qualité de l'image d'origine avec précision sans aucune révision.

#### Personnalisé:

Permet d'ajuster chaque élément du menu manuellement selon votre qualité d'image préférée.

• Les options suivantes peuvent être réglées et mémorisées pour chaque mode.

Rétro-éclairage / Contraste / Luminosité / Couleur / Teinte / Netteté / Température de couleur / Couleur vive / Commande adapt. rétroécl. / Sonde de temp. ambiante / Réduction du bruit / Remasterisation MPEG / Intelligent Frame Creation / 24p Smooth Film

• Vous pouvez régler Mode Image en mode 2D et 3D pour chacun.

# Sonde de temp. ambiante

- 1. Affichez le menu avec MENU.
- 2. Sélectionnez Image > Sonde de temp. ambiante et appuyez sur OK pour valider.
- 3. Sélectionnez Activé / Désactivé et appuyez sur OK pour régler.

#### Sonde de temp. ambiante

### (Activé / Désactivé)

• Fonction de contrôle automatique de la luminosité

Ajuste automatiquement les réglages d'image en fonction des conditions ambiantes d'éclairage.

# <span id="page-59-0"></span>Rapport de format

Changez le format de l'image (taille d'image) avec ASPECT.

# ■ Pour modifier le rapport de format manuellement

- 1. Affichez Sélection d'aspect avec ASPECT.
- 2. Sélectionnez le mode et appuyez sur OK pour régler.
- Vous pouvez également modifier le mode en appuyant sur ASPECT.

(Appuyez plusieurs fois jusqu'à ce que vous obteniez le mode désiré.)

### Automatique:

Le rapport de format optimal est sélectionné automatiquement en fonction du "Signal de commande du rapport de format".

[Visionnage](#page-27-0) > [Pour une image optimale](#page-57-0) > Signal de commande du rapport de [format](#page-61-0)

#### 16:9:

Affiche l'image telle quelle en 16:9, sans déformation (anamorphosée).

### 14:9:

Affiche l'image à la norme 14:9, sans déformation.

### Élargi:

Affiche une image 4:3 en plein écran. L'allongement n'est visible que sur les bords gauche et droit.

### 4:3:

Affiche l'image à la norme 4:3, sans déformation.

### Zoom:

Affiche une image boîte aux lettres 16:9 ou une image 4:3 sans déformation.

### 4:3 complet:

Affiche une image 4:3 en l'allongeant horizontalement pour qu'elle remplisse l'écran.

• Pour les signaux HD (haute définition)

### Rognage élargi:

Affiche une image boîte aux lettres 16:9 (anamorphosée) en plein écran. L'allongement n'est visible que sur les bords gauche et droit.

• Pour les signaux HD (haute définition)

#### Rognage zoom:

Affiche une image boîte aux lettres 16:9 (anamorphosée) en plein écran sans déformation.

• Pour les signaux HD (haute définition)

= Remarque =

- Affichez l'image (télévision, entrée externe, etc.) en plein écran pour utiliser cette fonction dans son intégralité.
- Le mode de rapport de format peut être mémorisé séparément pour les signaux SD (définition standard) et HD (haute définition).
- L'aspect ne peut pas être modifié en service télétexte ou en signaux de format 3D.

# <span id="page-61-0"></span>Signal de commande du rapport de format

Normalement, les programmes comportent un "Signal de commande du rapport de format". (signal d'écran large, signal de commande via la borne péritel / HDMI)

En mode Automatique, le rapport de format apparaît dans le coin supérieur gauche de l'écran si le téléviseur détecte un signal d'écran large (WSS) ou un signal de commande passant par la borne péritel (8 broches) / HDMI. Le rapport de format passe au format d'écran approprié.

[Visionnage](#page-27-0) > [Pour une image optimale](#page-57-0) > [Rapport de format](#page-59-0)

# ■ Conditions de disponibilité

● Borne d'antenne / de câble (WSS uniquement) Format de signal d'entrée valide : DVB-C DVB-T / DVB-T2 PAL B, G, H, I, D, K SECAM B, G, L, L', D, K Format de signal d'entrée invalide : PAL 525/60 6,5 MHz PAL 525/60 6,0 MHz PAL 525/60 5,5 MHz M.NTSC 6,5 MHz M.NTSC 6,0 MHz

● Borne AV1 (péritel) / Bornes AV2 (VIDEO)

Format de signal d'entrée valide :

PAL

SECAM

PAL 525/60

M.NTSC 5,5 MHz

M.NTSC

NTSC<sup>\*</sup>

: Signal de commande par la borne péritel (8 broches) / HDMI uniquement

● Bornes AV2 (COMPONENT) (WSS uniquement)

Format de signal d'entrée valide :

625 (576) / 50i, 50p

Format de signal d'entrée invalide :

525 (480) / 60i, 60p

750 (720) / 60p, 50p

1 125 (1 080) / 60i, 50i

● Borne HDMI

Format de signal d'entrée valide :

525 (480) / 60i, 60p

625 (576) / 50i, 50p

750 (720) / 60p, 50p

1 125 (1 080) / 60i, 50i

1 125 (1 080) / 60p, 50p, 24p

• La borne HDMI ne reçoit pas de signal WSS.

= Remarque =

• Si la taille de l'écran semble anormale lors de la lecture, sur un magnétoscope, d'un programme enregistré en mode d'écran large, réglez l'alignement du magnétoscope. Consultez le mode d'emploi du magnétoscope.

# Paramètres de base

- 1. Affichez le menu avec MENU.
- 2. Sélectionnez Image et appuyez sur OK pour valider.
- 3. Sélectionnez l'une des options suivantes et appuyez sur OK pour valider.

Rétro-éclairage / Contraste / Luminosité / Couleur / Teinte / Netteté / Température de couleur / Couleur vive / Commande adapt. rétroécl. / Intelligent Frame Creation / 24p Smooth Film

4. Réglez l'option et appuyez sur OK pour mémoriser.

Rétro-éclairage, Contraste, Luminosité, Couleur, Teinte, Netteté

Ajuste le niveau de ces options selon vos préférences personnelles.

Température de couleur

Permet de régler l'ensemble des tons de l'image (bleu ou rouge plus prononcé).

#### Couleur vive

(Activé / Désactivé)

Rend automatiquement les couleurs éclatantes.

#### Commande adapt. rétroécl.

Contrôle automatiquement le niveau de rétroéclairage en fonction des images.

#### Intelligent Frame Creation

#### (Maximum / Moyen / Minimum / Désactivé)

Permet de compenser automatiquement la vitesse de défilement d'image et de supprimer les mouvements de trépidation pour adoucir les images.

- Selon le contenu, les images peuvent avoir des parasites. Pour éviter les parasites, modifiez les paramètres.
- Non valide si Mode jeu est réglé sur Activé

## 24p Smooth Film

### (Maximum / Moyen / Minimum / Désactivé)

Permet de compenser automatiquement la vitesse de défilement d'image pour rendre plus fluides les images vidéo de source 24p.

- Cette fonction est disponible uniquement pour un signal d'entrée 24p et affichée à la place de Intelligent Frame Creation.
- Non valide si Mode jeu est réglé sur Activé

# Paramètres de réduction du bruit

- 1. Affichez le menu avec MENU.
- 2. Sélectionnez Image > Réduction du bruit / Remasterisation MPEG et appuyez sur OK pour valider.
- 3. Réglez l'option et appuyez sur OK pour mémoriser.

### Réduction du bruit

(Automatique / Maximum / Moyen / Minimum / Désactivé)

Réduit le bruit d'image indésirable.

#### Remasterisation MPEG

(Automatique / Maximum / Moyen / Minimum / Désactivé)

Réduit le bruit de scintillement sur les contours de l'image et supprime le bruit.

# Paramètres avancés

Vous pouvez ajuster et configurer les réglages d'image détaillés lorsque Mode Image est réglé sur Cinéma, Vrai cinéma ou Personnalisé. Les paramètres en Vrai cinéma ou Personnalisé peuvent être mémorisés pour chaque entrée.

[Visionnage](#page-27-0) > [Pour une image optimale](#page-57-0) > [Mode Image](#page-57-1)

- 1. Sélectionnez le mode d'entrée avec AV ou TV.
- 2. Affichez le menu avec MENU.
- 3. Sélectionnez Image > Mode Image et appuyez sur OK pour valider.
- 4. Sélectionnez le mode et appuyez sur OK pour régler. Cinéma / Vrai cinéma / Personnalisé
- Ajustez les réglages détaillés de l'image
- 1. Affichez le menu avec MENU.
- 2. Sélectionnez Image > Paramètres avancés et appuyez sur OK pour valider.
- 3. Sélectionnez l'une des options suivantes et appuyez sur OK pour valider. Contrôle du contraste / Balance des blancs / Gestion de couleur / Gamma / Réinitialiser par défaut
- 4. Réglez l'option et appuyez sur OK pour mémoriser.

### ■ Contrôle du contraste

#### Contrôle du contraste

#### (Automatique / Custom / Désactivé)

Règle automatiquement les paramètres détaillés du contraste. Sélectionnez Custom pour définir Paramètre ctrl contraste manuellement.

#### Paramètre ctrl contraste

#### Commande adapt. Gamma:

Permet de régler la courbe gamma afin d'éclaircir l'image.

#### Extension des noirs:

Permet de régler progressivement les tons de noir.

#### Effet blanc clair:

Permet d'éclaircir la zone blanche.

#### Réinitialiser par défaut:

Réinitialise les éléments du Paramètre ctrl contraste.

#### Gain Rouge / Gain Vert / Gain Bleu

Permet de régler la balance des blancs dans les plages de couleur rouge / vert / bleu vifs.

#### Limite Rouge / Limite Vert / Limite Bleu

Permet de régler la balance des blancs dans les plages de couleur rouge / vert / bleu foncés.

#### Ajustement plus détaillé

Permet de régler plus précisément la Balance des blancs.

Niveau signal d'entrée:

Réglez le niveau du signal d'entrée.

Gain Rouge / Gain Vert / Gain Bleu:

Permet de régler précisément la balance des blancs dans les plages de couleur rouge / vert / bleu vifs.

Réinitialiser par défaut:

Réinitialise les éléments du Ajustement plus détaillé.

#### Réinitialiser par défaut

Réinitialise Balance des blancs aux paramètres par défaut.

■ Gestion de couleur

#### Teinte Rouge / Saturation Rouge / Luminance Rouge

Permet de régler la teinte / saturation / luminosité de l'image dans les plages de rouge.

#### Teinte Verte / Saturation Verte / Luminance Verte

Permet de régler la teinte / saturation / luminosité de l'image dans les plages de vert.

#### Teinte Bleue / Saturation Bleue / Luminance Bleue

Permet de régler la teinte / saturation / luminosité de l'image dans les plages de bleu.

#### Ajustement plus détaillé

Permet de régler plus précisément la Gestion de couleur.

Teinte Jaune / Teinte Cyan / Teinte Magenta:

Règle la teinte de l'image dans les plages jaune / cyan / magenta.

Saturation Jaune / Saturation Cyan / Saturation Magenta:

Règle la saturation dans les plages jaune / cyan / magenta.

Luminance Jaune / Luminance Cyan / Luminance Magenta:

Règle la luminance dans les plages jaune / cyan / magenta.

Réinitialiser par défaut:

Réinitialise les éléments du Ajustement plus détaillé.

Réinitialiser par défaut

Réinitialise Gestion de couleur aux paramètres par défaut.

■ Gamma

#### Gamma

Change de courbe gamma.

● Veuillez noter que les valeurs numériques sont des références destinées à l'ajustement.

#### Ajustement plus détaillé

Permet de régler plus précisément la Gamma.

Niveau signal d'entrée:

Réglez le niveau du signal d'entrée.

Gain:

Réglez le gain des Gamma du niveau de signal sélectionné.

Réinitialiser par défaut:

Réinitialise les éléments du Ajustement plus détaillé.

#### Réinitialiser par défaut

Réinitialise Gamma aux paramètres par défaut.

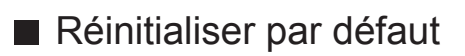

# Réinitialiser par défaut

Réinitialise Paramètres avancés aux paramètres par défaut.

# Paramètres des options

- 1. Affichez le menu avec MENU.
- 2. Sélectionnez Image > Paramètres des options et appuyez sur OK pour valider.
- 3. Sélectionnez l'une des options suivantes et appuyez sur OK pour valider.

Mode jeu / Mode cadence de film / 1080p Pur Direct / Type de contenu HDMI / Plage RVB HDMI / Système couleur AV / 3D-COMB

4. Réglez l'option et appuyez sur OK pour mémoriser.

### Mode jeu

### (Activé / Désactivé)

Fournit des images adaptées pour des signaux de réponse rapides lorsque vous jouez à des jeux.

- Non valide en mode TV
- Pour afficher un enregistrement continu du temps passé à utiliser le Mode jeu, réglez Affichage du temps de jeu.

#### Mode cadence de film

#### (Activé / Désactivé)

Améliore la résolution verticale des images de films.

• Cette fonction est disponible pour les signaux entrelacés (sauf avec les services réseau ou si Mode jeu est réglé sur Activé).

#### 1080p Pur Direct

#### (Activé / Désactivé)

Reproduit la qualité de l'image d'origine en détail pour un signal d'entrée 1080p (HDMI).

• Non valide en mode 3D

#### Type de contenu HDMI

#### (Éléments graphiques / Photos / Automatique / Désactivé)

Ajuste les paramètres de l'image de chaque entrée HDMI selon le type de contenu sélectionné.

#### Automatique:

Ajuste automatiquement les réglages de l'image conformément au contenu HDMI reçu par le câble HDMI si l'appareil connecté prend en charge le type de contenu HDMI.

- Pour définir la disponibilité de chaque type de contenu pour le mode Auto, sélectionnez Config. détail auto...
- Pour HDMI

### Plage RVB HDMI

#### (Automatique / Plein / Normal)

Permet de régler le niveau de noir de l'image pour chaque entrée HDMI.

- Lorsque le niveau de noir n'est pas correct, sélectionnez Plein.
- Pour HDMI

#### Système couleur AV

### (Automatique / PAL / SECAM / M.NTSC / NTSC)

Permet de sélectionner le système de couleur facultatif sur la base des signaux vidéo.

• Pour AV

#### 3D-COMB

#### (Activé / Désactivé)

Rend plus vives les images fixes ou au ralenti.

- De temps à autre, pendant l'arrêt sur image ou le défilement lent des images, des motifs de couleurs peuvent être visibles. Réglez sur Activé pour afficher les couleurs avec plus de netteté et de fidélité.
- Pour la réception des signaux PAL / NTSC en mode TV ou connexion composite
# Paramètres de l'écran

- 1. Affichez le menu avec MENU.
- 2. Sélectionnez Image > Paramètres de l'écran et appuyez sur OK pour valider.
- 3. Sélectionnez l'une des options suivantes et appuyez sur OK pour valider. Surbalage 16:9 / Taille horizontale / Réglages du zoom / Affichage à l'écran
- 4. Réglez l'option et appuyez sur OK pour mémoriser.

#### Surbalage 16:9

#### (Activé / Désactivé)

Permet de sélectionner la zone de l'écran pour l'affichage de l'image en 16:9.

Activé:

Agrandit l'image pour cacher ses bords.

#### Désactivé:

Affiche l'image à sa taille originale.

- Réglez sur Activé si du bruit est généré sur les bords de l'écran.
- Cette fonction peut être mémorisée respectivement pour les signaux SD (définition standard) et HD (haute définition).
- Non valide pour le contenu photo

#### Taille horizontale

Change la plage d'affichage horizontal pour réduire le bruit sur le bord latéral de l'image.

- Pour le mode TV, AV, HDMI
- Non valide en mode 3D

#### Réglages du zoom

Ajuste la position verticale et la taille lorsque le format est réglé sur Élargi, Rognage élargi, Zoom ou Rognage zoom.

#### Affichage à l'écran

(Activé / Désactivé)

Éteint l'écran lorsque vous sélectionnez Désactivé.

- Cette fonction est efficace pour réduire la consommation électrique lors de l'écoute de son sans regarder l'écran du téléviseur.
- Appuyez sur n'importe quelle touche (à l'exception du bouton de mise en veille On / Off) pour activer l'écran.

# Ajustement de copie

Permet de copier les paramètres d'image de Vrai cinéma ou Personnalisé vers ceux d'un autre mode d'entrée ou d'un autre mode d'affichage.

- 1. Affichez le menu avec MENU.
- 2. Sélectionnez Image > Ajustement de copie > Mode Destination / Destination et appuyez sur OK pour valider.
- 3. Sélectionnez la destination de la copie et appuyez sur OK pour régler.
- 4. Sélectionnez Lancer la copie et appuyez sur OK pour copier.
- 5. Lorsqu'un écran de confirmation est affiché, sélectionnez Oui et appuyez sur OK pour valider.
- = Remarque =
- Paramètres des options, Paramètres de l'écran et Réglages 3D ne sont pas copiés.

# <span id="page-75-0"></span>Pour un son optimal

### Mode Son

- 1. Affichez le menu avec MENU.
- 2. Sélectionnez Son > Mode sonore et appuyez sur OK pour valider.
- 3. Sélectionnez le mode et appuyez sur OK pour régler.

#### Mode sonore

#### (Standard / Musique / Ambiance / Utilisateur)

Permet de sélectionner votre mode audio favori pour chaque entrée.

#### Standard:

Assurer une qualité sonore correcte pour tous les types de scènes.

#### Musique:

Améliore la qualité sonore pour regarder des vidéos musicales, etc.

#### Ambiance:

Améliore les effets spatiaux et offre un son clair.

#### Utilisateur:

Permet d'ajuster manuellement le son en utilisant l'égaliseur afin de convenir à votre qualité sonore préférée.

• Les options suivantes peuvent être réglées et mémorisées pour chaque mode.

#### Grave / Aigu / Surround

• Pour le mode Utilisateur, Equalizer est disponible dans le menu Son au lieu de Grave et Aigu. Sélectionnez Equalizer et ajustez la fréquence.

[Visionnage](#page-27-0) > [Pour un son optimal](#page-75-0) > [Paramètres de base](#page-76-0)

• Cette fonction est effective uniquement pour le son des haut-parleurs de la TV.

# <span id="page-76-0"></span>Paramètres de base

- 1. Affichez le menu avec MENU.
- 2. Sélectionnez Son et appuyez sur OK pour valider.
- 3. Sélectionnez l'une des options suivantes et appuyez sur OK pour valider. Grave / Aigu / Equalizer / Balance / Surround
- 4. Réglez l'option et appuyez sur OK pour mémoriser.

#### **Grave**

Ajuste le niveau pour renforcer ou affaiblir une sortie sonore plus grave ou plus profonde.

#### Aigu

Ajuste le niveau pour renforcer ou affaiblir une sortie sonore plus aiguë ou plus élevée.

#### **Equalizer**

Permet d'ajuster le niveau de fréquence qui convient à votre qualité sonore préférée.

- Cette fonction est disponible lorsque Mode sonore est réglé sur Utilisateur.
- Sélectionnez la fréquence et réglez-en le niveau.
- Pour améliorer les sons graves, augmentez le niveau des fréquences les plus basses. Pour améliorer les sons aigus, augmentez le niveau des fréquences les plus élevées.
- Pour réinitialiser les niveaux de chaque fréquence au réglage par défaut, sélectionnez Réinitialiser par défaut et appuyez sur OK.
- Cette fonction est effective uniquement pour le son des haut-parleurs de la TV.

#### **Balance**

Permet de régler le niveau du volume des haut-parleurs droit et gauche.

### **Surround**

### (Surround virtuel / Désactivé)

Permet de sélectionner les réglages sonores Surround.

#### Surround virtuel:

Fournit un rehausseur dynamique de la largeur et de la profondeur pour simuler des effets spatiaux évolués.

● Cette fonction est effective uniquement pour le son des haut-parleurs de la TV.

### Paramètres volume

- 1. Affichez le menu avec MENU.
- 2. Sélectionnez Son et appuyez sur OK pour valider.
- 3. Sélectionnez l'une des options suivantes et appuyez sur OK pour valider. Paramètre haut-parleur / Ecouteurs / Auto-contrôle de gain / Correction volume / Distance mur/haut-parleur
- 4. Réglez l'option et appuyez sur OK pour mémoriser.

#### Paramètre haut-parleur

#### (Enceinte téléviseur / Casques / Désactivé)

Sélectionnez la sortie sonore dont le volume doit être réglé. Faites le réglage sur Désactivé si vous utilisez les haut-parleurs externes.

• Le son provenant du haut-parleur du téléviseur est coupé lorsque Casque ou Désactivé est sélectionné.

#### **Ecouteurs**

Permet de régler le volume du casque.

#### Auto-contrôle de gain

#### (Activé / Désactivé)

Régule automatiquement les grandes différences sonores entre les chaînes et les entrées.

#### Correction volume

Règle individuellement le volume de chaque chaîne ou mode d'entrée.

#### Distance mur/haut-parleur

#### (Moins de 30 cm / Plus de 30 cm)

Compense les basse fréquences sonores dues aux distances entre les enceintes et le mur.

- Si l'espace arrière entre le téléviseur et le mur est inférieur à 30 cm, l'option Moins de 30 cm est recommandée.
- Si l'espace arrière entre le téléviseur et le mur est supérieur à 30 cm, l'option Plus de 30 cm est recommandée.
- Cette fonction est effective uniquement pour le son des haut-parleurs de la TV.

## Paramètres d'aide vocale

- 1. Affichez le menu avec MENU.
- 2. Sélectionnez Son > Paramètres d'aide vocale et appuyez sur OK pour valider.
- 3. Sélectionnez l'une des options suivantes et appuyez sur OK pour valider. Aide vocale / Vitesse / Volume / Langue / Niveau d'utilisateur / Navigateur Web
- 4. Réglez l'option et appuyez sur OK pour mémoriser.

#### Aide vocale

#### (Activé / Désactivé)

Réglez sur Activé pour activer le guide vocal des fonctions de base (messages écran, etc.) pour les utilisateurs souffrant de déficiences visuelles.

#### Vitesse

#### (Rapide / Normal / Ralenti)

Sélectionne la vitesse de lecture du guide vocal.

#### Volume

(Maximum / Moyen / Minimum)

Sélectionne le volume du guide vocal.

#### Langue

Change la langue du guide vocal.

• Toutes les langues ne sont pas disponibles. Lorsque la langue sélectionnée n'est pas prise en charge, Langue est automatiquement réglé sur Anglais.

#### Niveau d'utilisateur

#### (Débutant / Expert)

Sélectionne le niveau de verbosité du guide vocal.

#### Navigateur Web

#### (Activé / Désactivé)

Réglez sur Activé pour activer le guide vocal du contenu réseau dans la fonctionnalité du navigateur Web.

# Description audio

- 1. Affichez le menu avec MENU.
- 2. Sélectionnez Son > Description audio et appuyez sur OK pour valider.
- 3. Sélectionnez l'une des options suivantes et appuyez sur OK pour valider.

Type audio préféré / Volume / Haut-parleurs / Casques

4. Réglez l'option et appuyez sur OK pour mémoriser.

#### Type audio préféré

#### (Standard / Description audio)

Configuration de la narration pour les utilisateurs malvoyants

Réglez sur Description audio pour activer la piste audio de narration lorsque le programme en dispose.

- La disponibilité de la piste audio de narration est indiquée par AD dans la bannière d'informations.
- Pour DVB

#### Volume

Permet de régler le volume de la description audio.

● Pour DVB

#### Haut-parleurs

#### (Mix / Standard)

Réglez sur Mix pour activer la piste sonore de description par les hautparleurs du téléviseur.

• Pour DVB

### **Casques**

#### (Mix / Standard)

Réglez sur Mix pour activer la piste sonore de description par le casque.

• Pour DVB

## Réglages avancés

- 1. Affichez le menu avec MENU.
- 2. Sélectionnez Son et appuyez sur OK pour valider.
- 3. Sélectionnez l'une des options suivantes et appuyez sur OK pour valider. MPX / Préférence audio / Sélection SPDIF / Délai SPDIF / Entrée HDMI
- 4. Réglez l'option et appuyez sur OK pour mémoriser.

#### MPX

Permet de sélectionner le mode de son multiplex (selon disponibilité).

Stéréo:

En temps normal, utilisez ceci.

Mono:

Lorsque le signal stéréo ne peut être reçu

M1 / M2:

Disponible pendant la transmission d'un signal mono

• Pour Analogique

#### Préférence audio

#### (Automatique / Multicanal / Stéréo / MPEG)

• Les options de fonction varient suivant le pays sélectionné.

Permet de sélectionner le réglage initial pour les pistes audio.

#### Automatique:

Sélectionne automatiquement les pistes audio si le programme comporte deux pistes ou plus. L'ordre de priorité est le suivant : Dolby Digital Plus, HE-AAC, Dolby Digital, MPEG.

#### Multicanal:

La priorité est accordée à la piste audio multi-canal.

Stéréo:

La priorité est accordée à la piste audio multi-canal stéréo (2 canaux).

MPEG:

La priorité est accordée au MPEG.

• Dolby Digital Plus et Dolby Digital sont des méthodes de codage des signaux numériques développées par Dolby Laboratories. Outre l'audio stéréo (2 canaux), ces signaux peuvent être de type audio multicanal.

- HE-AAC est une méthode de codage sensorielle utilisée pour comprimer l'audio numérique en vue d'un stockage et d'une transmission efficaces.
- MPEG est une méthode de compression audio qui permet de réduire la taille des données sans perte significative de la qualité audio.
- Dolby Digital Plus et HE-AAC sont des technologies pour programmes HD (haute définition).
- Pour DVB

#### Sélection SPDIF

#### (Automatique / PCM)

Permet de sélectionner le réglage initial pour le signal de sortie audio numérique des bornes DIGITAL AUDIO et HDMI2 (fonction ARC).

• SPDIF est un format de fichier de transfert audio standard.

#### Automatique:

Le Dolby Digital Plus, le Dolby Digital et le HE-AAC multi-canal sont en sortie avec le Dolby Digital Bitstream. Les signaux MPEG sont émis en PCM.

PCM:

Le signal de sortie numérique est verrouillé sur PCM.

- ARC (Audio Return Channel) est une fonction de sortie audio numérique utilisant un câble HDMI.
- Pour DVB, le contenu vidéo

```
Lecteur multimédia > Mode Vidéo > Paramètres de sortie audio
```

```
Réseau > Vidéos > Paramètres de sortie audio
```
#### Délai SPDIF

Ajuste la temporisation de la sortie du son à partir des bornes DIGITAL AUDIO et HDMI2 (fonction ARC) si le son ne se synchronise pas avec l'image.

● Pour DVB

#### Entrée HDMI

### (Numérique / Analogique)

Effectue une sélection en fonction du signal d'entrée.

[Visionnage](#page-27-0) > [Appareil externe](#page-44-0) > [Fonctions HDMI](#page-52-0)

#### Numérique:

Si le son est transmis via une connexion par câble HDMI.

### Analogique:

Si le son n'est pas transmis via une connexion par câble adaptateur HDMI-DVI.

• Pour HDMI

# <span id="page-84-0"></span>Guide TV

# <span id="page-84-1"></span>Utiliser le Guide TV

Guide TV — Le guide électronique des programmes (EPG) présente à l'écran une grille des programmes actuellement diffusés et des émissions à venir pour les sept prochains jours (selon le diffuseur).

1. Sélectionnez le mode avec TV.

DVB-C / DVB-T / DVB-via-IP / Analogique

- 2. Affichez Guide TV avec GUIDE.
- Appuyez de nouveau pour changer la présentation. (Paysage / Portrait)
	- Affichez Paysage pour voir plusieurs chaînes.
	- Affichez Portrait pour voir une chaîne à la fois.
- Vous pouvez sélectionner l'écran par défaut lorsque vous appuyez sur GUIDE. (Guide par défaut)
	- 1) Affichez le menu avec MENU.
	- 2) Sélectionnez Configuration > Affichage réglages > Guide par défaut et appuyez sur OK pour valider.
	- 3) Sélectionnez Liste des chaînes / Guide TV et appuyez sur OK pour régler.

Guide TV:

Le guide électronique des programmes (EPG) est disponible.

Liste des chaînes:

La liste des chaînes s'affiche à la place de l'EPG.

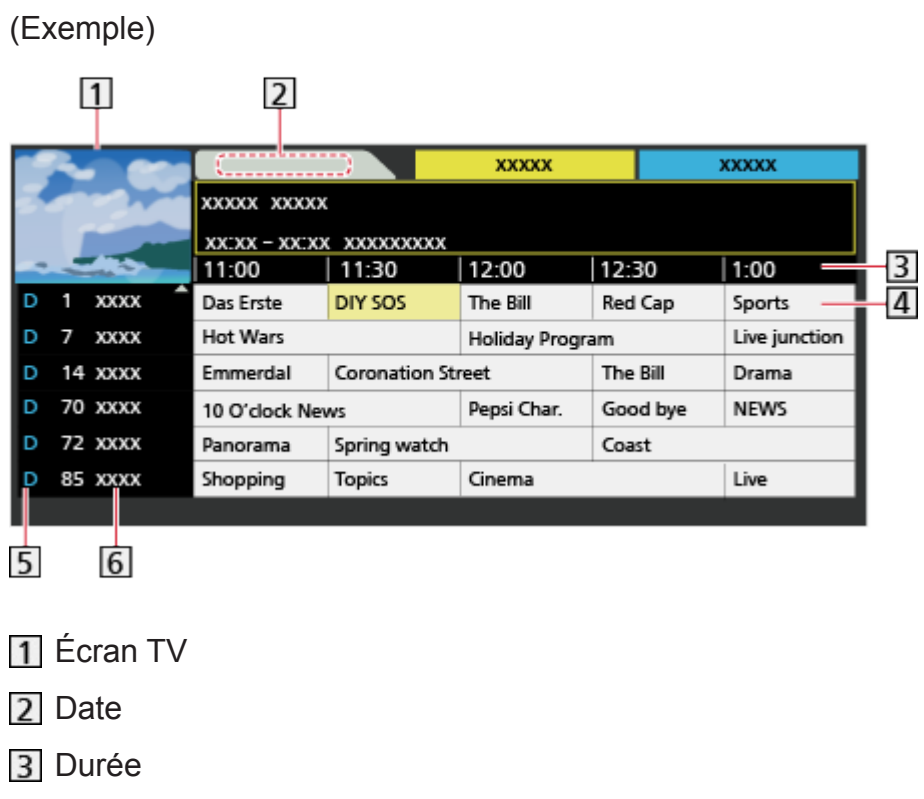

4 Programme

D (DVB-T) / A (Analogique)

**6** Position et nom de la chaîne

- Pour regarder le programme
	- 1) Sélectionnez le programme actuel.
		- Le programme actuel est affiché dans le coin supérieur gauche de l'écran.
	- 2) Appuyez sur OK pour regarder.
- Reculer au jour précédent (DVB)

**Couge**)

• Aller au jour suivant (DVB)

**Notify** (Vert)

- Pour afficher une liste de chaînes du type sélectionné
	- 1) Affichez la liste des types avec (Jaune).
	- 2) Sélectionnez le type et appuyez sur OK pour visionner.
- Pour chercher les titres de programmes et consulter une liste des programmes recherchés (sauf Analogique) (selon disponibilité)
	- 1) Affichez la liste de recherche avec (Jaune).
	- 2) Sélectionnez Recherche et appuyez sur OK pour valider.

3) Saisissez les caractères avec les Touches de curseur ou les Touches numériques, puis appuyez sur OK pour valider.

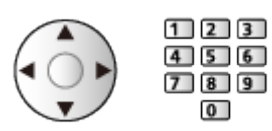

- 4) Appuyez sur (Vert) pour commencer la recherche.
	- Tous les titres de programmes correspondant au mot recherché s'affichent.
	- Une recherche sans caractère saisi au préalable affiche tous les programmes, y compris les programmes en cours.
- Pour afficher une liste de chaînes de la catégorie sélectionnée
	- 1) Affichez la liste des catégories avec (Bleu).
	- 2) Sélectionnez la catégorie et appuyez sur OK pour visionner.
		- Pour afficher la liste des chaînes favorites, sélectionnez Éditer les favoris.

[Visionnage](#page-27-0) > [Réglage et édition des chaînes](#page-99-0) > [Éditer les favoris](#page-100-0)

- Pour afficher plus de détails sur le programme (sauf Analogique)
	- 1) Sélectionnez le programme.
	- 2) Appuyez sur **p**our afficher.
	- Appuyez de nouveau pour revenir au Guide TV.
- Pour quitter Guide TV

### **EXIT**

- = Remarque =
	- La première fois que vous allumez le téléviseur, ou s'il est resté éteint pendant plus d'une semaine, le Guide des programmes peut mettre un certain temps à apparaître complètement.
	- Les canaux DVB-T et analogiques s'affichent sur le même écran de Guide des programmes. D et A peuvent être affichés pour différencier la DVB-T et les chaînes analogiques. Il n'y pas de liste de programmes pour les chaînes analogiques.

# <span id="page-87-0"></span>Télétexte

# <span id="page-87-1"></span>Afficher le télétexte

- 1. Passez au télétexte avec TEXT.
- Affiche la page d'index (le contenu varie suivant le diffuseur).
- Les numéros de sous-page / numéros actuels s'affichent en haut à gauche de l'écran.
- L'heure / la date s'affichent en haut à droite de l'écran.
- La barre de couleur s'affiche en bas de l'écran.
- 2. Sélectionnez la page avec les Touches de curseur, Touches numériques ou **de la Touches de couleur**).

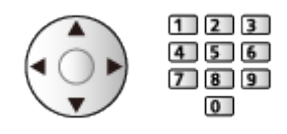

- Pour régler le contraste
	- 1) Appuyez trois fois sur MENU pour afficher Contraste.
	- 2) Faites le réglage et appuyez sur OK pour régler.
- Pour quitter le télétexte

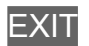

- Affichez les données cachées
- 1. Appuyez sur MENU.
- 2. Affichez les données avec (Rouge).
- Appuyez encore une fois pour les cacher à nouveau.

■ Pour afficher une page favorite mémorisée

Appuyez sur STTL pour afficher une page favorite.

- Ouvrez la page associée à **[600**] (Bleu). (Mode Liste)
- Le réglage d'usine est "P103".

### ■ PLEIN / HAUT / BAS

- 1. Appuyez sur MENU.
- 2. Appuyez sur **(Vert)** pour changer la présentation.

■ Pour regarder la télévision et le télétexte dans deux fenêtres en même temps

- 1. Appuyez deux fois sur MENU.
- 2. Réglez Image et texte sur Activé / Désactivé.
- Les commandes ne sont exécutables que dans l'écran télétexte.
- Mémorisez les pages fréquemment consultées dans la barre de couleur (en mode Liste)
- 1. Appuyez sur  $\Box$   $\Box$  (Touches de couleur) pendant que la page est affichée.
- 2. Appuyez de manière continue sur OK.
- Le numéro de la page mémorisée devient blanc.
- Pour changer les pages mémorisées
	- 1) Appuyez sur **The Coule** (Touches de couleur) pour changer.
	- 2) Saisissez un nouveau numéro de page avec les Touches numériques.

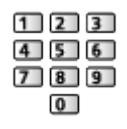

3) Appuyez de manière continue sur OK.

### ■ Afficher la sous-page

Le nombre de sous-pages s'affiche en haut de l'écran. Appuyez sur  $\triangle$  /  $\triangleright$ pour voir la sous-page. (Uniquement lorsque le télétexte contient plus d'une page.)

- Le nombre de sous-pages varie suivant le diffuseur (jusqu'à 79 pages).
- Pendant que vous regardez la télévision, une recherche peut prendre du temps.
- Pour afficher une sous-page spécifique
	- 1) Appuyez sur MENU.
	- 2) Appuyez sur (Bleu).
	- 3) Saisissez le numéro à 4 chiffres (par ex. pour P6, appuyez sur  $\begin{array}{|c|c|}\n\hline\n\end{array}$  $\boxed{0}$  $\boxed{6}$ ).

# Mode télétexte

Les services de télétexte sont des informations textuelles fournies par le diffuseur.

- Les fonctions peuvent varier suivant le diffuseur.
- 1. Affichez le menu avec MENU.
- 2. Sélectionnez Configuration > Affichage réglages > Télétexte et appuyez sur OK pour valider.
- 3. Sélectionnez TOP (FLOF) / Liste et appuyez sur OK pour régler.

■ Mode TOP (pour une diffusion de texte TOP)

TOP améliore considérablement le service de télétexte standard, en facilitant la recherche et en fournissant un guide efficace.

- Survol rapide des informations de télétexte disponibles
- Sélection facile du sujet, étape par étape
- Informations d'état de page en bas de l'écran
- Page du haut / bas disponible

(Rouge) / (Vert)

• Pour sélectionner parmi les blocs de sujets

**Bleu**)

• Pour sélectionner le sujet suivant à l'intérieur du bloc de sujets

(Jaune)

(Après le dernier sujet, la sélection passe au bloc de sujets suivant.)

### ■ Mode FLOF (FASTEXT) (pour une diffusion FLOF (FASTEXT))

En mode FLOF, quatre sujets de couleurs différentes apparaissent en bas de l'écran.

Pour obtenir plus d'informations sur l'un de ces sujets, appuyez sur la touche de couleur correspondante.

Ce service permet d'accéder facilement aux informations relatives aux sujets présentés.

### ■ Mode Liste

En mode Liste, quatre numéros de page de couleurs différentes apparaissent en bas de l'écran. Chacun de ces numéros peut être modifié et enregistré dans la mémoire du téléviseur.

[Visionnage](#page-27-0) > [Télétexte](#page-87-0) > [Afficher le télétexte](#page-87-1)

# Langue télétexte

Permet de sélectionner la police de caractères utilisée pour le télétexte.

- 1. Affichez le menu avec MENU.
- 2. Sélectionnez Configuration > Affichage réglages > Langue télétexte et appuyez sur OK pour valider.
- 3. Sélectionnez la police et appuyez sur OK pour régler.

#### Ouest:

anglais, français, allemand, grec, italien, espagnol, suédois, turc, etc.

Est1:

tchèque, anglais, estonien, letton, roumain, russe, ukrainien, etc.

Est2:

tchèque, hongrois, letton, polonais, roumain, etc.

# <span id="page-91-0"></span>3D

## Remarque

- Affichez l'image (télévision, entrée externe, etc.) en plein écran pour l'affichage en 3D.
- N'appuyez et ne rayez pas les verres des lunettes 3D.
- Le contenu 3D n'est pas correctement visible si les lunettes 3D sont portées à l'envers ou en position retournée.
- Lorsque vous visionnez des images 3D, vérifiez bien que vos yeux sont alignés afin de ne pas voir double.
- Ne portez pas les lunettes 3D lorsque vous regardez quelque chose d'autre que des images 3D. Des écrans à cristaux liquides (comme un écran d'ordinateur, une horloge numérique, une calculatrice, etc.) peuvent être difficiles à voir si vous portez les lunettes 3D.
- N'utilisez pas les lunettes 3D comme un substitut de lunettes de soleil.
- Il est possible que les effets 3D soient perçus de manière différente en fonction des personnes.

# Visionnage 3D

Vous pouvez profiter des images 3D de contenu ou de programmes prenant en charge les effets 3D en portant les lunettes 3D.

- Ce téléviseur est compatible avec les formats 3D Trame séquentielle, Côte à côte et Haut et bas.
	- Trame séquentielle est le format 3D qui permet d'enregistrer les images pour les yeux gauche et droit avec une qualité haute définition et de les lire en alternance.
- 1. Allumez les lunettes 3D et mettez-les.
	- L'état de la connexion et l'état de la pile sont affichés au bas de l'écran, à droite.
- 2. Regardez les images en 3D.
	- Des mesures de sécurité s'affichent lors du premier visionnement d'image en 3D. Sélectionnez Oui ou Non pour continuer à visionner des images en 3D.

Si vous sélectionnez Oui, ce message s'affiche à nouveau dans les mêmes conditions lors du prochain allumage à l'aide de l'Interrupteur d'alimentation principal. Sélectionnez Non si vous ne voulez pas que ce message s'affiche à nouveau.

- Arrêtez les lunettes 3D après utilisation.
- Lire un disque Blu-ray compatible 3D (Trame séquentielle)
- Branchez le lecteur compatible 3D à l'aide d'un câble HDMI de type "fully wired". (Si vous utilisez un lecteur non compatible 3D, les images s'afficheront en 2D.)
- Si le mode d'entrée n'est pas automatiquement commuté, sélectionnez le mode d'entrée raccordé au lecteur.

[Visionnage](#page-27-0) > [Appareil externe](#page-44-0) > [Entrée externe de visualisation](#page-48-0)

### ■ diffusion 3D prise en charge

- Veuillez consulter les fournisseurs de contenu ou de programmes pour connaître la disponibilité de ce service.
- photos et vidéos en 3D prises avec des produits Panasonic compatibles 3D
- Disponible dans le Lecteur multimédia et les services réseau

 $\Box$   $\Box$  [Lecteur multimédia](#page-114-0)

**[Réseau](#page-143-0)** 

■ images 2D converties en images 3D

● Réglez sur 2D→3D le mode dans Sélection du mode 3D (Manuel).

[Visionnage](#page-27-0) > [3D](#page-91-0) > [Sélection du mode 3D](#page-94-0)

# <span id="page-94-0"></span>Sélection du mode 3D

Vous pouvez permuter entre les modes de visionnage 2D et 3D.

- 1. Affichez le menu avec MENU.
- 2. Sélectionnez Image > Réglages 3D > Mode 3D et appuyez sur OK pour valider.
- 3. Sélectionnez le mode et appuyez sur OK pour régler.
- Les options de Sélection du mode 3D varient en fonction des conditions.

#### 3D / 2D:

Affiche l'image appropriée comme vous le souhaitez sans sélectionner le format 3D.

• Il est possible que ce mode ne fonctionne pas correctement selon le format de l'image source. Dans ce cas, sélectionnez manuellement le format 3D approprié.

### ■ Pour sélectionner le format 3D manuellement

Lorsque le format n'est pas sélectionné correctement à l'aide du mode 3D / 2D, utilisez ce réglage manuel.

- 1. Affichez Sélection du mode 3D (Manuel) avec **(Rouge)** pendant l'opération ci-dessus.
- 2. Sélectionnez le mode et appuyez sur OK pour régler.

#### Original:

Affiche l'image source en l'état.

• Permet d'identifier le type de format de l'image source.

 $\Box$   $\Box$   $\Box$   $\Box$  [Visionnage](#page-27-0) > [3D](#page-91-0) > [Format de l'image source](#page-98-0)

Côte à côte - 3D / Côte à côte - 2D / Haut et bas - 3D / Haut et bas - 2D:

Affiche le mode que vous sélectionnez.

• Pour les signaux numériques

#### 2D→3D:

Convertit des images 2D en 3D.

- Veuillez noter que les images 3D apparaissent légèrement différentes des images originales.
- L'utilisation de cette fonction dans des buts commerciaux ou pour afficher publiquement des images converties de 2D en 3D dans des sites tels que des boutiques, des hôtels, etc. peut enfreindre les droits d'auteur du détenteur protégés par copyright.

# Réglages 3D

- 1. Affichez le menu avec MENU.
- 2. Sélectionnez Image > Réglages 3D et appuyez sur OK pour valider.
- 3. Sélectionnez l'une des options suivantes et appuyez sur OK pour valider.

Mode 3D / Detection 3D / Message de signal 3D / 2D→3D Profondeur / Ajustement effet 3D / Inversion image G/D / Lissage bords / Mesures de sécurité

- 4. Réglez l'option et appuyez sur OK pour mémoriser.
- Pour quitter l'écran de menu

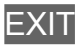

Mode 3D

(3D / 2D)

Sélectionne le mode d'affichage entre 2D et 3D.

• Pour sélectionner le format 3D manuellement, réglez Sélection du mode 3D (Manuel).

[Visionnage](#page-27-0) > [3D](#page-91-0) > [Sélection du mode 3D](#page-94-0)

#### Detection 3D

#### (Activé (Avancé) / Activé / Désactivé)

Permet de sélectionner si la commutation au mode 3D est automatique ou non.

Activé (Avancé):

Détecte tous les signaux au format 3D et affiche l'image 3D automatiquement.

Activé:

Détecte les signaux au format 3D particuliers (Trame séquentielle, etc.) et affiche l'image 3D automatiquement.

• Pour afficher les images 3D sans aucune notification ni commande, réglez sur Activé (Avancé).

#### Message de signal 3D

#### (Activé / Désactivé)

Sélectionne l'affichage ou non d'un message de notification lorsqu'un signal de format 3D est trouvé.

• Non valide si Detection 3D est réglé sur Activé (Avancé)

#### 2D→3D Profondeur

#### (Maximum / Moyen / Minimum)

Sélectionne un niveau de profondeur d'image 3D pour le visionnage d'images 2D converties.

#### Ajustement effet 3D

#### (Activé / Désactivé)

Règle l'effet 3D (sauf en mode 2D→3D).

Réglez sur Activé pour activer le réglage Effet.

- Lors du réglage sur Activé, un message d'avertissement s'affiche. Lisez-le attentivement et appuyez sur BACK/RETURN pour passer au réglage de Effet.
- Lorsque vous effectuez un réglage, prenez en compte que tout le monde ne voit pas les images en 3D de la même façon.

#### Effet:

Permet de régler la profondeur 3D selon le contenu ou vos préférences. (Ce réglage n'est pas mémorisé lors du changement de mode d'entrée ou de chaîne.)

#### Inversion image G/D

#### (G/D (normal) / D/G (inversé))

Permet d'échanger les images entre l'œil gauche et l'œil droit (sauf en mode 2D→3D).

Sélectionnez D/G (inversé) si vous sentez que la sensation de profondeur n'est pas normale.

● Ce réglage n'est pas mémorisé lors du changement de mode d'entrée ou de chaîne.

#### Lissage bords

#### (Activé / Désactivé)

Réglez sur Activé si les contours de l'image ne sont pas assez nets (sauf en mode 2D→3D).

#### Mesures de sécurité

Affiche les précautions pour le visionnage d'images 3D.

= Remarque =

● Affichez l'image (télévision, entrée externe, etc.) en plein écran pour utiliser cette fonction dans son intégralité.

# <span id="page-98-0"></span>Format de l'image source

Si l'image semble anormale, consultez le tableau des images visibles pour chaque Sélection du mode 3D (Manuel) et le format de chaque image source, puis sélectionnez le bon mode 3D.

• Les images 3D s'affichent correctement avec les formats 3D appropriés indiqués dans les cases jaunes ci-dessous.

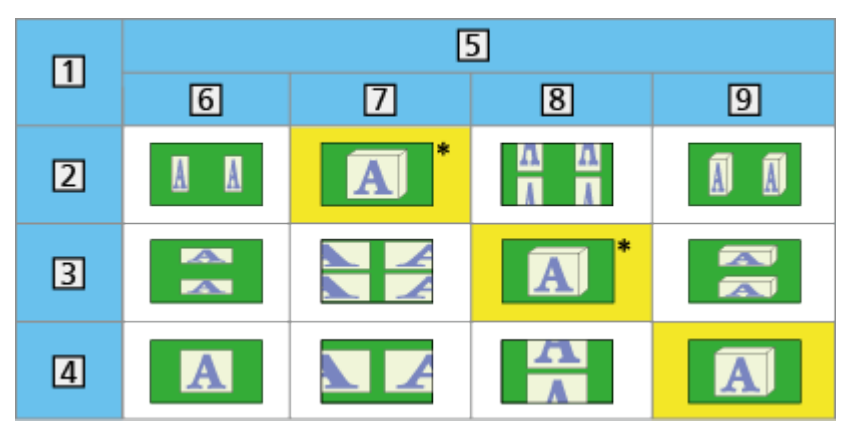

- **1** Format de l'image source
- 2 Côte à côte
- **3** Haut et bas
- Format normal (2D)
- 5 Sélection du mode 3D
- **6** Original
- Côte à côte 3D
- 8 Haut et bas 3D
- $9 \overline{2D} \rightarrow 3D$
- : Lorsque vous sélectionnez Côte à côte 2D ou Haut et bas 2D, les images s'affichent sans effet 3D.
- Selon le lecteur ou l'émission, il est possible que l'image soit différente des illustrations ci-dessus.

# <span id="page-99-0"></span>Réglage et édition des chaînes

# Menu Configuration

Vous pouvez régler de nouveau les chaînes, créer des listes de chaînes favorites, ignorer les chaînes non désirées, etc.

1. Sélectionnez le mode avec TV.

DVB-C / DVB-T / DVB-via-IP / Analogique

- 2. Affichez le menu avec MENU.
- 3. Sélectionnez Configuration > Réglage menu et appuyez sur OK pour valider.

Installation chaînes DVB-C / Installation chaînes DVB-T / Installation chaînes DVB-via-IP / Installation chaînes analog.

- Le nom des menus dépend du mode TV.
- 4. Sélectionnez l'une des fonctions et appuyez sur OK pour valider.

Éditer les favoris / Liste des chaînes / Installation auto chaînes / Installation manuelle chaînes / Actualiser liste chaînes / Réseau favori / Message nouvelle chaîne / Remplacement service / Condition du signal / Atténuateur / Ajouter signal du téléviseur

• Ces options de fonction varient suivant le mode TV et le pays sélectionnés.

### <span id="page-100-0"></span>■ Liste de vos chaînes DVB favorites

Créez vos listes de chaînes favorites parmi les divers diffuseurs (jusqu'à 4 : Favori 1 à 4).

Les listes de favoris sont disponibles sous Catégorie dans la bannière d'informations et l'écran Guide des programmes.

[Visionnage](#page-27-0) > [Fonctionnalités de base](#page-27-1) > [Bannière d'informations](#page-32-0)

[Visionnage](#page-27-0) > [Guide TV](#page-84-0) > [Utiliser le Guide TV](#page-84-1)

- 1. Sélectionnez Éditer les favoris et appuyez sur OK pour valider.
- 2. Sélectionnez une chaîne parmi toutes les chaînes DVB disponibles.
	- $\blacksquare$  apparaît lorsque la chaîne ou l'entrée est cryptée.
	- Pour afficher d'autres favoris

(Vert)

• Pour classer les noms de chaîne par ordre alphabétique

**Couge**)

• Pour changer la catégorie

**Bleu**)

- 3. Appuyez sur OK pour l'ajouter à la liste des favoris.
	- Pour ajouter toutes les chaînes à la liste
		- 1) Appuyez sur **[44]** (Jaune).
		- 2) Appuyez sur (Vert) pour toutes les ajouter.
	- Pour ajouter plusieurs chaînes consécutives à la liste en une seule fois
		- 1) Appuyez sur **[1]** (Jaune).
		- 2) Créez le bloc de chaînes et appuyez sur OK pour ajouter.
- 4. Appuyez sur BACK/RETURN et OK pour mémoriser.

### ■ Pour modifier la liste des favoris DVB

Vous pouvez modifier la liste des favoris pendant que le curseur se trouve sur la chaîne dans la liste des favoris.

- Pour déplacer la chaîne
	- 1) Sélectionnez la chaîne.
	- 2) Appuyez sur (Vert).
	- 3) Sélectionnez la nouvelle position avec les Touches de curseur ou les Touches numériques.

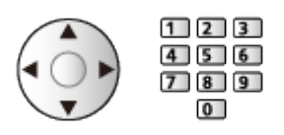

- 4) Appuyez sur (Vert) pour mémoriser.
- Pour supprimer la chaîne
	- 1) Sélectionnez la chaîne.
	- 2) Appuyez sur OK pour supprimer.
	- Appuyez sur (Jaune) pour supprimer toutes les chaînes.
- Pour nommer les favoris
	- 1) Appuyez sur (Rouge).
	- 2) Saisissez des caractères (10 caractères maximum) avec les Touches de curseur ou les Touches numériques, puis appuyez sur OK pour valider.

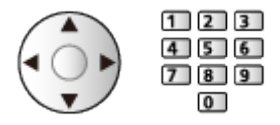

3) Appuyez sur BACK/RETURN pour mémoriser.

### Liste des chaînes

### ■ Sauter les chaînes non désirées

Vous pouvez cacher (ignorer) les chaînes non désirées. Les chaînes cachées ne peuvent s'afficher qu'avec cette fonction.

- 1. Sélectionnez Liste des chaînes et appuyez sur OK pour valider.
- 2. Sélectionnez une chaîne.
- 3. Appuyez sur OK pour régler Montrer / Cacher (ignorer).
	- **M**: Montrer
	- □: Cacher (ignorer)
	- Pour afficher toutes les chaînes (DVB / Analogique)

(Jaune)

• Pour classer les noms de chaîne par ordre alphabétique (DVB)

**Company** (Rouge)

• Pour changer la catégorie (DVB)

 $\blacksquare$  (Bleu)

- Modifier les chaînes DVB / analogiques
- Pour intervertir / déplacer la position de la chaîne (si disponible)
	- 1) Appuyez sur (Vert) pour modifier.
	- 2) Sélectionnez la nouvelle position avec les Touches de curseur ou les Touches numériques, puis appuyez sur (Vert) pour mémoriser.

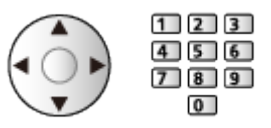

• Pour régler de nouveau chaque chaîne (Installation manuelle chaînes)

**Company** (Rouge)

– Pour Analogique

[Visionnage](#page-27-0) > [Réglage et édition des chaînes](#page-99-0) > [Installation manuelle chaînes](#page-107-0)

– Pour les chaînes affichées uniquement

- Pour renommer la chaîne (Analogique)
	- 1) Appuyez sur (Bleu) pour modifier.
	- 2) Saisissez des caractères (5 caractères maximum) avec les Touches de curseur ou les Touches numériques, puis appuyez sur OK pour valider.

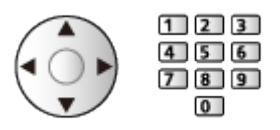

3) Appuyez sur BACK/RETURN pour mémoriser.

= Remarque =

• Si un magnétoscope est raccordé uniquement au moyen du câble RF en analogique, éditez VCR.

# Installation auto chaînes

Règle à nouveau automatiquement toutes les chaînes captées dans la zone.

- Cette fonction est disponible si le réglage de chaîne est déjà exécuté.
- Seul le mode sélectionné est réglé. Tous les réglages de syntonisation précédents sont effacés.
- Le code PIN de verrouillage parental est requis pour régler de nouveau les chaînes verrouillées.

[Fonctions](#page-193-0) > [Verrouillage parental](#page-220-0) > [Code PIN](#page-221-0)

• Si le réglage n'a pas été complètement exécuté, réglez Installation manuelle chaînes.

[Visionnage](#page-27-0) > [Réglage et édition des chaînes](#page-99-0) > [Installation manuelle chaînes](#page-107-0)

### ■ DVB-C, DVB-T, Analogique

- 1. Sélectionnez Installation auto chaînes et appuyez sur OK pour valider.
- 2. Réglez Réglages installation auto des chaînes DVB-C et appuyez sur OK pour mémoriser. (DVB-C)
	- Mode scan

Total:

Balaye toute la plage de fréquence.

Rapide:

Balaye les fréquences qui correspondent à votre pays.

• En temps normal, réglez Fréquence, Débit et ID réseau sur Automatique. Si Automatique ne s'affiche pas ou si cela est nécessaire, saisissez chaque valeur spécifiée par votre fournisseur de câble avec Touches numériques.

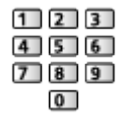

- Après le réglage, sélectionnez Lancer balayage et appuyez sur OK pour lancer la recherche.
- 3. Un écran de confirmation s'affiche, appuyez ensuite sur OK pour lancer Installation auto chaînes. (Les réglages se font automatiquement.)
	- Une fois l'opération terminée, la chaîne qui se trouve sur la position la plus basse s'affiche.

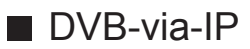

• Vérifiez que les connexions réseau et les paramètres du réseau sont terminés.

[Fonctions](#page-193-0) > [DVB-via-IP](#page-200-0) > [Raccordement du client DVB-via-IP](#page-200-1)

 $R = R$ éseau > [Configuration du réseau](#page-154-0)

- 1. Sélectionnez Installation auto chaînes et appuyez sur OK pour valider.
- 2. Un écran de confirmation s'affiche, appuyez ensuite sur OK pour valider.
- 3. Sélectionnez un serveur dans Liste de serveurs.
	- 1) Sélectionnez un serveur et appuyez sur OK pour valider.
	- 2) Sélectionnez Recherche de chaînes et appuyez sur OK pour valider.
- 4. Sélectionnez un mode de recherche et appuyez sur OK pour valider.
- 5. Choisissez Paramètres client.
	- 1) Sélectionnez Paramètres client et appuyez sur OK pour valider.
	- 2) Sélectionnez Environnement Unicast / Environnement Multicast et appuyez sur OK pour régler.
		- Sélectionnez Environnement Unicast pour l'utiliser sur un réseau domestique.
		- Sélectionnez Environnement Multicast pour l'utiliser dans des habitats collectifs, un hôtel, un hôpital, etc. (Tous les serveurs sont sélectionnés automatiquement.)
	- 3) Sélectionnez Liste de serveurs et appuyez sur OK pour valider.
- 6. Sélectionnez Recherche de chaînes et appuyez sur OK pour valider.
- 7. Réglez Mode de recherche DVB-via-IP et appuyez sur OK pour lancer Installation auto chaînes. (Les réglages se font automatiquement.)
	- Choisissez Configuration satellite DVB-via-IP pour régler les chaînes DVB-S.
	- Une fois l'opération terminée, la chaîne qui se trouve sur la position la plus basse s'affiche.

■ Installation auto chaînes à l'aide des boutons du téléviseur

- 1. Appuyez sur le bouton INPUT/OK/HOLD for MENU pendant 3 secondes pour afficher le menu.
- 2. Réglez Installation auto chaînes à l'aide des boutons du panneau de commande.
	- Déplacez le curseur / sélectionnez à partir d'un éventail d'options / sélectionnez l'élément de menu

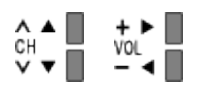

• Accédez au menu / mémorisez les réglages effectués ou les options sélectionnées avec le bouton INPUT/OK/HOLD for MENU

# <span id="page-107-0"></span>Installation manuelle chaînes

- En temps normal, utilisez Installation auto chaînes ou Actualiser liste chaînes pour régler à nouveau les chaînes DVB.
- Utilisez cette fonction si le réglage n'a pas été effectué complètement, ou pour ajuster l'orientation de l'antenne. (DVB)
- Toutes les chaînes DVB trouvées sont ajoutées à Liste des chaînes.

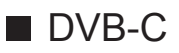

1. Entrez la fréquence avec les Touches numériques.

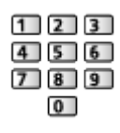

- En temps normal, réglez Débit et Service ID sur Automatique.
- 2. Sélectionnez Lancer balayage et appuyez sur OK pour lancer la recherche.

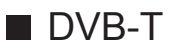

- 1. Sélectionnez une chaîne et réglez la fréquence pour chaque chaîne.
	- Réglez le point où le niveau de Qualité du signal est maximal.
- 2. Appuyez sur OK pour lancer la recherche.

### ■ Analogique

Réglez la chaîne analogique manuellement après Installation auto chaînes.

- Réglez Système Audio et Système couleur, puis lancez cette fonction. En temps normal, réglez Système couleur sur Automatique.
	- SC1 : PAL B, G, H / SECAM B, G
	- SC2 : PAL I
	- SC3 : PAL D, K / SECAM D, K
	- F : SECAM L, L'
- 1. Sélectionnez la position de la chaîne avec les Touches numériques.

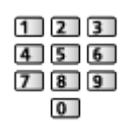

2. Sélectionnez la chaîne avec Monter/Descendre chaîne.

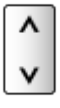
- 3. Choisissez Installation manuelle chaînes.
- 4. Sélectionnez Mémoriser et appuyez sur OK pour régler.
- Utilisez Réglage fin pour régler précisément un programme donné (dont la réception est affectée par les conditions météorologiques, etc.).
- Si un magnétoscope est raccordé uniquement au moyen du câble RF, sélectionnez la position de chaîne 0.

### ■ DVB-via-IP (DVB-S)

- Pour le réglage, informez-vous également auprès des diffuseurs satellite.
- 1. Sélectionnez Transpondeur fréquence / Débit / Polarisation / Modulation / FEC / Service ID et effectuez le réglage avec les Touches de curseur ou les Touches numériques.

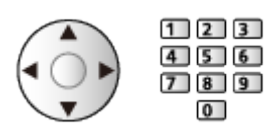

2. Sélectionnez Lancer balayage et appuyez sur OK pour lancer la recherche.

### ■ DVB-via-IP (DVB-C)

1. Sélectionnez Fréquence / Bande passante / Type de modulation / Débit / FEC / Service ID et effectuez le réglage avec les Touches de curseur ou les Touches numériques.

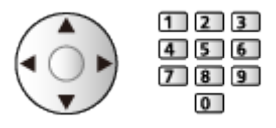

- En temps normal, réglez Débit sur Automatique.
- 2. Sélectionnez Lancer balayage et appuyez sur OK pour lancer la recherche.
- DVB-via-IP (DVB-T)
- 1. Sélectionnez Fréquence / Bande passante / Modulation / FEC / Service ID et effectuez le réglage avec les Touches de curseur ou les Touches numériques.

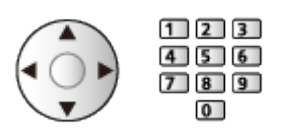

2. Sélectionnez Lancer balayage et appuyez sur OK pour lancer la recherche.

- = Remarque =
	- Pour plus de détails sur les connexions DVB-via-IP

[Fonctions](#page-193-0) > [DVB-via-IP](#page-200-0) > [Raccordement du client DVB-via-IP](#page-200-1)

• Non valide si Paramètres client est réglé sur Environnement Multicast (DVB-via-IP)

### Actualiser liste chaînes

En mettant à jour la liste des chaînes DVB, vous pouvez ajouter de nouvelles chaînes, effacer des chaînes supprimées ou modifier le nom et la position de chaînes automatiquement.

- La liste des chaînes est mise à jour tout en préservant vos réglages dans Éditer les favoris, Liste des chaînes, Verrouillage parental, etc.
- Selon l'état du signal, il est possible que l'actualisation ne fonctionne pas correctement.
- = Remarque =
	- Non valide si Paramètres client est réglé sur Environnement Multicast (DVB-via-IP)

### Message nouvelle chaîne

Sélectionne l'affichage ou non d'un message de notification lorsqu'une nouvelle chaîne DVB est trouvée.

- Lorsqu'un message de notification s'affiche, vous pouvez exécuter Actualiser liste chaînes en appuyant sur OK.
- Non valide en DVB-via-IP

### Condition du signal

Sélectionne une chaîne et vérifie l'état du signal avec des témoins.

- Un bon niveau de signal n'indique pas nécessairement un signal adéquat pour la réception.
- Les barres verticales indiquent la valeur maximale du signal de la chaîne sélectionnée.
- Pour changer de chaîne

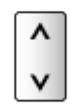

• Pour DVB

### Autres paramètres

#### Réseau favori

Permet de sélectionner votre réseau favori pour chaque diffuseur (disponible uniquement dans certains pays).

• Pour DVB-C, DVB-T

#### Remplacement service

#### (Activé / Désactivé)

Réglez sur Activé pour afficher un message pour la commutation vers le service disponible (disponible uniquement dans certains pays).

• Pour DVB-C

#### **Atténuateur**

#### (Activé / Désactivé)

Permet de régler le système d'antenne de sorte qu'il utilise plusieurs convertisseurs de fréquences descendants (LNB) pour capter plusieurs satellites.

• Si le signal DVB-C est trop fort, des interférences peuvent se produire. Dans ce cas, réglez sur Activé afin d'affaiblir automatiquement le signal.

#### Ajouter signal du téléviseur

Ajoute le mode TV.

• Cette fonction est disponible si vous ignorez des modes pour régler Installation auto chaînes lors de la première utilisation du téléviseur.

# <span id="page-114-0"></span>Lecteur multimédia

## <span id="page-114-1"></span>Utilisation du Lecteur multimédia

### <span id="page-114-2"></span>Informations

Le lecteur multimédia vous permet d'afficher des fichiers photo, de lire des fichiers vidéo et audio enregistrés sur la carte mémoire flash USB / le périphérique réseau.

(Exemple)

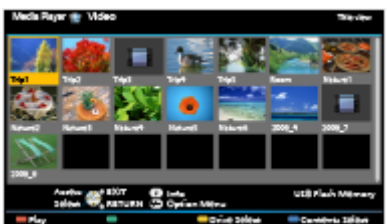

Mode Photo :

Les photos enregistrées avec des appareils photo numériques sont affichées.

Mode Vidéo :

Les vidéos enregistrées avec des caméras vidéo numériques et les données vidéo numériques sont lues.

Mode Musique :

Les données audio numériques sont lues.

• Pendant l'opération, un signal audio est émis par les bornes DIGITAL AUDIO et HDMI2 (fonction ARC). Toutefois, aucun signal vidéo n'est émis. Pour utiliser le HDMI2 avec la fonction ARC, connectez un amplificateur équipé de la fonction ARC et effectuez le réglage pour utiliser des enceintes de Home cinéma.

[Fonctions](#page-193-0) > [VIERA Link "HDAVI Control™"](#page-205-0)

- Date affiche la date de l'enregistrement effectué par l'appareil d'enregistrement. Pour un fichier sans date d'enregistrement valide. "\*\*" s'affiche.
- Suivant l'appareil d'enregistrement utilisé, il se peut que les images ne s'affichent pas bien sur ce téléviseur.
- Les images peuvent mettre un certain temps à s'afficher lorsqu'il y a beaucoup de fichiers et de dossiers.
- Les fichiers partiellement dégradés peuvent s'afficher avec une résolution réduite.
- Le réglage d'image peut ne pas être applicable selon les conditions.

● Les noms de dossier et de fichier peuvent être différents de ceux de l'appareil photo numérique ou de la caméra vidéo numérique utilisés.

■ Pour insérer ou retirer la carte mémoire flash USB

Assurez-vous du bon alignement lors de l'insertion ou du retrait.

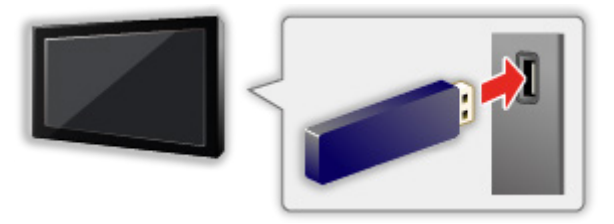

- Pour retirer la carte mémoire flash USB du téléviseur en toute sécurité, effectuez Retirer USB en sécurité dans Config. Périph. USB.
	- 1) Affichez le menu avec MENU.
	- 2) Sélectionnez Configuration > Config. Périph. USB et appuyez sur OK pour valider.
	- 3) Sélectionnez le périphérique et appuyez sur OK pour régler.
- Connectez la carte mémoire flash USB au port USB 1 ou 2.
- = Remarque =
- Vérifiez que le type de terminal et de périphérique est correct pour la connexion.
- Pour plus de détails sur les périphériques

 $\Box$   $\rightarrow$  [Lecteur multimédia](#page-114-0) > [Informations techniques](#page-136-0)

• Pour plus de détails sur les formats de fichiers pris en charge

 $\mathbb{E}$   $\rightarrow$  [Lecteur multimédia](#page-114-0) > [Informations techniques](#page-136-0)

### Sélectionner le périphérique / mode

1. Insérez la carte mémoire flash USB dans le téléviseur.

[Lecteur multimédia](#page-114-0) > [Utilisation du Lecteur multimédia](#page-114-1) > [Informations](#page-114-2)

● Pour lire le contenu du périphérique réseau, assurez-vous que la connexion et les réglages sont terminés.

[Lecteur multimédia](#page-114-0) > [Utilisation du Lecteur multimédia](#page-114-1) > [Périphérique](#page-118-0)  [réseau](#page-118-0)

- 2. Affichez Liste APPS avec APPS.
- 3. Sélectionnez Lecteur multimédia et appuyez sur OK pour valider.
- 4. Sélectionnez le périphérique et appuyez sur OK pour valider.
	- Si un seul périphérique est raccordé, cette étape est sautée.
	- Le périphérique réseau déjà connecté au téléviseur est également affiché.
		- **a** : Saisir votre Utilisateur / Mot de passe pour y accéder.
		- **b**: Le Utilisateur / le Mot de passe ont déjà été saisis.
- 5. Sélectionnez Photo / Video / Musique et appuyez sur OK pour valider.

Photo

[Lecteur multimédia](#page-114-0) > [Mode Photo](#page-119-0)

Video

[Lecteur multimédia](#page-114-0) > [Mode Vidéo](#page-127-0)

**Musique** 

**[Lecteur multimédia](#page-114-0) > [Mode Musique](#page-133-0)** 

6. La fenêtre des miniatures s'affiche.

(Exemple)

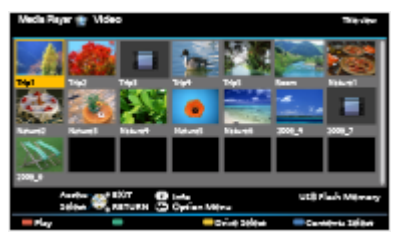

• Pour afficher / cacher les informations du fichier mis en surbrillance

 $\ddot{i}$ 

- $=$  Remarque  $=$
- Vous pouvez également accéder à chaque mode directement dans la Liste APPS.

[mon écran d'accueil](#page-18-0) > [Liste APPS](#page-23-0) > [Utilisation](#page-24-0)

- Sélectionnez le périphérique et le contenu appropriés pour la lecture de chaque fichier.
- Vous pouvez utiliser les touches suivantes pendant la lecture. Vérifiez que le code de la télécommande est "73".

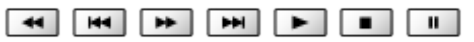

[Visionnage](#page-27-0) > [Appareil externe](#page-44-0) > Utilisation avec la télécommande du téléviseur

#### ■ Pour changer le périphérique

Vous pouvez passer du périphérique actuel à un autre périphérique directement dans le même mode si plusieurs périphériques sont connectés.

- 1. Affichez l'écran de sélection du périphérique avec (Jaune) lorsque la miniature apparaît.
- 2. Sélectionnez le périphérique et appuyez sur OK pour valider.

#### ■ Pour modifier le mode

Vous pouvez passer à l'autre mode du Lecteur multimédia à partir de la fenêtre des miniatures.

- 1. Affichez l'écran de sélection du contenu avec (Bleu) lorsque la miniature apparaît.
- 2. Sélectionnez le contenu et appuyez sur OK pour valider.
- Le mode peut être changé dans le périphérique actuel.

### <span id="page-118-0"></span>Périphérique réseau

Vous pouvez afficher des fichiers photo ou lire des fichiers vidéo ou audio enregistrés sur les périphériques réseau.

• Pour activer cette fonction, connectez ce téléviseur à votre réseau domestique.

[Réseau](#page-143-0) > [Connexions réseau](#page-150-0)

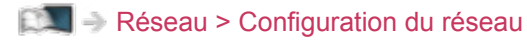

- Réglage de Utilisateur / Mot de passe
- 1. Affichez le menu avec MENU.
- 2. Sélectionnez Réseau > Réglages partage fichiers > Liste des périphériques réseau et appuyez sur OK pour valider.
- 3. Sélectionnez le périphérique réseau et appuyez sur OK pour valider.
- 4. Entrez Utilisateur / Mot de passe avec les Touches de curseur ou les Touches numériques et appuyez sur OK pour régler.

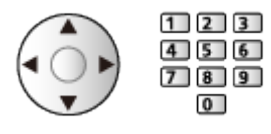

- Appuyez sur BACK/RETURN pour mémoriser.
- Pour enregistrer le nouveau périphérique réseau, réglez Nom du serveur / Dossier partagé. Pour plus de détails, veuillez lire le mode d'emploi de l'équipement.
- 5. Sélectionnez Enregistrer et appuyez sur OK pour régler.
	- Pour supprimer le périphérique enregistré, sélectionnez Supprimer et appuyez sur OK pour valider.
- = Remarque =
- En ce qui concerne la performance, tous les serveurs ne sont pas garantis. Les ordinateurs équipés de Windows 7 / Windows 8 / Windows 8.1 ont vu leur compatibilité testée avec ce téléviseur (dès janvier 2015). Des informations supplémentaires sur les serveurs sont disponibles sur le site Web suivant.

http://panasonic.net/viera/support (uniquement en anglais)

## <span id="page-119-0"></span>Mode Photo

### Sélectionner un fichier

Sélectionnez le fichier dans la fenêtre des miniatures et appuyez sur OK pour démarrer la lecture.

**1** Affichage d'une erreur

- Pour modifier la taille des photos dans la fenêtre des miniatures
	- 1) Affichez le menu des options avec OPTION.
	- 2) Sélectionnez Changer la taille et appuyez sur OK pour appliquer la modification.
- Pour plus de détails sur les formats de fichiers pris en charge

**[Lecteur multimédia](#page-114-0) > [Informations techniques](#page-136-0) > [Format photo](#page-138-0)** 

#### ■ Vue des miniatures

• Pour afficher / cacher les informations du fichier mis en surbrillance

 $\ddot{i}$ 

• Pour afficher Réglages diaporama

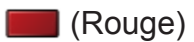

**EX**  $\rightarrow$  [Lecteur multimédia](#page-114-0) > [Mode Photo](#page-119-0) > [Utilisation du diaporama](#page-123-0)

- Pour trier
	- **No. 19** (Vert)
- Pour changer le périphérique

**Solution** (Jaune)

• Pour changer le contenu

Bleu)

### Affichage d'une photo

- Lecture
- Pour utiliser la Visualisation unique
	- : Aller à la photo précédente
	- : Aller à la photo suivante
	- $\nabla$ : Arrêt (retourner à la miniature)
	- OK : Diaporama
- Pour afficher / cacher le guide d'utilisation

### $\mathbf{i}$

• Pour une rotation de 90°

**Bleu**)

• Pour retourner à la miniature

BACK/RETURN

- Pour trier par dossier, date d'enregistrement ou mois d'enregistrement
- 1. Affichez la sélection d'affichage dans la fenêtre des miniatures avec (Vert).
- 2. Sélectionnez Visualisation dossier / Classer par date / Classer par mois et appuyez sur OK pour régler.

Visualisation dossier:

Affiche les miniatures groupées par dossier.

• Les fichiers qui ne se trouvent pas dans le dossier racine sont rassemblés dans le dossier nommé "/".

Classer par date / Classer par mois:

Affiche les miniatures groupées par date ou mois identique.

- Inconnu s'affiche pour le groupe de photos sans dates d'enregistrement.
- Pour retourner à la miniature de toutes les photos
	- 1) Affichez la sélection d'affichage dans la fenêtre des miniatures avec **Notify** (Vert).
	- 2) Sélectionnez Toutes les photos et appuyez sur OK pour régler.

### Prises multiples 3D

Ce téléviseur peut créer une photo en 3D à partir de deux photos.

- Cette fonction est disponible avec des photos enregistrées avec des appareils photo numériques.
- Selon les photos que vous sélectionnez, elles pourraient ne pas convenir pour créer des photos en 3D, ou la création de la photo en 3D pourrait ne pas être possible. Dans ce cas, il est recommandé de prendre une photo (pour L) et de déplacer votre appareil photo vers la droite d'environ 5 cm et de prendre une autre photo (pour R).
- Pour visionner la photo en 3D créée avec un effet 3D, vous devez porter les lunettes 3D.
- 1. Affichez le menu des options dans la fenêtre des miniatures avec OPTION.
- 2. Sélectionnez Prises multiples 3D et appuyez sur OK pour valider.
- 3. Sélectionnez deux photos pour L (gauche) et R (droite) et appuyez sur **(Rouge)** pour régler.
	- Vous pouvez uniquement sélectionner des photos enregistrées à la même date et ayant le même nombre de pixels.
	- Vous ne pourrez peut-être pas visionner correctement la photo en 3D créée si vous inversez les photos gauche et droite.
- 4. Créez la photo en 3D avec OK.
	- Si les photos que vous avez sélectionnées ne sont pas adaptées pour la photo en 3D, un message d'erreur s'affichera et vous retournerez à l'écran de sélection de photos (étape 3).

### <span id="page-123-0"></span>Utilisation du diaporama

Le diaporama se termine lorsque toutes les photos de la liste de miniatures actuelle ont été affichées.

- 1. Sélectionnez le fichier à partir de la miniature des photos pour la première vue.
- 2. Lancez le diaporama avec (Rouge) et OK.
	- Pour afficher / cacher le quide d'utilisation

 $\mathcal{A}$ 

- Pour mettre en pause (retourner à Visu. unique) **OK**
- Pour retourner à la miniature BACK/RETURN
- Vous pouvez modifier la musique de fond en réglant Musique de fond dans Réglages diaporama (voir ci-dessous).

#### ■ Réglages diaporama

Configurez le réglage pour le mode Photo.

- 1. Affichez le menu des options avec OPTION.
- 2. Sélectionnez Réglages diaporama avec OK.
- 3. Sélectionnez l'une des options suivantes et appuyez sur OK pour valider.

Image / Effet de couleur / Effet de transition / Auto Makeup / Mode Écran / Lecture en rafale / Intervalle / Répéter / Musique de fond

4. Réglez l'option et appuyez sur OK pour mémoriser.

#### Image

(Désactivé / Multi / Collage / Dérive(+calend.) / Dérive / Galerie(+calend.) / Galerie / Cinéma)

Sélectionne le type de cadre du diaporama.

Multi:

9 photos sont affichées à la fois et dans l'ordre.

Collage:

Chaque photo est affichée à une position et à une échelle aléatoires.

#### Dérive(+calend.) / Dérive:

Les photos sont affichées en défilement.

• Vous pouvez choisir d'afficher le calendrier ou non. Appuyez sur  $\triangleleft$  /  $\triangleright$  pour changer le mois du calendrier.

#### Galerie(+calend.) / Galerie:

Diverses tailles de photos sont affichées dans les cadres.

• Vous pouvez choisir d'afficher le calendrier ou non. Appuyez sur  $\triangleleft$  /  $\triangleright$  pour changer le mois du calendrier.

#### Cinéma:

Les photos sont affichées comme si elles avaient été prises avec une ancienne pellicule (sépia).

#### Effet de couleur

#### (Désactivé / Sepia / Niveaux de gris)

Permet de sélectionner l'effet de la couleur des photos.

• Non valide si Image est réglé sur Dérive, Galerie ou Cinéma

#### Effet de transition

#### (Désactivé / Atténué / Fondu / Mouvement / Aléatoire)

Permet de sélectionner l'effet de transition pour le changement de photo pendant le diaporama.

#### Atténué:

La photo suivante apparaît graduellement.

#### Fondu:

Chaque photo se dissout pour passer à la photo suivante.

#### Mouvement:

Chaque photo s'affiche avec un effet d'agrandissement, de réduction, de déplacement vers le haut ou vers le bas.

#### Aléatoire:

L'effet de transition est sélectionné aléatoirement.

• Cette fonction est disponible lorsque Image est réglé sur Désactivé.

#### Auto Makeup

#### (Activé / Désactivé)

Détecte automatiquement le visage sur une photo et améliore la luminosité et le contraste.

#### Mode Écran

#### (Normal / Zoom)

Permet de sélectionner une vue agrandie ou normale.

- Non valide dans les conditions suivantes :
	- Image est réglé sur Collage, Dérive, Galerie, Cinéma.
	- Effet de transition est réglé sur Mouvement.
- Selon la taille de la photo, il est possible que celle-ci ne puisse pas être complètement agrandie pour remplir l'écran (par exemple une image en style portrait).

#### Lecture en rafale

#### (Activé / Désactivé)

Permet de sélectionner si les photos en rafale sont affichées sous forme de diaporama rapide.

- Non valide dans les conditions suivantes :
	- Image est réglé sur Dérive, Galerie, Cinéma.
	- Effet de transition est réglé sur Mouvement.

#### **Intervalle**

#### (Long / Normal / Court)

Permet de sélectionner l'intervalle d'affichage du diaporama.

- Non valide dans les conditions suivantes :
	- Image est réglé sur Dérive, Galerie, Cinéma.
	- Effet de transition est réglé sur Mouvement.

#### Répéter

(Activé / Désactivé)

Répétition du diaporama

#### Musique de fond

(Désactivé / Type 1 / Type 2 / Type 3 / Type 4 / Type 5 / Utilisateur / Automatique)

Permet de sélectionner la musique de fond en mode Photo.

#### Type 1 - 5:

Les fichiers audio installés sur ce téléviseur lors de la configuration en usine sont lus.

#### Automatique:

Les fichiers audio enregistrés dans le périphérique actuel sont lus.

• Si aucun fichier audio n'est présent, aucun son n'est émis.

Utilisateur:

Les fichiers audio que vous avez enregistrés dans le disque dur sont lus.

- Si vous n'avez pas enregistré de fichiers audio, ou si le périphérique sur lequel les fichiers audio ont été enregistrés est retiré, aucun son n'est émis.
- Pour enregistrer de la musique
	- 1) Sélectionnez le fichier audio et appuyez sur OK pour valider.
		- Selon les conditions du périphérique, sélectionnez des dossiers jusqu'à ce que vous atteigniez le fichier audio de votre choix.
	- 2) Sélectionnez Fichier / Dossier et appuyez sur OK pour régler.

Fichier:

Le fichier audio sélectionné est enregistré.

#### Dossier:

Tous les fichiers audio dans le dossier qui contient le fichier audio sélectionné sont enregistrés.

= Remarque =

- La qualité d'image peut être dégradée selon le réglage du diaporama.
- Le réglage d'image peut ne pas être applicable selon le réglage du diaporama.

## <span id="page-127-0"></span>Mode Vidéo

### Sélectionner un fichier

- 1. Sélectionnez le titre dans la fenêtre des miniatures.
	- **1** : Affichage d'une erreur
	- **E.** : Le fichier ne peut pas être affiché sous forme de miniature.
		- L'aperçu commence lorsque la scène ou le titre est mis en surbrillance dans la fenêtre des miniatures s'il prend en charge l'aperçu. Pour désactiver l'aperçu, réglez Aperçu vidéo sur Désactivé.

[Lecteur multimédia](#page-114-0) > [Mode Vidéo](#page-127-0) > [Configuration vidéo](#page-130-0)

- 2. Démarrez la lecture avec (Rouge).
	- Si vous avez interrompu la dernière lecture en cours de visionnage, un écran de confirmation s'affiche et vous demande si vous souhaitez démarrer depuis la position du dernier arrêt ou depuis le début.
- Pour plus de détails sur les formats de fichiers pris en charge

 $\Box$   $\rightarrow$  [Lecteur multimédia](#page-114-0) > [Informations techniques](#page-136-0) > [Format vidéo](#page-139-0)

- Vue des miniatures
- Pour afficher / cacher les informations du fichier mis en surbrillance  $\ddot{\cdot}$
- Pour démarrer la lecture

**Nouge**)

• Pour changer le périphérique

(Jaune)

• Pour changer le contenu

(Bleu)

### ■ Lecture à partir de la scène sélectionnée dans le titre

La lecture de la scène sélectionnée commence et se poursuit jusqu'à la fin du titre.

- 1. Sélectionnez le titre et appuyez sur OK pour valider.
- 2. Sélectionnez la scène.
- 3. Démarrez la lecture avec (Rouge).
- La structure des titres et des scènes peut varier selon la caméra vidéo numérique utilisée.
- La lecture peut ne pas continuer, selon les conditions.
- Pour répéter la lecture

[Lecteur multimédia](#page-114-0) > [Mode Vidéo](#page-127-0) > [Configuration vidéo](#page-130-0)

- Lecture
- Pour démarrer la lecture
	- $\triangleleft$ : Rembobiner
	- $\triangleright$  Avance rapide
	- : Arrêt
	- OK : Pause (affiche la barre de défilement) / Lecture
- Pour sauter jusqu'au repère temporel spécifié
	- 1) Affichez la barre de défilement avec OK.
	- 2) Lorsque la barre de défilement est affichée

Appuyez sur  $\langle | \rangle$ :

Recherche sur environ 10 secondes

Appuyez de manière continue sur  $\langle | \rangle$  :

Recherche rapide

- 3) Sautez jusqu'au repère temporel spécifié avec OK.
- Pour afficher / cacher le guide d'utilisation et la bannière d'informations

 $\mathbf{d}$ 

• Titre / scène précédente

**Company** (Rouge)

• Titre / scène suivante

(Vert)

- Pour modifier le rapport de format
	- 1) Affichez Sélection d'aspect avec ASPECT.
	- 2) Sélectionnez le mode et appuyez sur OK pour régler.

Aspect1:

Affiche le contenu agrandi sans déformation.

Aspect2:

Affiche le contenu en plein écran.

Original:

Affiche le contenu à sa taille originale.

- Vous pouvez également modifier le mode en appuyant sur ASPECT. (Appuyez plusieurs fois jusqu'à ce que vous obteniez le mode désiré.)
- Le format ne peut pas être modifié selon le contenu.
- Pour retourner à la miniature

BACK/RETURN

### <span id="page-130-0"></span>Configuration vidéo

Configurez le réglage pour le mode Vidéo.

- 1. Affichez le menu des options avec OPTION.
- 2. Sélectionnez Configuration vidéo avec OK.
- 3. Sélectionnez l'une des options suivantes et appuyez sur OK pour valider. Aperçu vidéo / Multi-audio / Audio mono double / Paramètres sous-titres / Répéter
	- Les options de menu et les options sélectionnables varient en fonction du contenu.
- 4. Réglez l'option et appuyez sur OK pour mémoriser.

#### Aperçu vidéo

#### (Activé / Désactivé)

Valide le démarrage de l'aperçu du titre ou de la scène dans la vue des miniatures.

- Il est possible que l'image ne s'affiche pas pendant un instant dans la vue des miniatures. Réglez l'aperçu sur Désactivé pour résoudre ce problème.
- Cette fonction est disponible dans la fenêtre des miniatures.

#### Multi-audio, Audio mono double

Permet la sélection parmi les pistes audio disponibles (selon disponibilité).

- La modification du son peut prendre plusieurs secondes.
- Cette fonction est disponible durant la lecture.

#### Paramètres sous-titres

Permet de définir le réglage des sous-titres.

• Cette fonction est disponible durant la lecture.

Sous-titres:

Affichez ou cachez les sous-titres (selon disponibilité).

Texte de sous-titre:

Permet de sélectionner la police pour l'affichage correct des sous-titres (selon disponibilité).

#### Taille texte sous-titres:

Permet de sélectionner la taille de la police des sous-titres.

#### Couleur texte sous-titres:

Permet de sélectionner la couleur des sous-titres.

Position txt. sous-titres:

Permet de régler la position des sous-titres à l'écran.

Délai texte sous-titres:

Permet de régler la durée du délai des sous-titres.

#### Répéter

(Activé / Désactivé)

Répétition de la lecture dans un titre ou dans un fichier sélectionné (selon le contenu)

### Paramètres de sortie audio

Vous pouvez profiter du son multicanal via un amplificateur raccordé à la borne DIGITAL AUDIO ou HDMI2 (fonction ARC).

• Pour vérifier ou modifier l'état du son actuel

[Lecteur multimédia](#page-114-0) > [Mode Vidéo](#page-127-0) > [Configuration vidéo](#page-130-0)

- 1. Affichez le menu avec MENU.
- 2. Sélectionnez Son > Sélection SPDIF et appuyez sur OK pour valider.
- 3. Sélectionnez Automatique / PCM et appuyez sur OK pour régler.

#### Sélection SPDIF

#### (Automatique / PCM)

Permet de sélectionner le réglage initial pour le signal de sortie audio numérique des bornes DIGITAL AUDIO et HDMI2 (fonction ARC).

• SPDIF est un format de fichier de transfert audio standard.

#### Automatique:

Le Dolby Digital Plus, le Dolby Digital et le HE-AAC multi-canal sont en sortie avec le Dolby Digital Bitstream. Les signaux MPEG sont émis en PCM.

PCM:

Le signal de sortie numérique est verrouillé sur PCM.

• ARC (Audio Return Channel) est une fonction de sortie audio numérique utilisant un câble HDMI.

## <span id="page-133-0"></span>Mode Musique

### Sélectionner un fichier

- 1. Sélectionnez le dossier dans la fenêtre des miniatures.
- 2. Démarrez la lecture avec (Rouge).
- Pour plus de détails sur les formats de fichiers pris en charge

[Lecteur multimédia](#page-114-0) > [Informations techniques](#page-136-0) > [Format audio](#page-142-0)

#### ■ Vue des miniatures

• Pour afficher / cacher les informations du fichier mis en surbrillance

 $\mathbf{i}$ 

● Pour démarrer la lecture

**Couge**)

● Pour changer le périphérique

**Compare** (Jaune)

• Pour changer le contenu

**Bleu**)

### Lecture de musique

- Lecture du fichier sélectionné dans le dossier
- 1. Sélectionnez le dossier et appuyez sur OK pour valider.
- 2. Sélectionnez le fichier.
- 3. Démarrez la lecture avec (Rouge).
- Lecture
- Pour démarrer la lecture
	- : Rembobiner
	- $\triangleright$ : Avance rapide
	- : Arrêt
	- OK : Pause (affiche la barre de défilement) / Lecture
- Pour sauter jusqu'au repère temporel spécifié
	- 1) Affichez la barre de défilement avec OK.
	- 2) Lorsque la barre de défilement est affichée Appuyez sur  $\triangleleft$  /  $\triangleright$  :

Recherche sur environ 10 secondes

Appuyez de manière continue sur  $\langle | \rangle$  :

Recherche rapide

- 3) Sautez jusqu'au repère temporel spécifié avec OK.
- Pour afficher / cacher le guide d'utilisation

#### $\ddot{\mathbf{u}}$

● Piste précédente

**Couge**)

• Piste suivante

**No. (Vert)** 

● Pour retourner à la miniature

BACK/RETURN

### Configuration musique

Configurez le réglage pour le mode Musique.

- Cette fonction est disponible dans la fenêtre des miniatures.
- 1. Affichez le menu des options avec OPTION.
- 2. Sélectionnez Configuration musique > Répéter avec OK.
- 3. Sélectionnez Désactivé / Dossier / Un et appuyez sur OK pour régler. Dossier:

Lecture répétée dans le dossier sélectionné.

Un:

Lecture répétée du fichier sélectionné.

## <span id="page-136-0"></span>Informations techniques

### Avertissement quant à la manipulation du périphérique

- Il se peut que les données modifiées sur un ordinateur ne s'affichent pas.
- Ne retirez pas le périphérique tant que le téléviseur accède à des données. Autrement, cela pourrait endommager le périphérique ou le téléviseur.
- Ne touchez pas les broches du périphérique.
- Ne soumettez pas le périphérique à une pression élevée ou à un choc.
- Insérez le périphérique dans le bon sens. Autrement, cela pourrait endommager le périphérique ou le téléviseur.
- Le brouillage électrique, l'électricité statique ou une opération erronée peuvent endommager les données ou le périphérique.
- Faites régulièrement une copie de secours des données enregistrées pour empêcher toute détérioration ou altération des données et tout fonctionnement irrégulier du téléviseur. Panasonic décline toute responsabilité quant à toute détérioration ou tout dommage subi par les données enregistrées.

### Périphériques USB

- Il est recommandé de raccorder l'appareil directement au port USB du téléviseur.
- Certains périphériques USB ou concentrateurs USB ne peuvent pas être utilisés avec ce téléviseur.
- Il est impossible de connecter des périphériques en utilisant un lecteur de cartes USB.
- Des informations supplémentaires sur les périphériques peuvent être disponibles sur le site Web suivant.

http://panasonic.net/viera/support (uniquement en anglais)

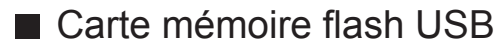

Format de la carte mémoire flash USB :

FAT16, FAT32 ou exFAT

• Il n'est pas garanti que les disques durs USB formatés sur un ordinateur fonctionnent avec le Lecteur multimédia.

### <span id="page-138-0"></span>Format photo

#### ■ Formats photo pris en charge

● JPEG (.jpg, .jpeg, .mpo) Sous-échantillonnage :

4:4:4, 4:2:2, 4:2:0

Résolution d'image (pixels) :

8 × 8 à 30 719 × 17 279

- Normes DCF et EXIF
- Le format JPEG progressif n'est pas supporté.
- = Remarque =
- Il est possible que certains fichiers ne puissent pas être lus même s'ils remplissent ces conditions.
- N'utilisez pas de caractères multioctets ou autres codes spéciaux pour les noms de fichiers.
- Les périphériques connectés peuvent devenir inutilisable avec ce téléviseur si les noms de fichiers ou de dossiers sont modifiés.

<span id="page-139-0"></span>■ Formats vidéo pris en charge

● AVI (.avi)

Codec vidéo :

H.264 BP/MP/HP, MPEG1, MPEG2, MPEG4 SP/ASP, VC-1, Windows Media Video Ver. 9

Codec audio :

AAC, ADPCM, Dolby Digital, Dolby Digital Plus, HE-AAC, LPCM, MPEG Audio, MP3, WMA, WMA Pro

- Certaines fonctionnalités des sous-titres ou des chapitres peuvent ne pas être disponibles.
- $\bullet$  MP4 (.f4v, .m4v, .mp4)

Codec vidéo :

```
H.264 BP/MP/HP, MPEG1, MPEG2, MPEG4 SP/ASP
```
Codec audio :

AAC, Dolby Digital, Dolby Digital Plus, HE-AAC, MPEG Audio, MP3

- Ce téléviseur supporte ce conteneur enregistré avec un autre produit Panasonic. Pour plus de détails, veuillez lire le mode d'emploi du produit correspondant.
- MKV (.mkv)

Codec vidéo :

H.264 BP/MP/HP, MPEG1, MPEG2, MPEG4 SP/ASP

Codec audio :

AAC, Dolby Digital, Dolby Digital Plus, HE-AAC, MPEG Audio, MP3, Vorbis

• Certaines fonctionnalités des sous-titres ou des chapitres peuvent ne pas être disponibles.

● ASF (.asf, .wmv)

Codec vidéo :

MPEG4 SP/ASP, VC-1, Windows Media Video Ver. 9

Codec audio :

AAC, Dolby Digital, Dolby Digital Plus, HE-AAC, LPCM, MP3, WMA, WMA Pro

• Les fichiers protégés contre la copie ne peuvent pas être lus.

 $\bullet$  FLV (.flv)

Codec vidéo :

H.264 BP/MP/HP

Codec audio :

AAC, MP3

● 3GPP (.3gp, .3g2)

Codec vidéo :

H.264 BP/MP/HP, MPEG4 SP/ASP

Codec audio :

AAC, HE-AAC

● PS (.mod, .mpg, .mpeg, .vob, .vro)

Codec vidéo :

H.264 BP/MP/HP, MPEG1, MPEG2, VC-1

Codec audio :

AAC, Dolby Digital, Dolby Digital Plus, HE-AAC, LPCM, MPEG Audio, MP3

 $\bullet$  TS (.mts, .m2ts, .tp, .trp, .ts, .tts)

Codec vidéo :

H.264 BP/MP/HP, MPEG1, MPEG2, VC-1

Codec audio :

AAC, Dolby Digital, Dolby Digital Plus, HE-AAC, MPEG Audio, MP3

- MicroDVD, SubRip, TMPlayer (.srt, .sub, .txt)
- Le fichier vidéo et le fichier de texte de sous-titres se trouvent dans le même dossier et les noms de fichiers sont les mêmes à l'exception des extensions de fichier.
- Si plusieurs fichiers de texte de sous-titres se trouvent dans le même dossier, ils sont affichés dans l'ordre de priorité suivant : ".srt", ".sub", ".txt".

= Remarque =

- Il est possible que certains fichiers ne puissent pas être lus même s'ils remplissent ces conditions.
- N'utilisez pas de caractères multioctets ou autres codes spéciaux pour les noms de fichiers.
- Les périphériques connectés peuvent devenir inutilisable avec ce téléviseur si les noms de fichiers ou de dossiers sont modifiés.
- Les formats pris en charge sont différents dans le Lecteur multimédia et le serveur multimédia.

### <span id="page-142-0"></span>Format audio

■ Formats de musique pris en charge

● MP3 (.mp3)

- AAC / Apple Lossless (.m4a)
- Les fichiers protégés contre la copie ne peuvent pas être lus.

● FLAC (.flac)

- WMA / WMA Pro (.wma)
- Les fichiers protégés contre la copie ne peuvent pas être lus.
- Le WMA Lossless n'est pas pris en charge.

● LPCM (.wav)

= Remarque =

- Il est possible que certains fichiers ne puissent pas être lus même s'ils remplissent ces conditions.
- N'utilisez pas de caractères multioctets ou autres codes spéciaux pour les noms de fichiers.
- Les périphériques connectés peuvent devenir inutilisable avec ce téléviseur si les noms de fichiers ou de dossiers sont modifiés.
- Les formats pris en charge sont différents dans le Lecteur multimédia et le serveur multimédia.

# <span id="page-143-0"></span>Réseau

## Contenu Internet

### Informations

Vous pouvez accéder à des sites Internet spécifiques de Panasonic, et apprécier du contenu en ligne comme des vidéos, des jeux, des outils de communication, etc. à partir de Liste APPS.

(Exemple)

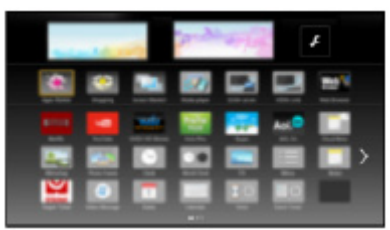

• Un environnement réseau à large bande est nécessaire pour utiliser cette fonction. Vérifiez que les connexions réseau et les paramètres du réseau sont terminés.

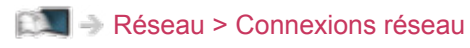

[Réseau](#page-143-0) > [Configuration du réseau](#page-154-0)
### Sélectionner le contenu Internet

- 1. Affichez Liste APPS avec APPS.
	- Pour les détails de Liste APPS

**Mon écran d'accueil > [Liste APPS](#page-23-0)** 

- Selon les conditions d'utilisation, la lecture de la totalité des données peut prendre un certain temps.
- 2. Sélectionnez l'option souhaitée et appuyez sur OK pour valider.

(Exemple)

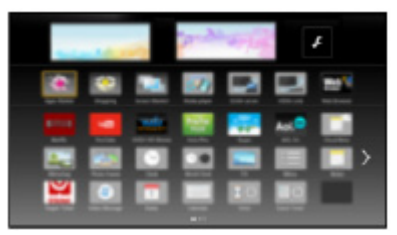

• Pour retourner à Liste APPS

APPS

• Pour quitter Liste APPS

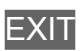

• Vous pouvez connecter un clavier pour saisir des caractères dans les applications. Vous pouvez également utiliser le clavier pour utiliser le téléviseur et pour Liste APPS.

[Fonctions](#page-193-0) > [Périphériques Bluetooth](#page-233-0)

[Fonctions](#page-193-0) > [Clavier](#page-235-0)

### **Remarque**

• Si vous ne pouvez pas accéder au contenu Internet, vérifiez les connexions et les paramètres réseau.

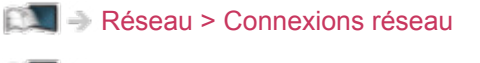

[Réseau](#page-143-0) > [Configuration du réseau](#page-154-0)

- Liste APPS peut être modifié sans préavis.
- Toutes les fonctions des sites Web ne sont pas disponibles.
- Assurez-vous de mettre à jour le logiciel lorsqu'un message de mise à jour est affiché sur l'écran du téléviseur. Si le logiciel n'est pas mis à jour, vous pouvez ne pas être en mesure d'utiliser Liste APPS. Vous pouvez mettre à jour ultérieurement le logiciel manuellement.

[Réseau](#page-143-0) > [Configuration du réseau](#page-154-0) > [Mise à jour du logiciel](#page-172-0)

- Les services offerts par Liste APPS sont utilisés par leurs prestataires de services respectifs et ces services peuvent être interrompus temporairement ou définitivement sans préavis. Par conséquent, Panasonic n'offre aucune garantie concernant le contenu ou la continuité des services.
- Il est possible que le contenu ne soit pas disponible selon le pays que vous sélectionnez.
- Le contenu peut être présenté dans des langues spécifiques.
- Selon l'environnement de la connexion, il est possible que la connexion Internet soit lente ou qu'elle ne réussisse pas.

# <span id="page-146-0"></span>DLNA

# <span id="page-146-1"></span>Émission diffusée en interne

Ce téléviseur est un produit DLNA Certified™.

DLNA® (Digital Living Network Alliance) est une norme qui facilite l'électronique numérique DLNA Certified et la rend plus pratique à utiliser sur un réseau domestique. Pour en savoir plus, rendez-vous sur www.dlna.org

• Pour activer cette fonction, connectez ce téléviseur à votre réseau domestique.

[Réseau](#page-143-0) > [Connexions réseau](#page-150-0) [Réseau](#page-143-0) > [Configuration du réseau](#page-154-0)

■ Lecture du contenu partagé enregistré sur le serveur multimédia

Enregistrez des photos, des vidéos ou de la musique sur le serveur multimédia DLNA Certified (par exemple, un ordinateur avec Windows 7 / Windows 8 installé, un enregistreur DIGA, etc.) connecté à votre réseau domestique. Vous pouvez ensuite profiter du contenu sur ce téléviseur.

(Exemple)

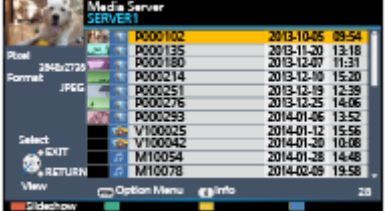

● Pour plus de détails sur la lecture et l'utilisation du contenu sur ce téléviseur

[Réseau](#page-143-0) > [DLNA](#page-146-0) > [Utilisation de DLNA](#page-149-0)

• Pour plus de détails sur les formats de fichiers pris en charge

[Réseau](#page-143-0) > [Informations techniques](#page-188-0)

● Pour utiliser un ordinateur comme serveur multimédia

Réglez les paramètres de Windows 7 / Windows 8 ou assurez-vous que le logiciel de serveur est installé sur l'ordinateur. "Windows 7 / Windows 8" et "Twonky 7 (installé sur l'ordinateur avec Windows XP ou Mac)" sont les logiciels de serveur qui ont été testés avec ce téléviseur (dès janvier 2015). Tout autre logiciel de serveur n'a pas été testé avec ce téléviseur ; de ce fait, la compatibilité et la performance ne peuvent pas être assurées.

● Windows 7 / Windows 8

La configuration des paramètres du homegroup de Windows 7 / Windows 8 est nécessaire. Pour plus d'informations, reportez-vous à l'aide de Windows 7 / Windows 8.

• Twonky

"Twonky" est un produit de PacketVideo Corporation.

Pour obtenir les guides d'installation pour installer et configurer "Twonky", veuillez visiter le site Internet de TwonkyMedia.

Des frais supplémentaires peuvent être facturés pour obtenir le logiciel de serveur.

= Remarque =

- Pour plus d'informations sur le logiciel de serveur, consultez chaque éditeur de logiciel.
- Si un logiciel de serveur pour le serveur multimédia est installé sur l'ordinateur, il existe un risque d'accès aux données de l'ordinateur par d'autres personnes. Veuillez faire attention aux paramètres et aux connexions dans le cadre du réseau au bureau, à l'hôtel ou même à la maison si vous n'utilisez pas de routeur.
- Pour utiliser un enregistreur DIGA compatible DLNA comme serveur multimédia

En connectant un enregistreur DIGA compatible avec la norme DLNA à votre réseau domestique, vous pouvez le commander comme l'un des serveurs multimédias.

- Veuillez lire le manuel de votre enregistreur DIGA pour vérifier si l'enregistreur est compatible DLNA.
- Lire le contenu partagé sur ce téléviseur avec l'équipement réseau DMC (contrôleur multimédia numérique)

Vous pouvez profiter du contenu enregistré sur le serveur multimédia en utilisant l'équipement réseau DMC (un smartphone, un ordinateur avec Windows 7 / Windows 8 installé, etc.) connecté à votre réseau domestique.

• Pour utiliser cette fonction avec votre smartphone ou Windows 7 / Windows 8, définissez Réglage App TV Remote de ce téléviseur.

[Réseau](#page-143-0) > [Configuration du réseau](#page-154-0) > [Réglage App TV Remote](#page-165-0)

Vous devez aussi installer l'application de commande de VIERA sur votre smartphone. Pour plus d'informations sur l'application :

http://panasonic.net/viera/support (uniquement en anglais)

Pour voir les opérations, reportez-vous à l'assistance de l'application.

● "Windows 7 / Windows 8" sont les systèmes d'exploitation dont la compatibilité avec ce téléviseur a été testée (dès janvier 2015). Pour des instructions d'utilisation, reportez-vous à l'aide de Windows 7 / Windows 8.

### ■ Partage du contenu de ce téléviseur avec un autre appareil du réseau

Vous pouvez profiter du contenu de ce téléviseur avec un autre appareil connecté à votre réseau domestique.

Contenu disponible :

- Contenu photo, vidéo ou musical de ce téléviseur
- Programme télévisé numérique actuel

Appareil réseau disponible :

- DLNA Certified VIERA
- Smartphone, etc.
- Pour utiliser cette fonction avec votre smartphone, vous devez installer l'application de commande de VIERA sur celui-ci. Pour plus d'informations sur l'application :

http://panasonic.net/viera/support (uniquement en anglais)

Pour voir les opérations, reportez-vous à l'assistance de l'application.

• Pour utiliser cette fonction avec un autre VIERA DLNA Certified, réglez Param. de liaison réseau de ce téléviseur.

[Réseau](#page-143-0) > [Configuration du réseau](#page-154-0) > [Param. de liaison réseau](#page-167-0)

- Le partage du programme actuel peut ne pas être disponible lors de la sélection de stations de radio, de programmes (protégés contre la copie) cryptés ou lorsque la diffusion empêche la sortie de la vidéo et du son.
- Affichez la télévision en plein écran pour partager le programme télévisé avec un autre appareil du réseau.
- Seul un autre appareil peut partager le contenu de ce téléviseur.

= Remarque =

• Cette fonction n'est pas disponible lorsque le téléviseur est éteint avec Interrupteur d'alimentation principal.

## <span id="page-149-0"></span>Utilisation de DLNA

Pour utiliser les fonctionnalités DLNA®, vérifiez que la configuration du serveur multimédia, des connexions réseau et des paramètres réseau est terminée.

[Réseau](#page-143-0) > [DLNA](#page-146-0) > [Émission diffusée en interne](#page-146-1)

[Réseau](#page-143-0) > [Connexions réseau](#page-150-0)

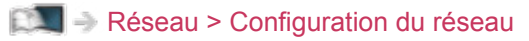

- 1. Affichez Liste APPS avec APPS.
- 2. Sélectionnez Serveur Media et appuyez sur OK pour valider.
- 3. Sélectionnez l'un des serveurs multimédia et appuyez sur OK pour valider.
	- Pour accéder à un autre téléviseur, sélectionnez le nom de celui-ci dans la liste des serveurs multimédia affichée.
	- Pour afficher / cacher les informations sur le serveur multimédia mis en surbrillance

 $\mathcal{A}$ 

4. Sélectionnez le fichier et appuyez sur OK pour valider.

(Exemple)

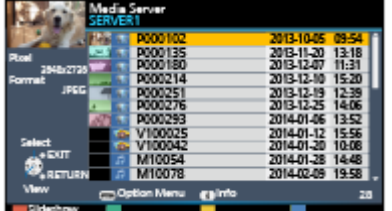

- Selon les conditions du serveur multimédia, vous devrez peut-être sélectionner le dossier avant de sélectionner le fichier.
- Pour afficher / cacher les informations du fichier mis en surbrillance

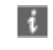

= Remarque =

- Les fichiers non lisibles sont aussi répertoriés, mais ne peuvent pas être sélectionnés.
- Vous pouvez utiliser les touches suivantes pendant la lecture. Vérifiez que le code de la télécommande est "73".

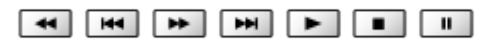

[Visionnage](#page-27-0) > [Appareil externe](#page-44-0) > Utilisation avec la télécommande du téléviseur

# <span id="page-150-0"></span>Connexions réseau

# <span id="page-150-1"></span>Connexion Internet

Un environnement réseau à large bande est nécessaire pour utiliser les services Internet.

- Si vous ne disposez pas de services réseau à large bande, veuillez consulter votre revendeur pour obtenir de l'assistance.
- Les connexions Internet par ligne commutée ne sont pas utilisables.
- Vitesse requise (effective) : au moins 1,5 Mbps pour une image de qualité SD (définition standard) et 6 Mbps pour HD (haute définition), respectivement. Si la vitesse de transfert n'est pas suffisante, il est possible que le contenu ne soit pas lu correctement.

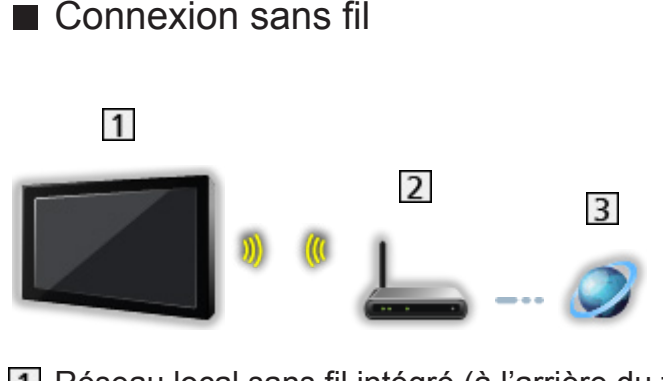

- Réseau local sans fil intégré (à l'arrière du téléviseur)
- Point d'accès
- **B** Environnement Internet
- Connexion filaire

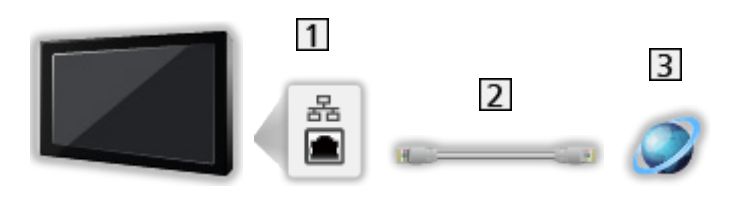

**1** Port ETHERNET

- 2 Câble LAN (blindé)
	- Utilisez le câble LAN STP (Shielded Twist Pair).
- **3** Environnement Internet

### Connexion DLNA

Pour utiliser les fonctionnalités DLNA, vous avez besoin d'un environnement réseau domestique et vous pouvez utiliser les fonctionnalités sans environnement réseau à large bande.

• Un environnement réseau à large bande est nécessaire pour utiliser les services Internet.

[Réseau](#page-143-0) > [Connexions réseau](#page-150-0) > [Connexion Internet](#page-150-1)

■ Connexion sans fil (pour DLNA et le service Internet)

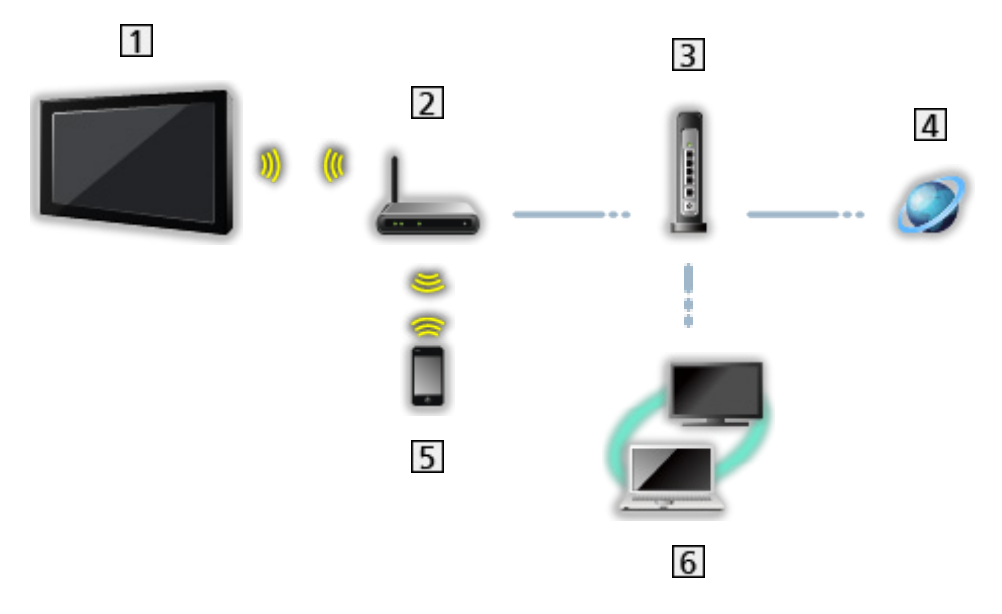

- Réseau local sans fil intégré (à l'arrière du téléviseur)
- Point d'accès
- **3** Concentrateur / routeur
- **4** Environnement Internet
- 5 Smartphone
- **6** Serveur de médias DLNA Certified (PC, etc.)

■ Connexion câblée (pour DLNA et le service Internet)

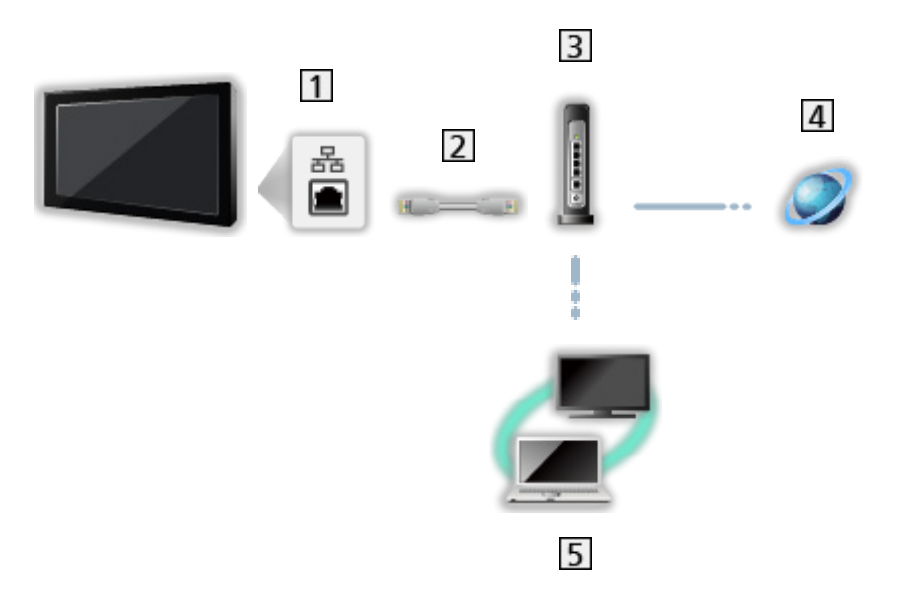

1 Port ETHERNET

Câble LAN (blindé)

- Utilisez le câble LAN STP (Shielded Twist Pair).
- **3** Concentrateur / routeur
- **4** Environnement Internet
- **5** Serveur de médias DLNA Certified (PC, etc.)
- Connexion sans fil (pour DLNA)

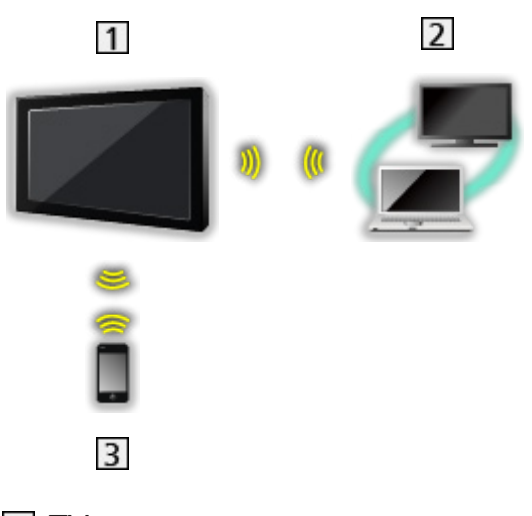

### $1V$

● Pour utiliser le téléviseur en tant que point d'accès sans fil

[Réseau](#page-143-0) > [Configuration du réseau](#page-154-0) > [Manuel - Pt d'accès ss fil](#page-161-0)

- [2] Serveur de médias DLNA Certified (PC, etc.)
- 3 Smartphone

### Remarque

- Assurez-vous d'utiliser un câble LAN droit.
- Configurez et connectez l'équipement requis pour l'environnement réseau. Vous ne pouvez pas effectuer cette configuration sur ce téléviseur. Lisez le mode d'emploi de l'appareil.
- Si votre modem ne possède pas de fonction de routeur à large bande, utilisez un routeur à large bande.
- Si votre modem dispose de fonctions de routeur à large bande, mais qu'il ne reste pas de port vacant, utilisez un concentrateur.
- Vérifiez que les routeurs à large bande et les concentrateurs sont compatibles 10BASE-T / 100BASE-TX.
- Si vous utilisez un dispositif uniquement compatible 100BASE-TX, des câbles réseau de catégorie 5 ou plus sont requis.
- Veuillez contacter votre fournisseur d'accès à Internet (FAI) ou votre société de télécommunications si vous avez besoin d'une assistance supplémentaire concernant l'équipement réseau.
- Vérifiez les conditions des contrats avec votre fournisseur d'accès à Internet (FAI) ou votre société de télécommunications. Selon les conditions des contrats, il est possible que des frais supplémentaires soient facturés ou que des connexions Internet multiples soient impossibles.
- Éteignez le téléviseur avec Interrupteur d'alimentation principal, puis rallumez-le après avoir modifié ou rétabli la connexion réseau.
- Selon l'état du réseau, il est possible que ce contenu ne soit pas lu correctement.
- Pour plus de détails sur les connexions DVB-via-IP

[Fonctions](#page-193-0) > [DVB-via-IP](#page-200-0) > [Raccordement du client DVB-via-IP](#page-200-1)

# <span id="page-154-0"></span>Configuration du réseau

### Connexion réseau

Vérifiez que les connexions sont terminées avant de démarrer la configuration réseau.

[Réseau](#page-143-0) > [Connexions réseau](#page-150-0)

### ■ Automatique - Sans fil

- 1. Affichez le menu avec MENU.
- 2. Sélectionnez Réseau > Connexion réseau et appuyez sur OK pour valider.
	- Vérifiez la clé de chiffrement, les réglages et la position de votre point d'accès avant de lancer la configuration. Pour plus de détails, veuillez consulter le manuel du point d'accès.
- 3. Sélectionnez Automatique et appuyez sur OK pour valider.
	- Lorsque le câble LAN est branché, la configuration câblée se fera automatiquement.
- 4. Sélectionnez le point d'accès souhaité et appuyez sur OK pour valider.
	- Les réseaux sans fil disponibles s'affichent automatiquement.
		- : Point d'accès chiffré
	- Pour WPS (bouton Push)
		- 1) Sélectionnez Configuration facile par bouton poussoir et appuyez sur OK pour valider.
		- 2) Appuyez sur le bouton WPS du point d'accès jusqu'à ce que la lumière clignote.
		- 3) Raccordez le téléviseur au point d'accès avec OK.
		- WPS : Wi-Fi Protected Setup™
		- Si la connexion échoue, vérifiez les réglages et la position de votre point d'accès. Puis, suivez les instructions qui s'affichent à l'écran.
	- Il est recommandé de sélectionner un point d'accès chiffré.
- 5. Saisissez la clé de chiffrement du point d'accès et appuyez sur OK pour valider.
	- Vous pouvez saisir les caractères en utilisant les Touches numériques.

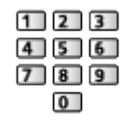

• Appuyez sur BACK/RETURN pour mémoriser.

6. La configuration s'effectue automatiquement et État du réseau s'affiche.

[Réseau](#page-143-0) > [Configuration du réseau](#page-154-0) > [État du réseau](#page-162-0)

- 7. Sélectionnez Sortir et appuyez sur OK pour régler.
- Pour effectuer un réglage manuel

[Réseau](#page-143-0) > [Configuration du réseau](#page-154-0) > [Manuel - Sans fil](#page-156-0)

### ■ Automatique - Câblé

- 1. Affichez le menu avec MENU.
- 2. Sélectionnez Réseau > Connexion réseau et appuyez sur OK pour valider.
- 3. Sélectionnez Automatique et appuyez sur OK pour valider.
- 4. La configuration s'effectue automatiquement et État du réseau s'affiche.

[Réseau](#page-143-0) > [Configuration du réseau](#page-154-0) > [État du réseau](#page-162-0)

- 5. Sélectionnez Sortir et appuyez sur OK pour régler.
- Pour effectuer un réglage manuel

[Réseau](#page-143-0) > [Configuration du réseau](#page-154-0) > [Manuel - Câblé](#page-159-0)

- = Remarque =
- Pour désactiver le fonctionnement sans fil, réglez Mode miroir sur Désactivé et vérifiez que le type de connexion réseau est réglé sur Câblé.

### <span id="page-156-0"></span>Manuel - Sans fil

Vérifiez que les connexions sont terminées avant de démarrer la configuration réseau.

[Réseau](#page-143-0) > [Connexions réseau](#page-150-0)

- 1. Affichez le menu avec MENU.
- 2. Sélectionnez Réseau > Connexion réseau > Manuel > Sans fil et appuyez sur OK pour valider.
	- Vérifiez la clé de chiffrement, les réglages et la position de votre point d'accès avant de lancer la configuration. Pour plus de détails, veuillez consulter le manuel du point d'accès.
- 3. Sélectionnez le point d'accès souhaité et appuyez sur OK pour valider.
	- Les réseaux sans fil disponibles s'affichent automatiquement.

 $\blacksquare$ : Point d'accès chiffré

- Pour WPS (bouton Push)
	- 1) Appuyez sur (Rouge).
	- 2) Appuyez sur le bouton WPS du point d'accès jusqu'à ce que la lumière clignote.
	- 3) Raccordez le téléviseur au point d'accès avec OK.
	- WPS : Wi-Fi Protected Setup™
	- Si la connexion échoue, vérifiez les réglages et la position de votre point d'accès. Puis, suivez les instructions qui s'affichent à l'écran.
- Pour WPS (PIN)
	- 1) Appuyez sur (Vert).
	- 2) Saisissez le code PIN du point d'accès.
	- 3) Raccordez le téléviseur au point d'accès avec OK.
- Pour Manuel
	- 1) Appuyez sur **[1]** (Jaune).
	- 2) Vous pouvez configurer manuellement le SSID, les paramètres de sécurité et la clé de chiffrement.
	- 3) Suivez les instructions à l'écran et configurez manuellement.
- Pour effectuer une nouvelle recherche des points d'accès

(Bleu)

● Pour afficher / cacher les informations du point d'accès mises en surbrillance

 $\ddot{\mathbf{t}}$ 

● Il est recommandé de sélectionner un point d'accès chiffré.

- 4. Saisissez la clé de chiffrement du point d'accès et appuyez sur OK pour valider.
	- Vous pouvez saisir les caractères en utilisant les Touches numériques.

$$
\begin{array}{c}\n122 \\
456 \\
\hline\n769\n\end{array}
$$

- Appuyez sur BACK/RETURN pour mémoriser.
- 5. Réglages IP/DNS s'affiche.

Acquisition adresse IP / Acquisition adresse DNS

- Automatique est recommandé.
- Les paramètres disponibles s'affichent automatiquement.
- Pour effectuer un réglage manuel, sélectionnez et réglez Adresse IP / Masque de sous-réseau / Passerelle par défaut / Adresse DNS.

#### Paramètres proxy

- Cela n'est pas nécessaire pour une utilisation domestique normale.
- Certains services Internet peuvent ne pas être disponibles en fonction du paramètre de proxy.

#### Proxy:

Il s'agit de l'adresse du serveur relais qui est connecté entre le navigateur et le serveur cible afin d'envoyer les données au navigateur.

- 1) Sélectionnez Proxy et appuyez sur OK pour valider.
- 2) Saisissez l'adresse avec les Touches de curseur ou les Touches numériques, puis appuyez sur OK pour valider.

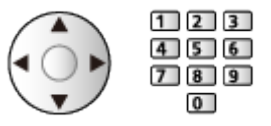

3) Appuyez sur BACK/RETURN pour mémoriser.

#### Port Proxy:

Ce numéro est aussi spécifié par le fournisseur d'accès avec l'adresse du proxy.

- 1) Sélectionnez Port Proxy.
- 2) Saisissez le numéro à l'aide des Touches numériques.

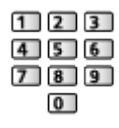

3) Appuyez sur BACK/RETURN pour mémoriser.

6. Sélectionnez État du réseau et appuyez sur OK pour valider.

[Réseau](#page-143-0) > [Configuration du réseau](#page-154-0) > [État du réseau](#page-162-0)

7. Sélectionnez Sortir et appuyez sur OK pour régler.

### <span id="page-159-0"></span>Manuel - Câblé

Vérifiez que les connexions sont terminées avant de démarrer la configuration réseau.

[Réseau](#page-143-0) > [Connexions réseau](#page-150-0)

- 1. Affichez le menu avec MENU.
- 2. Sélectionnez Réseau > Connexion réseau > Manuel > Câblé et appuyez sur OK pour valider.
- 3. Réglages IP/DNS s'affiche.

Acquisition adresse IP / Acquisition adresse DNS

- Automatique est recommandé.
- Les paramètres disponibles s'affichent automatiquement.
- Pour effectuer un réglage manuel, sélectionnez et réglez Adresse IP / Masque de sous-réseau / Passerelle par défaut / Adresse DNS.

#### Paramètres proxy

- Cela n'est pas nécessaire pour une utilisation domestique normale.
- Certains services Internet peuvent ne pas être disponibles en fonction du paramètre de proxy.

#### Proxy:

Il s'agit de l'adresse du serveur relais qui est connecté entre le navigateur et le serveur cible afin d'envoyer les données au navigateur.

- 1) Sélectionnez Proxy et appuyez sur OK pour valider.
- 2) Saisissez l'adresse avec les Touches de curseur ou les Touches numériques, puis appuyez sur OK pour valider.

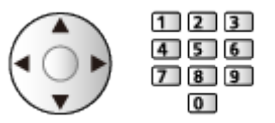

3) Appuyez sur BACK/RETURN pour mémoriser.

#### Port Proxy:

Ce numéro est aussi spécifié par le fournisseur d'accès avec l'adresse du proxy.

- 1) Sélectionnez Port Proxy.
- 2) Saisissez le numéro à l'aide des Touches numériques.

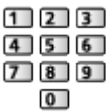

- 3) Appuyez sur BACK/RETURN pour mémoriser.
- 4. Sélectionnez État du réseau et appuyez sur OK pour valider.

[Réseau](#page-143-0) > [Configuration du réseau](#page-154-0) > [État du réseau](#page-162-0)

- 5. Sélectionnez Sortir et appuyez sur OK pour régler.
- = Remarque =
- Pour désactiver le fonctionnement sans fil, réglez Mode miroir sur Désactivé et vérifiez que le type de connexion réseau est réglé sur Câblé.

## <span id="page-161-0"></span>Manuel - Pt d'accès ss fil

Vous pouvez utiliser le téléviseur en tant que point d'accès sans fil et raccorder l'équipement réseau sans point d'accès.

- Vérifiez le code PIN et les paramètres réseau de l'équipement avant de démarrer la configuration. Pour plus de détails, veuillez lire le mode d'emploi de l'équipement.
- 1. Affichez le menu avec MENU.
- 2. Sélectionnez Réseau > Connexion réseau > Manuel > Pt d'accès ss fil et appuyez sur OK pour valider.
- 3. Sélectionnez Connect. WPS et appuyez sur OK pour valider.
	- Pour effectuer un réglage manuel, sélectionnez Reparam. (voir cidessous).
- 4. Sélectionnez et réglez WPS (bouton Push) / WPS (PIN) et appuyez sur OK pour valider.

WPS (bouton Push):

Configurez l'appareil pour WPS (bouton Push). Pour plus de détails, veuillez lire le mode d'emploi de l'équipement.

#### WPS (PIN):

Saisissez le code PIN de l'équipement.

• Si la connexion échoue, vérifiez les réglages et la position de l'équipement. Puis, suivez les instructions qui s'affichent à l'écran.

### ■ Reparam.

Vous pouvez configurer Nom réseau (SSID), Clé de cryptage, Type sans fil et Réglage ch. manuellement.

Suivez les instructions à l'écran et configurez manuellement.

• Réglez Réinitial. pour réinitialiser les options de Reparam..

= Remarque =

- Vous ne pouvez pas vous connecter au service Internet pendant que le téléviseur est réglé sur Pt d'accès ss fil.
- Vous pouvez connecter jusqu'à 7 périphériques. Cependant, le taux de transfert varie en fonction de l'environnement de communication ou du nombre d'équipements raccordés.
- Pour vérifier les paramètres actuels du réseau

[Réseau](#page-143-0) > [Configuration du réseau](#page-154-0) > [État du réseau](#page-162-0)

- Vérifiez que l'équipement à raccorder prend en charge le WPS pour cette configuration.
- WPS : Wi-Fi Protected Setup™

# <span id="page-162-0"></span>État du réseau

Affiche et vérifie l'état du réseau (Adresse MAC, paramètres actuels du réseau, etc.).

- 1. Affichez le menu avec MENU.
- 2. Sélectionnez Réseau > État du réseau et appuyez sur OK pour valider.
- 3. Le test s'effectue automatiquement et État du réseau s'affiche.

#### Réessayer:

Procède à un test automatique de la connexion réseau pour le téléviseur et affiche à nouveau l'état actuel.

#### Détails de l'état:

Affiche l'état détaillé du réseau (SSID, paramètres de sécurité, etc.).

● Pour plus d'informations sur les connexions au réseau, sélectionnez Aide.

## Paramètres My Home Cloud

Configuration d'un compte pour profiter des services en nuage.

- 1. Affichez le menu avec MENU.
- 2. Sélectionnez Réseau > Paramètres My Home Cloud et appuyez sur OK pour valider.
- 3. Sélectionnez l'une des options suivantes et appuyez sur OK pour valider. Configurer nouveau compte / Modifier compte / Supprimer compte / **Rappels**
- 4. Suivez les instructions à l'écran.

#### Configurer nouveau compte

Configurez un compte pour ce téléviseur.

#### Modifier compte

Permet l'affichage et la modification de l'état du compte.

#### Supprimer compte

Supprime un compte de ce téléviseur.

#### **Rappels**

Affiche les conditions générales du service.

• Un environnement réseau à large bande est nécessaire pour utiliser pleinement cette fonction. Vérifiez que les connexions réseau et les paramètres du réseau sont terminés.

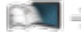

[Réseau](#page-143-0) > [Connexions réseau](#page-150-0)

[Réseau](#page-143-0) > [Configuration du réseau](#page-154-0)

## Nom VIERA

Permet de régler votre nom préféré pour ce téléviseur.

- 1. Affichez le menu avec MENU.
- 2. Sélectionnez Réseau > Nom VIERA et appuyez sur OK pour valider.
- 3. Saisissez les caractères et appuyez sur OK pour valider.
	- Ce nom est utilisé comme le nom de ce téléviseur sur l'écran des autres appareils du réseau.
	- Lorsque vous utilisez deux téléviseurs, ou plus, dans votre environnement réseau, réglez les noms de chaque téléviseur.

# <span id="page-165-0"></span>Réglage App TV Remote

Règle la commande du téléviseur avec l'appareil (smartphone, etc.) connecté à votre réseau.

- 1. Affichez le menu avec MENU.
- 2. Sélectionnez Réseau > Réglage App TV Remote et appuyez sur OK pour valider.
- 3. Sélectionnez l'une des options suivantes et appuyez sur OK pour valider.

TV Remote / Networked Standby / Mise sous tension par app / Partage à domicile / Support de téléchargement

4. Réglez l'option et appuyez sur OK pour mémoriser.

#### TV Remote

(Activé / Désactivé)

Permet de commander le téléviseur à partir de l'équipement réseau (smartphone, etc.).

#### Networked Standby

#### (Activé / Désactivé)

Permet l'allumage du téléviseur via le câble LAN ou le LAN sans fil à l'aide d'un message d'activation envoyé depuis l'équipement réseau au sein du réseau domestique.

• Modifier la configuration par défaut peut entraîner une consommation d'énergie accrue du produit.

#### Mise sous tension par app

#### (Activé / Désactivé)

Permet d'allumer le téléviseur à partir de l'équipement réseau (smartphone, etc.).

- Selon l'état du réseau, il est possible que vous deviez mettre le téléviseur en marche avec la touche bouton de mise en veille On / Off de la télécommande du téléviseur.
- Modifier la configuration par défaut peut entraîner une consommation d'énergie accrue du produit.
- La DEL devient orange en mode de veille lorsque Mise sous tension par app est réglé sur Activé.

#### Partage à domicile

#### (Toujours / Uniquement sous tension)

Permet de partager le programme télévisé et le contenu de ce téléviseur avec l'équipement réseau (smartphone, etc.) au sein du réseau domestique.

- Modifier la configuration par défaut peut entraîner une consommation d'énergie accrue du produit.
- La DEL devient orange en mode de veille lorsque Partage à domicile est réglé sur Toujours.

#### Support de téléchargement

Permet de sélectionner un périphérique pour télécharger du contenu à partir de l'équipement réseau (smartphone, etc.).

#### = Remarque =

- Cette fonction n'est pas disponible lorsque le téléviseur est éteint avec Interrupteur d'alimentation principal.
- Vous devez installer l'application de commande de VIERA sur votre smartphone. Pour plus d'informations sur l'application :

http://panasonic.net/viera/support (uniquement en anglais)

Pour voir les opérations, reportez-vous à l'assistance de l'application.

- Selon l'état du réseau, il est possible que cette fonction ne soit pas disponible.
- Selon les régions, il est possible que cette fonction ne soit pas disponible. Pour davantage de détails, consultez votre revendeur Panasonic local.

### <span id="page-167-0"></span>Param. de liaison réseau

Permet de régler la commande du téléviseur au moyen des périphériques raccordés au réseau.

- 1. Affichez le menu avec MENU.
- 2. Sélectionnez Réseau > Param. de liaison réseau et appuyez sur OK pour valider.
- 3. Sélectionnez l'une des options suivantes et appuyez sur OK pour valider.

Serveur DLNA / Type d'enregistrement / liste des télécommandes

4. Réglez l'option et appuyez sur OK pour mémoriser.

#### Serveur DLNA

#### (Activé / Désactivé)

Permet de partager le programme télévisé et le contenu de ce téléviseur avec l'équipement réseau (VIERA DLNA Certified, etc.).

- Pour utiliser cette fonction avec un autre VIERA, sélectionnez le nom de ce téléviseur dans la liste des serveurs DLNA de l'autre VIERA, puis sélectionnez le contenu à partager. Consultez aussi le manuel d'un autre VIERA.
- Pour utiliser cette fonction avec votre smartphone, vous devez installer l'application de commande de VIERA sur celui-ci. Pour plus d'informations sur l'application :

http://panasonic.net/viera/support (uniquement en anglais)

Pour voir les opérations, reportez-vous à l'assistance de l'application.

- Modifier la configuration par défaut peut entraîner une consommation d'énergie accrue du produit.
- La DEL devient orange en mode de veille lorsque Serveur DLNA est réglé sur Activé.

#### Type d'enregistrement

#### (Automatique / Manuel)

Permet de sélectionner le type de restriction d'accès à ce téléviseur pour chaque appareil du réseau domestique.

#### Automatique:

Tous les appareils disponibles sur le réseau domestique sont accessibles (16 appareils au maximum).

#### Manuel:

Définit les restrictions pour chaque appareil de la liste des télécommandes.

#### liste des télécommandes

Fournit la liste des appareils accessibles à partir de ce téléviseur sur le réseau domestique.

- = Remarque =
	- Selon les régions, il est possible que cette fonction ne soit pas disponible. Pour davantage de détails, consultez votre revendeur Panasonic local.

Permet de regarder la télévision et de régler les événements de programmation de ce téléviseur sur l'équipement réseau (smartphone, etc.) en dehors du réseau domestique.

[Fonctions](#page-193-0) > [TV Anywhere](#page-195-0) > [Paramètres de TV Anywhere](#page-197-0)

# Réglages partage fichiers

### Liste des périphériques réseau

Fournit la liste des périphériques réseau accessibles pour la lecture du contenu dans le Lecteur multimédia.

[Lecteur multimédia](#page-114-0) > [Utilisation du Lecteur multimédia](#page-114-1) > [Périphérique réseau](#page-118-0)

# Paramètres mode miroir

Configuration de la fonction miroir

[Fonctions](#page-193-0) > [Écriture miroir](#page-198-0) > [Paramètres mode miroir](#page-199-0)

## <span id="page-172-0"></span>Mise à jour du logiciel

Permet d'accéder au site Web spécifique pour mettre à jour le logiciel du téléviseur si des mises à jour sont disponibles.

- 1. Affichez le menu avec MENU.
- 2. Sélectionnez Réseau > Mise à jour du logiciel et appuyez sur OK pour valider.
- 3. Suivez les instructions à l'écran.

### Message nouvelle version

Permet de sélectionner l'affichage ou non d'un message de notification lorsqu'un nouveau logiciel est détecté via le réseau.

- 1. Affichez le menu avec MENU.
- 2. Sélectionnez Réseau > Message nouvelle version et appuyez sur OK pour valider.
- 3. Sélectionnez Activé / Désactivé et appuyez sur OK pour régler.

# Photos

# Sélectionner un fichier

Vérifiez que la configuration du serveur multimédia, des connexions réseau et des paramètres réseau est terminée.

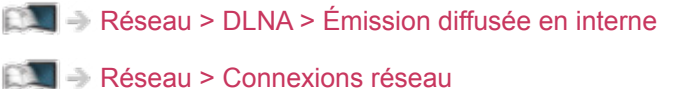

[Réseau](#page-143-0) > [Configuration du réseau](#page-154-0)

- 1. Affichez Liste APPS avec APPS.
- 2. Sélectionnez Serveur Media et appuyez sur OK pour valider.
- 3. Sélectionnez l'un des serveurs multimédia et appuyez sur OK pour valider.
	- Pour accéder à un autre téléviseur, sélectionnez le nom de celui-ci dans la liste des serveurs multimédia affichée.
	- Pour afficher / cacher les informations sur le serveur multimédia mis en surbrillance

### $\mathbf{i}$

- 4. Sélectionnez le fichier et appuyez sur OK pour valider.
	- Selon les conditions du serveur multimédia, vous devrez peut-être sélectionner le dossier avant de sélectionner le fichier.
	- Pour afficher / cacher les informations du fichier mis en surbrillance  $\mathbf{i}$

= Remarque =

• Les fichiers non lisibles sont aussi répertoriés, mais ne peuvent pas être sélectionnés.

# Affichage d'une photo

- Lecture
- Pour utiliser la Visualisation unique
	- : Aller à la photo précédente
	- : Aller à la photo suivante
	- $\nabla$ : Arrêt (retourner à la liste)
	- OK : Diaporama
- Pour afficher / cacher le guide d'utilisation

### $\ddot{i}$

• Pour une rotation de 90°

**Bleu**)

● Pour retourner à la liste

BACK/RETURN

## Utilisation du diaporama

Le diaporama se termine lorsque toutes les photos de la liste ont été affichées.

- 1. Sélectionnez le fichier à partir de la miniature des photos pour la première vue.
- 2. Lancez le diaporama avec (Rouge) et OK.
- Pour afficher / cacher le quide d'utilisation

### $\ddot{\cdot}$

- Pour mettre en pause (retourner à Visu. unique) **OK**
- Pour retourner à la liste BACK/RETURN

### ■ Réglages diaporama

Configurez les paramètres de fonctionnement des fichiers de photo sur ce téléviseur.

- 1. Affichez le menu des options avec OPTION.
- 2. Sélectionnez Réglages diaporama et appuyez sur OK pour valider.
- 3. Sélectionnez l'une des options suivantes et appuyez sur OK pour valider. Effet de transition / Auto Makeup / Intervalle / Répéter / Musique de fond
- 4. Réglez l'option et appuyez sur OK pour mémoriser.

#### Effet de transition

#### (Désactivé / Atténué / Fondu / Mouvement / Aléatoire)

Permet de sélectionner l'effet de transition pour le changement de photo pendant le diaporama.

#### Atténué:

La photo suivante apparaît graduellement.

#### Fondu:

Chaque photo se dissout pour passer à la photo suivante.

#### Mouvement:

Chaque photo s'affiche avec un effet d'agrandissement, de réduction, de déplacement vers le haut ou vers le bas.

#### Aléatoire:

L'effet de transition est sélectionné aléatoirement.

#### Auto Makeup

#### (Activé / Désactivé)

Détecte automatiquement le visage sur une photo et améliore la luminosité et le contraste.

#### Intervalle

(Long / Normal / Court)

Permet de sélectionner l'intervalle d'affichage du diaporama.

• Non valide si Effet de transition est réglé sur Mouvement

#### Répéter

(Activé / Désactivé)

Répétition du diaporama

Musique de fond

(Désactivé / Type 1 / Type 2 / Type 3 / Type 4 / Type 5)

Permet de sélectionner la musique de fond en mode Photo.

# Vidéos

## Sélectionner un fichier

Vérifiez que la configuration du serveur multimédia, des connexions réseau et des paramètres réseau est terminée.

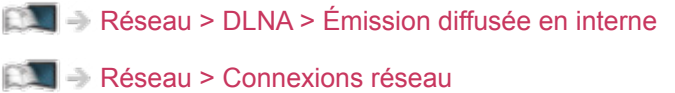

- [Réseau](#page-143-0) > [Configuration du réseau](#page-154-0)
- 1. Affichez Liste APPS avec APPS.
- 2. Sélectionnez Serveur Media et appuyez sur OK pour valider.
- 3. Sélectionnez l'un des serveurs multimédia et appuyez sur OK pour valider.
	- Pour accéder à un autre téléviseur, sélectionnez le nom de celui-ci dans la liste des serveurs multimédia affichée.
	- Pour afficher / cacher les informations sur le serveur multimédia mis en surbrillance

### $\mathbf{i}$

- 4. Sélectionnez le fichier et appuyez sur OK pour valider.
	- Selon les conditions du serveur multimédia, vous devrez peut-être sélectionner le dossier avant de sélectionner le fichier.
	- Pour afficher / cacher les informations du fichier mis en surbrillance  $\mathbf{i}$

= Remarque =

• Les fichiers non lisibles sont aussi répertoriés, mais ne peuvent pas être sélectionnés.

### ■ Lecture

Si vous avez interrompu la dernière lecture en cours de visionnage, un écran de confirmation s'affiche et vous demande si vous souhaitez démarrer depuis la position du dernier arrêt ou depuis le début.

● Pour démarrer la lecture

 $\triangle$ : Saut manuel (si disponible)

- Appuyez pour avancer rapidement d'environ 30 secondes.
- $\triangleleft$ : Rembobiner
- $\triangleright$  Avance rapide

 $\nabla$ : Arrêt

OK : Pause (affiche la barre de défilement / la lecture au ralenti) / Lecture

- Pour sauter jusqu'au repère temporel spécifié
	- 1) Affichez la barre de défilement avec OK.
	- 2) Lorsque la barre de défilement est affichée

Appuyez sur  $\langle | \rangle$ :

Recherche sur environ 10 secondes

Appuyez de manière continue sur  $\langle | \rangle$  :

Recherche rapide

- 3) Sautez jusqu'au repère temporel spécifié avec OK.
- Pour activer la lecture au ralenti
	- 1) Appuyez sur OK pendant 5 secondes.

Appuyez sur  $\triangleleft$  /  $\triangleright$  :

Recherche lente

- 2) Retournez à la lecture normale avec OK.
- Pour afficher / cacher le quide d'utilisation et la bannière d'informations

#### $\mathbf{d}$

• Aller au fichier précédent

**Nouge**)

• Aller au fichier suivant

**Notify** (Vert)
- Pour modifier le rapport de format
	- 1) Affichez Sélection d'aspect avec ASPECT.
	- 2) Sélectionnez le mode et appuyez sur OK pour régler.

Aspect1:

Affiche le contenu agrandi sans déformation.

Aspect2:

Affiche le contenu en plein écran.

Original:

Affiche le contenu à sa taille originale.

- Vous pouvez également modifier le mode en appuyant sur ASPECT. (Appuyez plusieurs fois jusqu'à ce que vous obteniez le mode désiré.)
- Le format ne peut pas être modifié selon le contenu.
- Pour retourner à la liste

BACK/RETURN

# <span id="page-181-0"></span>Configuration vidéo

Configurez les paramètres de fonctionnement des fichiers vidéo sur ce téléviseur.

- 1. Affichez le menu des options avec OPTION.
- 2. Sélectionnez Configuration vidéo et appuyez sur OK pour valider.
- 3. Sélectionnez l'une des options suivantes et appuyez sur OK pour valider.

Aperçu vidéo / Multi-audio / Audio double / Audio mono double / Paramètres sous-titres / Répéter

- Les options de menu et les options sélectionnables varient en fonction du contenu.
- 4. Réglez l'option et appuyez sur OK pour mémoriser.

#### Aperçu vidéo

#### (Activé / Désactivé)

Valide le démarrage de l'aperçu du titre ou de la scène dans la vue des miniatures.

• Il est possible que l'image ne s'affiche pas pendant un instant dans la vue des miniatures. Réglez l'aperçu sur Désactivé pour résoudre ce problème.

#### Multi-audio, Audio double, Audio mono double

Permet la sélection parmi les pistes audio disponibles (selon disponibilité).

- La modification du son peut prendre plusieurs secondes.
- Cette fonction est disponible durant la lecture.

#### Paramètres sous-titres

Permet de définir le réglage des sous-titres.

• Cette fonction est disponible durant la lecture.

Sous-titres:

Affichez ou cachez les sous-titres (selon disponibilité).

Texte de sous-titre:

Permet de sélectionner la police pour l'affichage correct des sous-titres (selon disponibilité).

Taille texte sous-titres:

Permet de sélectionner la taille de la police des sous-titres.

Couleur texte sous-titres:

Permet de sélectionner la couleur des sous-titres.

Position txt. sous-titres:

Permet de régler la position des sous-titres à l'écran.

Délai texte sous-titres:

Permet de régler la durée du délai des sous-titres.

Répéter

(Activé / Désactivé)

Lecture répétée dans le fichier sélectionné

### Paramètres de sortie audio

Vous pouvez profiter du son multicanal via un amplificateur raccordé à la borne DIGITAL AUDIO ou HDMI2 (fonction ARC).

• Pour vérifier ou modifier l'état du son actuel

[Réseau](#page-143-0) > [Vidéos](#page-178-0) > [Configuration vidéo](#page-181-0)

- 1. Affichez le menu avec MENU.
- 2. Sélectionnez Son > Sélection SPDIF et appuyez sur OK pour valider.
- 3. Sélectionnez Automatique / PCM et appuyez sur OK pour régler.

#### Sélection SPDIF

#### (Automatique / PCM)

Permet de sélectionner le réglage initial pour le signal de sortie audio numérique des bornes DIGITAL AUDIO et HDMI2 (fonction ARC).

• SPDIF est un format de fichier de transfert audio standard.

#### Automatique:

Le Dolby Digital Plus, le Dolby Digital et le HE-AAC multi-canal sont en sortie avec le Dolby Digital Bitstream. Les signaux MPEG sont émis en PCM.

PCM:

Le signal de sortie numérique est verrouillé sur PCM.

• ARC (Audio Return Channel) est une fonction de sortie audio numérique utilisant un câble HDMI.

#### = Remarque =

• Pendant l'opération, un signal audio est émis par les bornes DIGITAL AUDIO et HDMI2 (fonction ARC). Toutefois, aucun signal vidéo n'est émis. Pour utiliser le HDMI2 avec la fonction ARC, connectez un amplificateur équipé de la fonction ARC et effectuez le réglage pour utiliser des enceintes de Home cinéma.

[Fonctions](#page-193-0) > [VIERA Link "HDAVI Control™"](#page-205-0)

# Musique

# Sélectionner un fichier

Vérifiez que la configuration du serveur multimédia, des connexions réseau et des paramètres réseau est terminée.

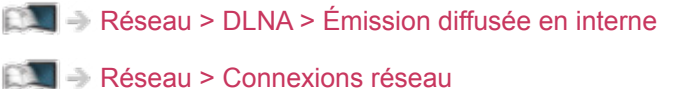

[Réseau](#page-143-0) > [Configuration du réseau](#page-154-0)

- 1. Affichez Liste APPS avec APPS.
- 2. Sélectionnez Serveur Media et appuyez sur OK pour valider.
- 3. Sélectionnez l'un des serveurs multimédia et appuyez sur OK pour valider.
	- Pour accéder à un autre téléviseur, sélectionnez le nom de celui-ci dans la liste des serveurs multimédia affichée.
	- Pour afficher / cacher les informations sur le serveur multimédia mis en surbrillance

#### $\mathbf{i}$

- 4. Sélectionnez le fichier et appuyez sur OK pour valider.
	- Selon les conditions du serveur multimédia, vous devrez peut-être sélectionner le dossier avant de sélectionner le fichier.
	- Pour afficher / cacher les informations du fichier mis en surbrillance  $\mathbf{i}$

= Remarque =

• Les fichiers non lisibles sont aussi répertoriés, mais ne peuvent pas être sélectionnés.

### Lecture de musique

- Lecture
- Pour démarrer la lecture
	- $\triangleleft$ : Rembobiner
	- : Avance rapide
	- : Arrêt
	- OK : Pause (affiche la barre de défilement) / Lecture
- Pour sauter jusqu'au repère temporel spécifié
	- 1) Affichez la barre de défilement avec OK.
	- 2) Lorsque la barre de défilement est affichée

Appuyez sur  $\triangleleft$  /  $\triangleright$  :

Recherche sur environ 10 secondes

Appuyez de manière continue sur  $\langle | \rangle$  :

Recherche rapide

- 3) Sautez jusqu'au repère temporel spécifié avec OK.
- Pour afficher / cacher le guide d'utilisation

 $\mathbf{i}$ 

● Piste précédente

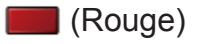

• Piste suivante

**Notify** (Vert)

• Pour retourner à la liste

BACK/RETURN

# Configuration musique

Configurez les paramètres de fonctionnement des fichiers audio sur ce téléviseur.

- 1. Affichez le menu des options avec OPTION.
- 2. Sélectionnez Configuration musique > Répéter avec OK.
- 3. Sélectionnez Désactivé / Dossier / Un et appuyez sur OK pour régler. Dossier:

Lecture répétée dans le dossier sélectionné.

Un:

Lecture répétée du fichier sélectionné.

# Enregistreur DIGA

# Contrôler l'enregistreur DIGA

Vérifiez que la configuration du serveur multimédia, des connexions réseau et des paramètres réseau est terminée.

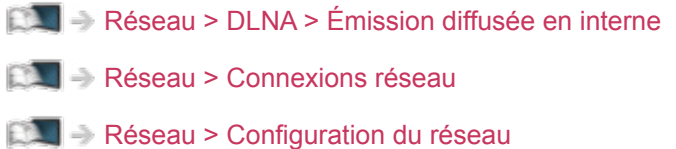

- 1. Affichez Liste APPS avec APPS.
- 2. Sélectionnez Serveur Media et appuyez sur OK pour valider.
- 3. Sélectionnez DIGA et appuyez sur OK pour valider.
- 4. L'écran de l'enregistreur DIGA s'affiche. Vous pouvez commander les fonctions de l'enregistreur DIGA avec la télécommande de ce téléviseur selon le guide d'opération.

(Exemple)

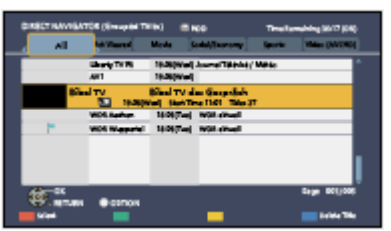

- Avant l'opération, associez ce téléviseur sur l'enregistreur DIGA.
- Pour plus de détails, veuillez consulter le manuel de l'enregistreur DIGA.

# Informations techniques

## Format photo

■ Formats photo pris en charge

● JPEG (.jpg, .jpeg, .mpo)

Sous-échantillonnage :

4:4:4, 4:2:2, 4:2:0

Résolution d'image (pixels) :

8 × 8 à 30 719 × 17 279

- Normes DCF et EXIF
- Le format JPEG progressif n'est pas supporté.

= Remarque =

- Il est possible que certains fichiers ne puissent pas être lus même s'ils remplissent ces conditions.
- N'utilisez pas de caractères multioctets ou autres codes spéciaux pour les noms de fichiers.
- Les périphériques connectés peuvent devenir inutilisable avec ce téléviseur si les noms de fichiers ou de dossiers sont modifiés.

■ Formats vidéo pris en charge

● AVI (.avi)

Codec vidéo :

H.264 BP/MP/HP, MPEG1, MPEG2, MPEG4 SP/ASP, VC-1, Windows Media Video Ver. 9

Codec audio :

AAC, ADPCM, Dolby Digital, Dolby Digital Plus, HE-AAC, LPCM, MPEG Audio, MP3, WMA, WMA Pro

- Certaines fonctionnalités des sous-titres ou des chapitres peuvent ne pas être disponibles.
- $\bullet$  MP4 (.f4v, .m4v, .mp4)

Codec vidéo :

```
H.264 BP/MP/HP, MPEG1, MPEG2, MPEG4 SP/ASP
```
Codec audio :

AAC, Dolby Digital, Dolby Digital Plus, HE-AAC, MPEG Audio, MP3

- Ce téléviseur supporte ce conteneur enregistré avec un autre produit Panasonic. Pour plus de détails, veuillez lire le mode d'emploi du produit correspondant.
- MKV (.mkv)

Codec vidéo :

H.264 BP/MP/HP, MPEG1, MPEG2, MPEG4 SP/ASP

Codec audio :

AAC, Dolby Digital, Dolby Digital Plus, HE-AAC, MPEG Audio, MP3, Vorbis

• Certaines fonctionnalités des sous-titres ou des chapitres peuvent ne pas être disponibles.

● ASF (.asf, .wmv)

Codec vidéo :

MPEG4 SP/ASP, VC-1, Windows Media Video Ver. 9

Codec audio :

AAC, Dolby Digital, Dolby Digital Plus, HE-AAC, LPCM, MP3, WMA, WMA Pro

• Les fichiers protégés contre la copie ne peuvent pas être lus.

 $\bullet$  FLV (.flv)

Codec vidéo :

H.264 BP/MP/HP

Codec audio :

AAC, MP3

● 3GPP (.3gp, .3g2)

Codec vidéo :

H.264 BP/MP/HP, MPEG4 SP/ASP

Codec audio :

AAC, HE-AAC

● PS (.mod, .mpg, .mpeg, .vob, .vro)

Codec vidéo :

MPEG1, MPEG2

Codec audio :

Dolby Digital, LPCM, MPEG Audio

 $\bullet$  TS (.mts, .m2ts, .tp, .trp, .ts, .tts)

Codec vidéo :

H.264 BP/MP/HP, MPEG1, MPEG2

Codec audio :

AAC, Dolby Digital, Dolby Digital Plus, HE-AAC, MPEG Audio

- MicroDVD, SubRip, TMPlayer (.srt, .sub, .txt)
- Le fichier vidéo et le fichier de texte de sous-titres se trouvent dans le même dossier et les noms de fichiers sont les mêmes à l'exception des extensions de fichier.
- Si plusieurs fichiers de texte de sous-titres se trouvent dans le même dossier, ils sont affichés dans l'ordre de priorité suivant : ".srt", ".sub", ".txt".

= Remarque =

- Il est possible que certains fichiers ne puissent pas être lus même s'ils remplissent ces conditions.
- N'utilisez pas de caractères multioctets ou autres codes spéciaux pour les noms de fichiers.
- Les périphériques connectés peuvent devenir inutilisable avec ce téléviseur si les noms de fichiers ou de dossiers sont modifiés.
- Les formats pris en charge sont différents dans le Lecteur multimédia et le serveur multimédia.

### Format audio

■ Formats de musique pris en charge

● MP3 (.mp3)

- AAC / Apple Lossless (.m4a)
- Les fichiers protégés contre la copie ne peuvent pas être lus.

● FLAC (.flac)

- WMA / WMA Pro (.wma)
- Les fichiers protégés contre la copie ne peuvent pas être lus.
- Le WMA Lossless n'est pas pris en charge.

● LPCM (.wav)

= Remarque =

- Il est possible que certains fichiers ne puissent pas être lus même s'ils remplissent ces conditions.
- N'utilisez pas de caractères multioctets ou autres codes spéciaux pour les noms de fichiers.
- Les périphériques connectés peuvent devenir inutilisable avec ce téléviseur si les noms de fichiers ou de dossiers sont modifiés.
- Les formats pris en charge sont différents dans le Lecteur multimédia et le serveur multimédia.

# <span id="page-193-0"></span>Fonctions

# Commande vocale

### Utilisation de la commande vocale

La fonction de commande vocale vous permet d'utiliser le téléviseur (par exemple, pour sélectionner une chaîne), d'effectuer une recherche de contenu à partir de diverses fonctions, etc. par le biais d'un enregistrement dans votre smartphone.

• Pour utiliser cette fonction, vous devez installer l'application de commande de VIERA sur votre smartphone. Pour plus d'informations sur l'application :

http://panasonic.net/viera/support (uniquement en anglais)

Pour voir les opérations, reportez-vous à l'assistance de l'application.

- = Remarque =
- La fonction de commande vocale peut ne pas fonctionner correctement en fonction du microphone du smartphone.

#### ■ Paramètre commande vocale

- 1. Affichez le menu avec MENU.
- 2. Sélectionnez Configuration > Paramètre commande vocale > Langue / Niveau détection vocale / Cond. d'utilisation et appuyez sur OK pour valider.
- 3. Réglez l'option et appuyez sur OK pour mémoriser.

#### Langue

Sélectionnez la langue de la fonction de commande vocale.

• Toutes les langues ne sont pas disponibles. Lorsque la langue sélectionnée n'est pas prise en charge, Langue est automatiquement réglé sur Anglais.

#### Niveau détection vocale

(Élevé / Standard)

Règle la sensibilité pour la reconnaissance de votre voix.

#### Cond. d'utilisation

Affiche les conditions générales du service.

- = Remarque =
	- Un environnement réseau à large bande est nécessaire pour utiliser pleinement cette fonction car cette fonction accède au serveur de reconnaissance vocale via la connexion Internet. Même si vous êtes connecté à Internet, cette fonction peut ne pas être disponible en fonction du paramètre de proxy. Veuillez vous connecter à Internet sans paramètres de proxy. (Les paramètres de proxy ne sont pas nécessaires pour une utilisation domestique normale. Pour plus de détails concernant l'environnement Internet, consultez votre fournisseur d'accès à Internet (FAI) ou votre société de télécommunications.)

# <span id="page-195-0"></span>TV Anywhere

## **Utilisation**

Permet de regarder la télévision et de régler les événements de programmation de ce téléviseur sur l'équipement réseau (smartphone, etc.) en dehors du réseau domestique.

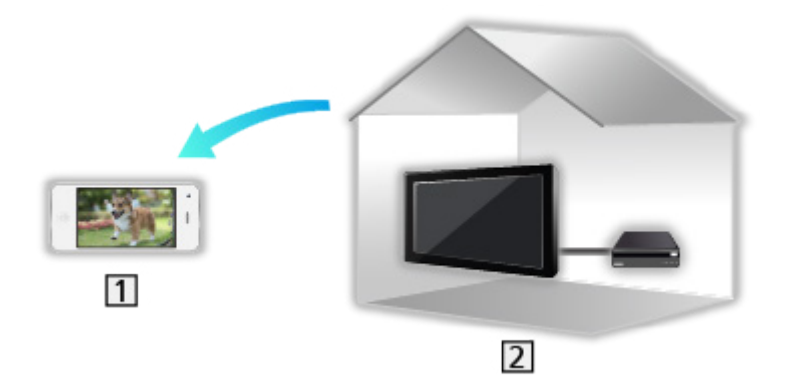

- 11 Smartphone, etc.
- $2$  TV
	- Vérifiez que les connexions réseau et les paramètres du réseau sont terminés.

[Réseau](#page-143-0) > [Connexions réseau](#page-150-0)

[Réseau](#page-143-0) > [Configuration du réseau](#page-154-0)

1. Configurez un compte pour ce téléviseur dans Paramètres My Home Cloud.

[Réseau](#page-143-0) > [Configuration du réseau](#page-154-0) > [Paramètres My Home Cloud](#page-163-0)

2. Réglez TV Anywhere sur Activé.

[Fonctions](#page-193-0) > [TV Anywhere](#page-195-0) > [Paramètres de TV Anywhere](#page-197-0)

- 3. Raccordez l'appareil (smartphone, etc.) au réseau domestique et accédez au téléviseur.
	- Vous devez installer l'application de commande de VIERA sur votre smartphone.

Pour plus d'informations sur l'application :

http://panasonic.net/viera/support (uniquement en anglais)

Pour voir les opérations, reportez-vous à l'assistance de l'application.

- = Remarque =
- Cette fonction n'est pas disponible lorsque le téléviseur est éteint avec Interrupteur d'alimentation principal.
- Selon l'état du réseau et les diffusions, il est possible que cette fonction ne soit pas disponible.
- Des informations supplémentaires sur les services sont disponibles sur le site Web suivant.

http://panasonic.net/viera/support (uniquement en anglais)

## <span id="page-197-0"></span>Paramètres de TV Anywhere

- 1. Affichez le menu avec MENU.
- 2. Sélectionnez Réseau > Paramètres de TV Anywhere > TV Anywhere et appuyez sur OK pour valider.
- 3. Sélectionnez Activé / Désactivé et appuyez sur OK pour régler.
- Modifier la configuration par défaut peut entraîner une consommation d'énergie accrue du produit.
- La DEL devient orange en mode de veille lorsque TV Anywhere est réglé sur Activé.
- = Remarque =
- Cette fonction n'est pas disponible lorsque le téléviseur est éteint avec Interrupteur d'alimentation principal.
- Selon l'état du réseau et les diffusions, il est possible que cette fonction ne soit pas disponible.

# <span id="page-198-0"></span>Écriture miroir

# **Utilisation**

Vous pouvez regarder les images affichées par d'autres appareils (smartphone, etc.) sur l'écran du téléviseur en utilisant la fonction miroir.

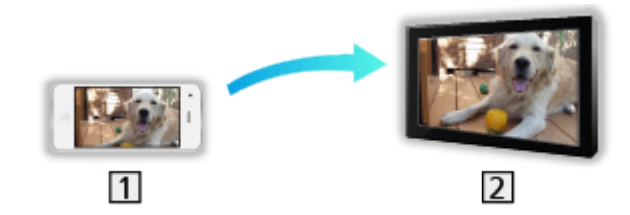

1 Smartphone, etc.

 $2$  TV

- 1. Affichez Liste APPS avec APPS.
- 2. Sélectionnez Écriture miroir et appuyez sur OK.
- 3. Suivez les instructions à l'écran.
- Les informations d'association de l'appareil (smartphone, etc.) sont enregistrées dès que vous utilisez cette fonction.

#### ■ Mode miroir

Vous pouvez également lancer la fonction miroir à partir des autres appareils (smartphone, etc.) lorsque Mode miroir est réglé sur Activé.

 $F^*$   $\rightarrow$  [Fonctions](#page-193-0) > [Écriture miroir](#page-198-0) > [Paramètres mode miroir](#page-199-0)

• Vous ne pouvez pas utiliser la fonction Easy Mirroring pendant que le téléviseur est réglé sur Pt d'accès ss fil.

= Remarque =

• Cette fonction est disponible avec les autres appareils (smartphone, etc.) qui prennent en charge la fonction miroir. Pour plus de détails, reportezvous au mode d'emploi des appareils.

# <span id="page-199-0"></span>Paramètres mode miroir

Vous pouvez effectuer des réglages pour la fonction miroir.

- 1. Affichez le menu avec MENU.
- 2. Sélectionnez Réseau > Paramètres mode miroir et appuyez sur OK.
- 3. Sélectionnez l'une des options suivantes et appuyez sur OK pour valider. Mode miroir / Allumé par mode miroir / Supprimer tous les pairages
- 4. Réglez l'option et appuyez sur OK pour mémoriser.

#### Mode miroir

#### (Activé / Désactivé)

Permet le lancement de la fonction miroir à partir des autres appareils (smartphone, etc.) sans utiliser le téléviseur.

• Pour désactiver le fonctionnement sans fil, réglez Mode miroir sur Désactivé et vérifiez que le type de connexion réseau est réglé sur Câblé.

[Réseau](#page-143-0) > [Configuration du réseau](#page-154-0) > [État du réseau](#page-162-0)

• Non valide si le téléviseur est réglé sur Pt d'accès ss fil

#### Allumé par mode miroir

#### (Activé / Désactivé)

Permet la mise en marche automatique du téléviseur lorsque la fonction miroir est activée à partir des autres appareils (smartphone, etc.).

- Modifier la configuration par défaut peut entraîner une consommation d'énergie accrue du produit.
- Utilisez la fonction miroir pour allumer le téléviseur uniquement lorsque vous pouvez voir l'état du téléviseur.
- Enregistrez les appareils (smartphone, etc.) avant d'utiliser cette fonction.
- La DEL devient orange en mode de veille lorsque Allumé par mode miroir est réglé sur Activé.

#### Supprimer tous les pairages

Supprimer les informations d'association pour tous les appareils associés.

# <span id="page-200-0"></span>DVB-via-IP

# <span id="page-200-1"></span>Raccordement du client DVB-via-IP

Ce téléviseur dispose de la fonction de client DVB-via-IP. Il peut se connecter au serveur DVB-via-IP pour regarder l'émission diffusée.

Assurez-vous que le téléviseur est débranché de la prise secteur avant de connecter ou de déconnecter tout câble.

• Il est recommandé de connecter le serveur DVB-via-IP avec un câble LAN.

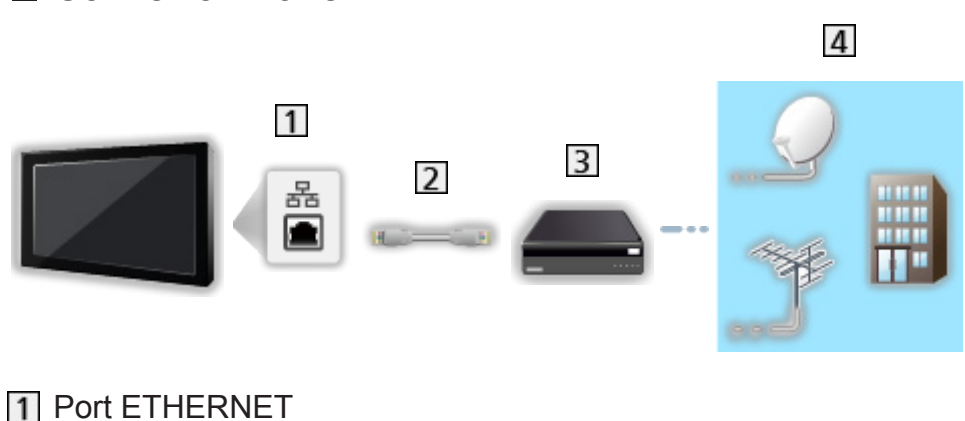

■ Connexion filaire

- 2 Câble LAN (blindé)
	- Utilisez le câble LAN STP (Shielded Twist Pair).
- **3** Serveur DVB-via-IP
- Antenne satellite / Antenne / Câble

# ■ Connexion sans fil  $\overline{4}$  $\overline{1}$  $\overline{2}$  $\overline{3}$

Réseau local sans fil intégré (à l'arrière du téléviseur)

2 Point d'accès

**3** Serveur DVB-via-IP

Antenne satellite / Antenne / Câble

= Remarque =

- Les appareils externes et les câbles illustrés ne sont pas fournis avec ce téléviseur.
- Vérifiez que le type de terminal et les fiches des câbles sont corrects pour la connexion.
- Selon l'état du réseau et la diffusion, il est possible que cette fonction ne soit pas disponible.
- Pour vérifier les paramètres actuels du réseau

[Réseau](#page-143-0) > [Configuration du réseau](#page-154-0) > [État du réseau](#page-162-0)

- Pour plus d'informations sur les connexions, lisez le manuel du serveur DVB-via-IP.
- Des informations supplémentaires sur les serveurs sont disponibles sur le site Web suivant.

http://panasonic.net/viera/support (uniquement en anglais)

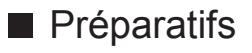

• Vérifiez que les connexions réseau et les paramètres du réseau sont terminés.

[Fonctions](#page-193-0) > [DVB-via-IP](#page-200-0) > [Raccordement du client DVB-via-IP](#page-200-1)

[Réseau](#page-143-0) > [Configuration du réseau](#page-154-0)

• Vérifiez que les paramètres du serveur sont terminés. Pour plus de détails, lisez le manuel du serveur DVB-via-IP.

#### ■ Sélection du serveur DVB-via-IP

- 1. Affichez le menu avec MENU.
- 2. Sélectionnez Configuration > Réglage menu > Ajouter signal du téléviseur et appuyez sur OK pour valider.
- 3. Sélectionnez DVB-via-IP et appuyez sur OK pour valider.
- 4. Sélectionnez Début ATP et appuyez sur OK pour valider.
- 5. Sélectionnez un serveur dans Liste de serveurs et appuyez sur OK pour valider.
- 6. Sélectionnez Paramètres client et appuyez sur OK pour valider.
	- 1) Sélectionnez Environnement Unicast / Environnement Multicast et appuyez sur OK pour régler.
		- Sélectionnez Environnement Unicast pour l'utiliser sur un réseau domestique.
		- Sélectionnez Environnement Multicast pour l'utiliser dans des habitats collectifs, un hôtel, un hôpital, etc. (Tous les serveurs sont sélectionnés automatiquement.)
	- 2) Sélectionnez Liste de serveurs et appuyez sur OK pour valider.
- 7. Sélectionnez Recherche de chaînes et appuyez sur OK pour valider.
- 8. Sélectionnez un mode de recherche et appuyez sur OK pour valider.
- 9. Réglez Mode de recherche DVB-via-IP et appuyez sur OK pour lancer Installation auto chaînes. (Les réglages se font automatiquement.)
	- Choisissez Configuration satellite DVB-via-IP pour régler les chaînes DVB-S.
	- Réglez Configuration câble DVB-via-IP pour régler les chaînes DVB-C.
	- Une fois l'opération terminée, la chaîne qui se trouve sur la position la plus basse s'affiche.
- = Remarque =
	- Si le réglage n'a pas été complètement exécuté, réglez Installation manuelle chaînes.

[Visionnage](#page-27-0) > [Réglage et édition des chaînes](#page-99-0) > [Installation manuelle chaînes](#page-107-0)

● Selon l'état du réseau et la diffusion, il est possible que cette fonction ne soit pas disponible.

### Remarque

- Selon l'état du réseau et la diffusion, il est possible que cette fonction ne soit pas disponible.
- Cette fonction n'est pas disponible lorsque le téléviseur est éteint avec Interrupteur d'alimentation principal.
- Des informations supplémentaires sur les services sont disponibles sur le site Web suivant.

http://panasonic.net/viera/support (uniquement en anglais)

• Lisez également le manuel du serveur DVB-via-IP.

# <span id="page-205-0"></span>VIERA Link "HDAVI Control™"

# <span id="page-205-1"></span>Aperçu de VIERA Link

Profitez d'une interopérabilité HDMI accrue avec les produits Panasonic dotés de la fonction "HDAVI Control™".

VIERA Link (HDAVI Control) raccorde le téléviseur à l'appareil doté d'une fonction VIERA Link, et permet de contrôler, sans réglages compliqués, les commandes, la lecture, l'économie d'énergie, la création de contenu Home cinéma, etc. Une interface s'établit automatiquement entre le téléviseur et les appareils (Enregistreur DIGA, Caméscope HD, Lecteur home cinéma, Amplificateur, etc.) que vous raccordez au moyen de câbles HDMI ou péritel. Ces fonctions ne sont disponibles que sur les modèles dotés de "HDAVI Control" et "VIERA Link".

- Ce téléviseur prend en charge la fonction "HDAVI Control 5".
- Certaines fonctions ne sont pas disponibles, suivant la version de HDAVI Control installée sur l'appareil. Vérifiez la version HDAVI Control installée sur l'appareil raccordé.
- La fonction VIERA Link "HDAVI Control" est une fonction unique que nous avons développée et ajoutée, basée sur les fonctions de commande fournies par HDMI, norme industrielle connue sous le nom de HDMI CEC (commande d'appareils électroniques pour consommateurs). Son fonctionnement ne peut être garanti avec les produits d'autres fabricants prenant en charge HDMI CEC.
- Il se peut que les fonctions VIERA Link soient disponibles également sur les appareils d'autres fabricants qui prennent en charge HDMI CEC.
- Reportez-vous aux modes d'emplois respectifs des produits d'autres fabricants prenant en charge la fonction VIERA Link.
- Pour connaître les produits Panasonic compatibles, consultez votre revendeur Panasonic local.

■ VIERA Link (connexion HDMI)

- Utilisez un câble compatible HDMI de type "fully wired".
- Raccordez l'appareil compatible VIERA Link à la borne HDMI du téléviseur au moyen d'un câble HDMI.

Concernant le câble HDMI à utiliser pour raccorder un caméscope HD Panasonic ou un appareil photo LUMIX, lisez le mode d'emploi de l'appareil en question.

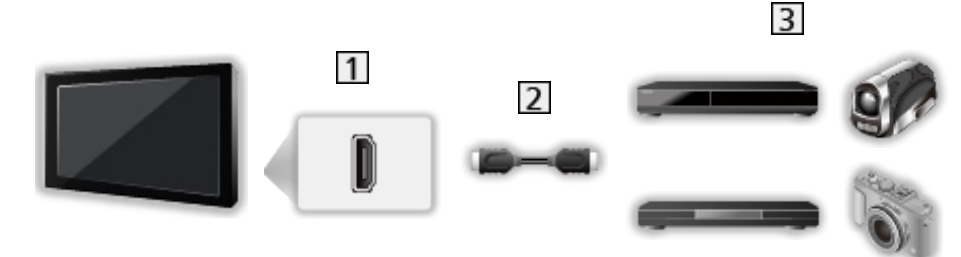

**1** Borne HDMI

2 Câble HDMI

Appareil avec fonction VIERA Link (Enregistreur DIGA / Lecteur DVD / Lecteur disque Blu-ray / Caméscope HD / Appareil photo LUMIX)

■ Fonctions disponibles (connexion HDMI)

Enregistreur DIGA / Lecteur DVD / Lecteur disque Blu-ray

- Lecture facile
- Démarrage simultané
- Arrêt simultané
- $\bullet$  Veille Eco énergie\*<sup>2</sup>
- $\bullet$  Mode veille intelligent<sup>\*2</sup>
- $\bullet$  Contrôle VIERA Link<sup>\*1</sup>

Caméscope HD / Appareil photo LUMIX

- Lecture facile
- Démarrage simultané
- Arrêt simultané
- Contrôle VIERA Link\*<sup>1</sup>
- : Pour les appareils dotés de la fonction "HDAVI Control 2 ou plus récente".
- : Pour les appareils dotés de la fonction "HDAVI Control 4 ou plus récente".

■ VIERA Link (connexions HDMI et de sortie audio)

- Utilisez un câble compatible HDMI de type "fully wired".
- Raccordez l'appareil compatible VIERA Link à la borne HDMI du téléviseur au moyen d'un câble HDMI.
- Utilisez un câble péritel de type "fully wired".
- Utilisez le câble audio numérique optique ou un câble péritel pour la sortie audio du téléviseur.

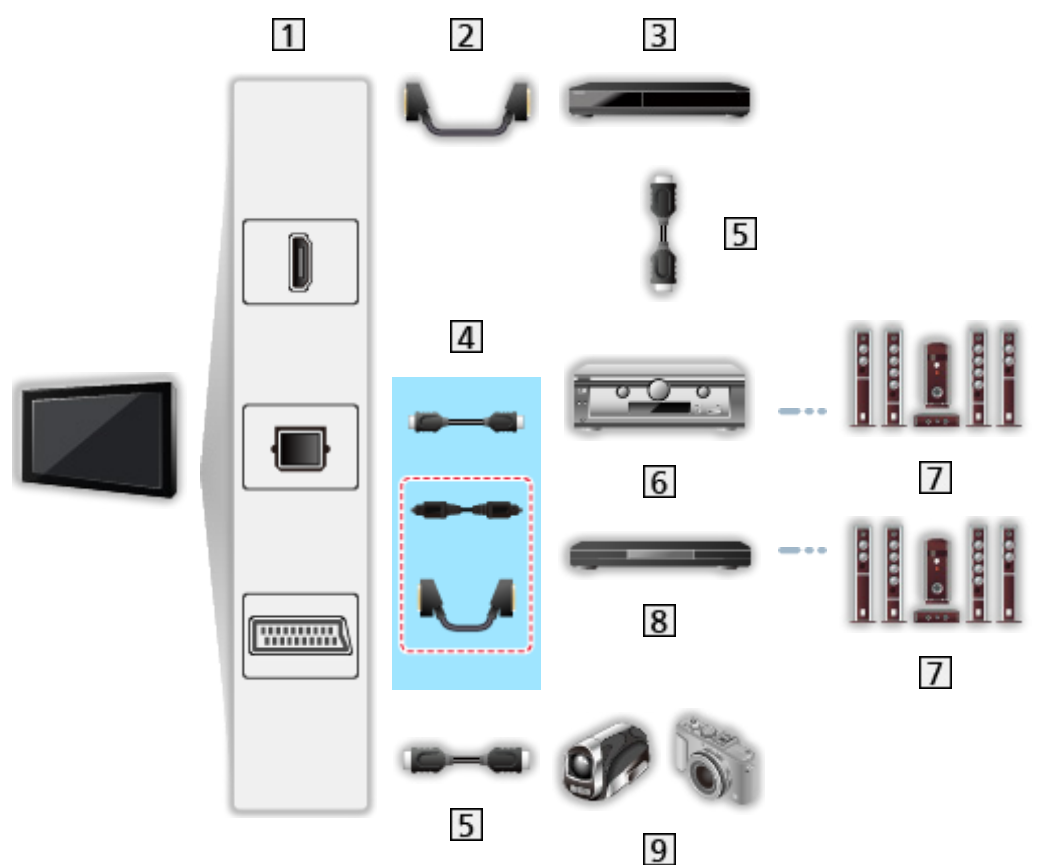

- Borne HDMI / DIGITAL AUDIO / Borne AV1 (péritel)
- 2 Câble péritel
- **B** Enregistreur DIGA avec fonction VIERA Link
- $\overline{4}$  Câble HDMI (Câble audio numérique optique \* / Câble péritel \*)
- Câble HDMI
- Amplificateur avec fonction VIERA Link
- **7** Système de haut-parleurs
- Lecteur home cinéma / Système de cinéma maison Blu-ray avec fonction VIERA Link
- **9** Caméscope HD / Appareil photo LUMIX avec fonction VIERA Link
- : Si l'appareil raccordé dispose d'une fonction "HDAVI Control 5", il n'est pas nécessaire d'utiliser ce câble audio (Câble audio numérique optique / Câble péritel). Dans ce cas, raccordez l'appareil à la borne HDMI2 du téléviseur via un câble HDMI.

Lecteur home cinéma

- $\bullet$  Lecture facile\*<sup>3</sup>
- Démarrage simultané
- Arrêt simultané
- Mode veille intelligent $*^{2*4}$
- Contrôle VIERA Link\*1
- Sélection haut-parleurs

Système de cinéma maison Blu-ray

- $\cdot$  Lecture facile\*<sup>3</sup>
- Démarrage simultané
- Arrêt simultané
- $\bullet$  Veille Eco énergie\*<sup>2</sup>
- Mode veille intelligent \*  $2*4$
- Contrôle VIERA Link\*<sup>1</sup>
- Sélection haut-parleurs

#### Amplificateur

- Arrêt simultané
- $\bullet$  Mode veille intelligent<sup>\*2</sup>
- Sélection haut-parleurs
- : Pour les appareils dotés de la fonction "HDAVI Control 2 ou plus récente".
- : Pour les appareils dotés de la fonction "HDAVI Control 4 ou plus récente".
- \*<sup>3</sup> : Lors de la lecture d'un disque
- **\*4** : Sauf pour visionner un disque

■ Commande VIERA Link de l'appareil compatible

Ci-dessous est indiqué le nombre maximal d'appareils compatibles qui peuvent être commandés par une commande VIERA Link. Ceci comprend les connexions à l'appareil déjà raccordé au téléviseur.

Par exemple, un enregistreur DIGA raccordé à un amplificateur qui est raccordé au téléviseur via un câble HDMI.

EX → [Fonctions](#page-193-0) > [VIERA Link "HDAVI Control™"](#page-205-0) > [Contrôle VIERA Link](#page-216-0)

• Enregistreur:

Maximum 3 (Enregistreur DIGA, etc.)

• Lecteur:

Maximum 3 (Lecteur DVD, Lecteur disque Blu-ray, Caméscope HD, Appareil photo LUMIX, Appareil Photo Numérique, Lecteur home cinéma, Système de cinéma maison Blu-ray, etc.)

• Système audio :

Maximum 1 (Lecteur home cinéma, Système de cinéma maison Bluray, Amplificateur, etc.)

• Tuner :

Maximum 4 (Décodeur, etc.)

# **Préparatifs**

- Raccordez l'appareil qui prend en charge VIERA Link.
- Pour plus de détails sur les connexions VIERA Link

[Fonctions](#page-193-0) > [VIERA Link "HDAVI Control™"](#page-205-0) > [Aperçu de VIERA Link](#page-205-1)

- Utilisez un câble compatible HDMI de type "fully wired".
- Utilisez un câble péritel de type "fully wired".
- Configurez l'appareil raccordé. Lisez le mode d'emploi de l'appareil.
- Réglez VIERA Link sur Activé dans le menu Configuration.
- Configurez le téléviseur. Une fois le raccordement effectué, allumez l'appareil, puis le téléviseur. Sélectionnez l'entrée HDMI sur Sélection d'entrée avec AV et veillez à ce qu'une image s'affiche correctement. (Cette configuration doit être effectuée chaque fois qu'une des conditions suivantes s'applique.)
	- Première utilisation
	- Ajout ou reconnexion d'un appareil
	- Modification de la configuration

# Lecture facile

Permutation d'entrée automatique - Lorsque l'appareil raccordé est en fonctionnement, le mode d'entrée permute automatiquement.

# Démarrage simultané

Réglez Démarrage simultané sur Activé dans Réglages VIERA Link pour utiliser cette fonction.

Lorsque l'équipement raccordé est en fonctionnement, le téléviseur est automatiquement mis en marche. (Uniquement lorsque le téléviseur est en mode de veille.)

## Arrêt simultané

Réglez Arrêt simultané sur Activé dans Réglages VIERA Link pour utiliser cette fonction.

Lorsque le téléviseur entre en mode de veille, l'appareil raccordé entre lui aussi automatiquement en mode de veille.

• Cette fonction est opérationnelle même lorsque le téléviseur entre automatiquement en mode veille via la fonction de mise en veille automatique.

# Veille Eco énergie

Réglez Veille Eco énergie sur Activé dans Réglages VIERA Link pour utiliser cette fonction.

Pour réduire la consommation d'énergie de l'appareil raccordé lorsqu'il est en mode de veille, elle est ajustée vers le haut ou le bas selon que le téléviseur est allumé ou éteint.

Lorsque le téléviseur entre en mode de veille, l'appareil raccordé entre automatiquement en mode de veille et sa consommation est automatiquement réduite au minimum.

Lorsque le téléviseur s'allume, l'appareil raccordé demeure en mode de veille mais sa consommation d'énergie augmente pour lui permettre de démarrer plus rapidement.

- Cette fonction est utilisable si l'appareil raccordé peut modifier sa consommation d'énergie en mode de veille et s'il est réglé sur une consommation plus élevée.
- Cette fonction est opérante lorsque Arrêt simultané est réglé sur Activé.

# Mode veille intelligent

Réglez Mode veille intelligent sur Activé dans Réglages VIERA Link pour utiliser cette fonction.

Lorsque le téléviseur est allumé, les appareils raccordés non utilisés entrent automatiquement en mode de veille pour réduire la consommation d'énergie. Par exemple, lorsque le mode d'entrée quitte HDMI, ou lorsque Sélection haut-parleurs passe à TV (sauf pour visionner un disque).

● Suivant l'appareil raccordé, il se peut que cette fonction n'opère pas correctement. Dans ce cas, sélectionnez Désactivé.
### Contrôle VIERA Link

Vous pouvez commander certaines fonctions de l'appareil raccordé à l'aide de la télécommande de ce téléviseur, en la pointant vers le capteur de signal du téléviseur.

- 1. Affichez Liste APPS avec APPS.
- 2. Sélectionnez VIERA Link et appuyez sur OK pour valider.
- 3. Sélectionnez Contrôle VIERA Link et appuyez sur OK pour valider.
- 4. Sélectionnez l'une des options suivantes et appuyez sur OK pour valider.

Enregistreur / Lecteur / Home cinéma / Caméscope / LUMIX / Appareil Photo Numérique / Autre

(Le menu de l'appareil auquel vous accédez s'affiche. Le mode d'entrée change automatiquement.)

- L'option affichée peut varier en fonction de l'appareil raccordé.
- Le terme Home cinéma désigne les lecteurs Home cinéma, les lecteurs Home cinéma Blu-ray Disc et les enregistreurs Home cinéma.
- Le terme Autre désigne les décodeurs.
- 5. Suivez les instructions à l'écran pour utiliser le menu de l'appareil.
	- Vérifiez que le code de la télécommande est "73".

[Visionnage](#page-27-0) > [Appareil externe](#page-44-0) > Utilisation avec la télécommande du téléviseur

• Pour afficher le quide d'utilisation

#### **OPTION**

(En cas d'accès au produit d'un autre fabricant, il se peut que le menu Configuration ou Sélection du contenu s'affiche.)

• Les touches disponibles de la télécommande du téléviseur dépendent de l'appareil raccordé.

#### ■ Si plusieurs enregistreurs ou lecteurs sont raccordés

Chaque enregistreur / lecteur est numéroté. Le numéro est indiqué à partir du plus petit numéro de borne parmi les bornes HDMI du téléviseur raccordées au même type d'appareil. Par exemple, si deux enregistreurs sont respectivement raccordés à HDMI2 et HDMI3, celui raccordé à HDMI2 s'affiche en tant que Enregistreur1, et celui raccordé à HDMI3 en tant que Enregistreur2.

#### ■ Si vous accédez à un appareil non compatible avec VIERA Link

Le type d'appareil raccordé s'affiche. Bien que vous puissiez accéder à l'appareil raccordé, vous ne pouvez pas le commander. Utilisez la télécommande de l'appareil raccordé.

#### = Remarque =

● Si cela ne fonctionne pas, vérifiez les réglages et l'équipement.

[Fonctions](#page-193-0) > [VIERA Link "HDAVI Control™"](#page-205-0) > [Aperçu de VIERA Link](#page-205-1)

- Il se peut que certaines opérations ne soient pas disponibles, suivant l'appareil. Dans ce cas, utilisez la télécommande de l'appareil raccordé.
- Pour plus de détails sur l'utilisation de l'appareil raccordé, lisez son mode d'emploi.

### Sélection haut-parleurs

Vous pouvez commander les enceintes Home cinéma à l'aide de la télécommande du téléviseur, en la pointant vers le capteur de signal du téléviseur.

- 1. Affichez Liste APPS avec APPS.
- 2. Sélectionnez VIERA Link et appuyez sur OK pour valider.
- 3. Sélectionnez Sélection haut-parleurs et appuyez sur OK pour valider.
- 4. Sélectionnez Home cinéma / TV et appuyez sur OK pour régler.

#### Home cinéma:

Le son est émis par les enceintes de Home cinéma. Le lecteur Home cinéma, le lecteur Home cinéma Blu-ray Disc ou l'amplificateur s'allume automatiquement s'il est en mode de veille.

- Le son des haut-parleurs du téléviseur est coupé. Les haut-parleurs du téléviseur s'activent lorsque l'appareil raccordé est éteint.
- Vous pouvez utiliser Volume Haut / Bas et MUTE.

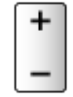

TV:

Les haut-parleurs du téléviseur sont activés.

#### ■ Son multicanal

Pour profiter du son multi-canal (par exemple Dolby Digital 5.1 canaux) via un amplificateur, raccordez ce dernier au moyen d'un câble HDMI et d'un câble audio numérique optique, puis sélectionnez Home cinéma. Si votre amplificateur dispose de la fonction "HDAVI Control 5", il vous suffit de le raccorder au moyen d'un câble HDMI à la borne HDMI2 du téléviseur.

Pour profiter du son multi-canal d'un enregistreur DIGA, raccordez l'enregistreur DIGA à l'amplificateur au moyen d'un câble HDMI.

#### = Remarque =

● Si cela ne fonctionne pas, vérifiez les réglages et l'équipement.

[Fonctions](#page-193-0) > [VIERA Link "HDAVI Control™"](#page-205-0) > [Aperçu de VIERA Link](#page-205-1)

### Remarque

- Suivant l'appareil raccordé, il se peut que ces fonctions n'opèrent pas correctement.
- Il se peut que l'image ou le son ne soit pas émis pendant quelques secondes après la permutation du mode d'entrée.
- "HDAVI Control 5" est la nouvelle norme pour les appareils compatibles HDAVI Control. Cette norme est compatible avec les appareils HDAVI classiques.
- Pour vérifier la version de HDAVI Control de ce téléviseur

 $A \rightarrow A$ ssistance > [Menu Aide](#page-286-1) > [Utilisation du menu Aide](#page-286-2)

## <span id="page-220-0"></span>Verrouillage parental

### Utilisation du verrouillage parental

Vous pouvez verrouiller des chaînes spécifiques ou des bornes d'entrée AV pour en restreindre l'accès. Un message s'affiche lors de la sélection de la chaîne / entrée verrouillée. Saisissez le code PIN pour permettre le visionnement.

- 1. Affichez le menu avec MENU.
- 2. Sélectionnez Configuration > Verrouillage parental et appuyez sur OK pour valider.
- 3. Entrez le code PIN (4 chiffres) avec les Touches numériques.

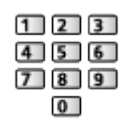

- Saisissez le code PIN deux fois lors de la première configuration.
- Notez le code PIN au cas où vous l'oublieriez.
- Il se peut que "0000" soit mémorisé comme code PIN par défaut, suivant le pays sélectionné.
- 4. Sélectionnez Liste chaînes et appuyez sur OK pour valider.
- 5. Sélectionnez la chaîne / l'entrée et appuyez sur OK pour verrouiller.
	- A apparaît lorsque la chaîne ou l'entrée est verrouillée.
	- Pour annuler
		- 1) Sélectionnez la chaîne / l'entrée verrouillée.
		- 2) Appuyez sur OK.
	- Pour classer les noms de chaîne par ordre alphabétique

**N** (Rouge)

• Pour tout verrouiller

**N** (Vert)

• Pour tout déverrouiller

(Jaune)

• Pour passer au haut de l'entrée / du groupe d'entrées suivant

(Bleu)

### <span id="page-221-0"></span>Code PIN

Vous pouvez modifier le code PIN.

- 1. Sélectionnez Modifier code PIN et appuyez sur OK pour valider.
- 2. Saisissez un nouveau code PIN deux fois avec les Touches numériques.

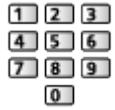

= Remarque =

• Le réglage sur Réglage usine efface le code PIN et tous les réglages.

### Evaluation parentale

Pour regarder un programme DVB disposant d'informations relatives à l'âge sélectionné, saisissez le code PIN (suivant le diffuseur).

- 1. Sélectionnez Evaluation parentale et appuyez sur OK pour valider.
- 2. Sélectionnez un âge pour la restriction des programmes et appuyez sur OK pour régler.
- La disponibilité de cette fonction varie suivant le pays sélectionné.

= Remarque =

• Le réglage sur Réglage usine efface le code PIN et tous les réglages.

## Service numérique

### Utilisation de l'application de service de données

Vous pouvez utiliser l'application TV HBB (Hybrid Broadcast Broadband) qui est l'un des services de données interactives pour la diffusion numérique.

1. Sélectionnez le mode avec TV.

DVB-C / DVB-T / DVB-via-IP

- 2. Affichez le menu avec MENU.
- 3. Sélectionnez Configuration > Service numérique > Service et appuyez sur OK pour valider.
- 4. Sélectionnez Démarrage auto activé et appuyez sur OK pour régler.
- Un message de notification s'affiche lorsque l'application est disponible. Suivez les instructions à l'écran.
- **D** s'affiche dans la bannière d'information si le programme contient une application TV HBB (Hybrid Broadcast Broadband).

[Visionnage](#page-27-0) > [Fonctionnalités de base](#page-27-1) > [Bannière d'informations](#page-32-0)

• Pour arrêter l'application

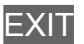

### Cookie

- 1. Affichez le menu avec MENU.
- 2. Sélectionnez Configuration > Service numérique > Enregistrer les cookies / Supprimer les cookies et appuyez sur OK pour valider.

Enregistrer les cookies

(Activé / Désactivé)

Permet d'enregistrer les informations techniques laissées par l'application de service de données dans le téléviseur afin de pouvoir les reconnaître et les réutiliser.

#### Supprimer les cookies

Supprime l'ensemble des informations techniques laissées par l'application de service de données.

### Remarque

• Un environnement réseau à large bande est nécessaire pour utiliser pleinement l'application Hybrid Broadcast Broadband TV. Vérifiez que les connexions réseau et les paramètres du réseau sont terminés.

[Réseau](#page-143-0) > [Connexions réseau](#page-150-0)

[Réseau](#page-143-0) > [Configuration du réseau](#page-154-0)

- Certains services de données ne sont pas disponibles selon les pays, les régions et les diffuseurs.
- Selon l'environnement de la connexion, il est possible que la connexion Internet soit lente ou qu'elle ne réussisse pas.
- Le fonctionnement peut varier en fonction du diffuseur. Suivez les instructions à l'écran.
- Il se peut que les instructions à l'écran ne correspondent pas aux touches de la télécommande.

## Interface commune

### Attention

Si le message crypté s'affiche à l'écran, le module d'interface commune (IC) approprié et la carte à puce nécessaires pour ce service ne sont pas insérés.

■ Comment insérer le module IC et la carte à puce

- Éteignez le téléviseur avec Interrupteur d'alimentation principal quand vous insérez ou retirez le module IC.
- Si la carte à puce est accompagnée d'un module IC, insérez d'abord le module IC, puis insérez la carte dans ce dernier.
- Insérez ou retirez le module IC dans son intégralité et dans le bon sens comme indiqué.

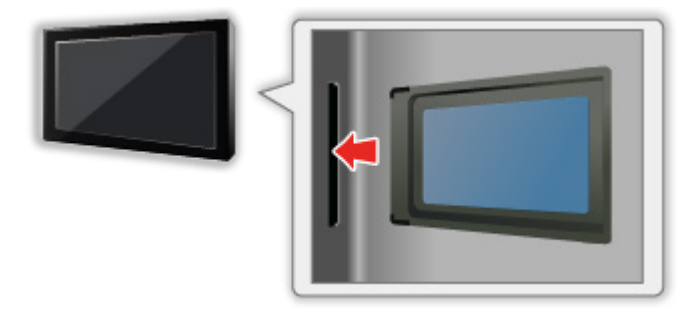

● Retirez le module IC du téléviseur lorsque le téléviseur est orienté vers le haut. Cela peut endommager le module IC et la fente IC.

= Remarque =

• Des modules IC accompagnés d'anciennes versions firmware qui ne sont pas complètement interopérables avec le nouveau téléviseur CI+ v1.3 sont probablement commercialisés. Le cas échéant, veuillez contacter votre fournisseur de contenu.

### Utilisation de l'interface commune

Le menu de module Interface commune permet d'accéder aux logiciels que contiennent les modules d'interface commune (IC).

- Il se peut que cette fonction ne soit pas disponible dans certains pays ou certaines zones.
- Il est possible que les signaux audio et vidéo ne soient pas reproduits en fonction de l'émission ou du service.

Bien que le module IC puisse vous permettre d'accéder à certains services, ce téléviseur ne garantit pas l'accès à tous les services (comme par exemple, à la télévision payante). Utilisez uniquement le module IC approuvé par le diffuseur. Consultez l'opérateur / le diffuseur ou le fabricant du module IC pour de plus amples informations et les conditions d'utilisation des services.

### ■ Insérez le module IC (en option)

- Normalement, les chaînes cryptées devraient apparaître. (Les canaux disponibles et leurs fonctions dépendent du module IC.) Si les chaînes cryptées n'apparaissent pas, prenez les mesures suivantes.
- Pour plus de détails, lisez le mode d'emploi du module IC ou informezvous auprès du fournisseur du contenu.
- 1. Sélectionnez le mode avec TV.

DVB-C / DVB-T

- 2. Affichez le menu avec MENU.
- 3. Sélectionnez Configuration > Interface commune et appuyez sur OK pour valider.
- 4. Sélectionnez Fente 1:, appuyez sur OK et suivez les instructions à l'écran.
- Il se peut que les instructions à l'écran ne correspondent pas aux touches de la télécommande.

## <span id="page-228-0"></span>Réglage usine

### Réglage usine

Rétablit les réglages initiaux du téléviseur (c'est-à-dire sans chaînes réglées).

Tous les réglages sont réinitialisés (paramètres des canaux, de l'image, du son, etc.).

- 1. Affichez le menu avec MENU.
- 2. Sélectionnez Configuration > Menu système > Réglage usine et appuyez sur OK pour valider.
	- Le code Verrouillage parental est requis selon le pays. Si vous avez oublié votre PIN après l'avoir modifié, saisissez "6969" comme numéro PIN.

 $F = F$  [Fonctions](#page-193-0) > [Verrouillage parental](#page-220-0) > [Code PIN](#page-221-0)

- 3. Lorsqu'un écran de confirmation est affiché, sélectionnez Qui et appuyez sur OK pour valider.
- 4. Suivez les instructions à l'écran.
	- Installation auto chaînes démarre automatiquement.
- = Remarque =
- Pour régler de nouveau uniquement les chaînes de télévision (par exemple après un déménagement), réglez Installation auto chaînes.

[Visionnage](#page-27-0) > [Réglage et édition des chaînes](#page-99-0) > [Installation auto chaînes](#page-104-0)

## Mettre à jour le logiciel du téléviseur

### Informations

Une nouvelle version du logiciel peut être publiée et disponible en téléchargement pour améliorer les performances de fonctionnement du téléviseur.

Si une mise à jour est disponible et que la chaîne a des informations de mise à jour, un message de notification s'affiche.

• Pour installer le nouveau logiciel, sélectionnez En veille / Maintenant et appuyez sur OK pour valider.

En veille:

Installe le nouveau logiciel pendant la veille.

#### Maintenant:

Installe le nouveau logiciel maintenant.

### Mise à jour automatique

Vous pouvez mettre le logiciel à jour automatiquement.

- 1. Affichez le menu avec MENU.
- 2. Sélectionnez Configuration > Menu système > Mise à jour du logiciel > Recherche auto Màj en veille et appuyez sur OK pour valider.
- 3. Sélectionnez l'heure et appuyez sur OK pour régler.
- En cas de disponibilité d'une mise à jour de logiciel, un message de notification s'affiche. Pour installer le nouveau logiciel, sélectionnez En veille / Maintenant et appuyez sur OK pour valider.

En veille:

Installe le nouveau logiciel pendant la veille.

#### Maintenant:

Installe le nouveau logiciel maintenant.

- Si une Mise à jour système est exécutée, le logiciel sera mis à jour (les fonctions du téléviseur peuvent être modifiées). Si vous ne voulez pas que cela se produise, réglez Recherche auto Màj en veille sur Désactivé.
- La mise à jour automatique est impossible dans les conditions suivantes :
	- Téléviseur éteint avec Interrupteur d'alimentation principal
	- DVB-via-IP

= Remarque =

- Le téléchargement peut prendre quelques heures.
- Pendant le téléchargement et la mise à jour du logiciel, N'ÉTEIGNEZ PAS le téléviseur.
- Un message de notification peut être un rappel. Dans ce cas, la date à laquelle la nouvelle version peut être utilisée s'affichera. Vous pouvez régler la réservation pour la mise à jour. La mise à jour ne sera pas lancée si le téléviseur est éteint.

### Mise à jour manuelle

Vous pouvez mettre le logiciel à jour manuellement.

- 1. Affichez le menu avec MENU.
- 2. Sélectionnez Configuration > Menu système > Mise à jour du logiciel > Rechercher Màj maintenant et appuyez sur OK pour valider.
- 3. Une mise à jour est recherchée (pendant quelques minutes) et un message correspondant s'affiche en cas de disponibilité.
- 4. Téléchargez avec OK.

= Remarque =

- Le téléchargement peut prendre quelques heures.
- Pendant le téléchargement et la mise à jour du logiciel, N'ÉTEIGNEZ PAS le téléviseur.

## <span id="page-232-0"></span>Réglage des caractères

### <span id="page-232-1"></span>Utilisation des touches numériques

Vous pouvez saisir les caractères pour les options de saisie libres avec les Touches numériques.

Appuyez plusieurs fois sur les Touches numériques jusqu'à ce que vous obteniez le caractère désiré.

- $\boxed{1}$ : .  $\textcircled{2}/1!$ : # + \* ( ) " ' % & ? , ; = \$  $\boxed{ \times$  > { } | ` ^ \
- $\boxed{2}$  : a b c 2 A B C à â æ ç À Â Æ Ç
- : d e f 3 D E F è é ê ë È É Ê Ë
- $\boxed{4}$ : g h i 4 G H I î ï Î Ï
- $5$ : j k l 5 J K L
- : m n o 6 M N O ô oe Ô OE
- : p q r s 7 P Q R S
- : t u v 8 T U V ù û Ù Û
- $9:$  w x y z 9 W X Y Z
- **0**: Espace 0
- Le caractère est automatiquement validé si vous le laissez tel quel pendant 1 seconde.
- Vous pouvez également définir le caractère en appuyant sur OK ou sur d'autres Touches numériques dans la seconde.
- Les caractères peuvent varier en fonction de l'option de saisie.

## Périphériques Bluetooth

### Configuration Bluetooth

Vous pouvez utiliser des claviers<sup>\*1</sup>, souris<sup>\*1</sup> Bluetooth et des périphériques audio Bluetooth<sup>\*2</sup> (casques, etc.) avec ce téléviseur en réglant Configuration Bluetooth dans le menu Configuration.

- : Il est possible d'utiliser des claviers / souris HID (profil d'interface homme-machine).
- : Il est possible d'utiliser des périphériques audio A2DP (profil de distribution audio avancée).
- Des informations supplémentaires sur les périphériques peuvent être disponibles sur le site Web suivant.

http://panasonic.net/viera/support (uniquement en anglais)

- 1. Affichez le menu avec MENU.
- 2. Sélectionnez Configuration > Configuration Bluetooth et appuyez sur OK pour valider.
- 3. Sélectionnez Périphériques / Paramètres audio Bluetooth et appuyez sur OK pour valider.

#### **Périphériques**

Recherche le périphérique disponible et affiche l'état.

• Vous ne pouvez pas utiliser plusieurs périphériques audio A2DP en même temps.

#### Non appairé:

Le périphérique n'est pas enregistré. Enregistrez le périphérique en suivant les instructions à l'écran pour l'utiliser avec ce téléviseur.

#### Connecté:

Le périphérique est enregistré et vous pouvez l'utiliser avec ce téléviseur.

#### Non connecté:

Le périphérique est déjà enregistré, mais il n'est pas connecté à ce téléviseur. Vérifiez que le périphérique est en marche et réglé dans sa plage d'utilisation.

#### Paramètres audio Bluetooth

Ajuste la durée du délai dans le cas où le périphérique audio n'est pas synchronisé avec l'image.

- Cette fonction est disponible pour les périphériques audio Bluetooth.
- Réglez Synchronisation des lèvres sur Activé et effectuez le réglage dans Réglage synchro. lèvres.
- Pour régler le volume de ce périphérique audio, réglez Ecouteurs.

[Visionnage](#page-27-0) > [Pour un son optimal](#page-75-0) > [Paramètres volume](#page-78-0)

- Les paramètres du menu Son ne sont peut-être pas effectifs pour les périphériques audio Bluetooth.
- Cette configuration n'est pas prévue pour les lunettes 3D prenant en charge la technologie sans fil Bluetooth.

## **Clavier**

### **Clavier**

- Les claviers nécessitant des pilotes ne sont pas pris en charge.
- Pour changer la langue, réglez Disposition clavier.
	- 1) Affichez le menu avec MENU.
	- 2) Sélectionnez Configuration > Menu système > Disposition clavier et appuyez sur OK pour valider.
	- 3) Sélectionnez la langue et appuyez sur OK pour régler.
- Les caractères peuvent ne pas s'afficher correctement à l'écran du téléviseur selon le clavier connecté ou la disposition du clavier.
- Certaines touches des claviers peuvent correspondre à des opérations de la télécommande.

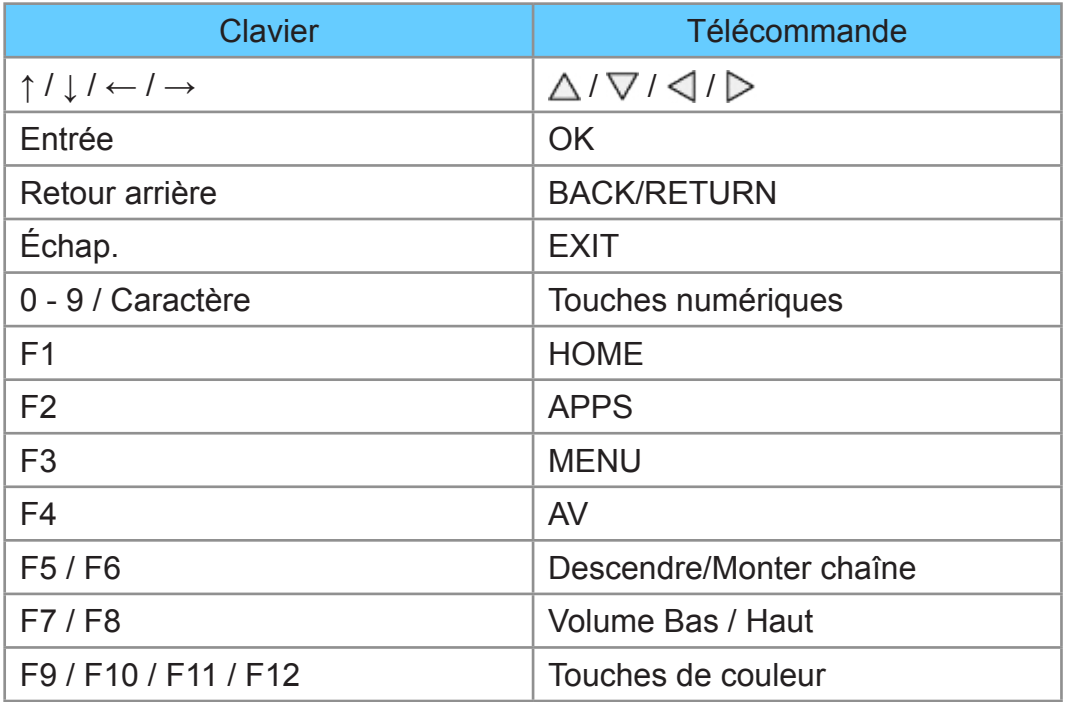

# Paramètres

## Menu Configuration

### **Utilisation**

Les divers menus permettent d'effectuer les réglages de l'image, du son et d'autres fonctions.

- 1. Affichez le menu avec MENU.
	- Les options affichées varient en fonction du signal d'entrée.
- 2. Sélectionnez le menu et appuyez sur OK pour valider.
- 3. Sélectionnez les options et appuyez sur OK pour valider.
	- La sélection n'est possible que parmi les choix disponibles.
	- Vous pouvez également y accéder à partir de AIDE en appuyant sur **(Rouge)** pour chaque option (si disponible).
	- Vous pouvez effectuer votre sélection parmi les options avec  $\triangle$  /  $\nabla$  et appuyez sur OK pour valider.
	- Vous pouvez régler en utilisant la barre coulissante avec  $\triangleleft$  /  $\triangleright$  et appuyez sur OK pour valider.
	- Vous pouvez aller à l'écran suivant avec OK.
	- Vous pouvez saisir librement les noms ou les chiffres pour certaines options.
		- 1) Saisissez les caractères un par un avec les Touches de curseur et appuyez sur OK pour valider.

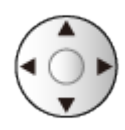

– Vous pouvez saisir les caractères en utilisant les Touches numériques.

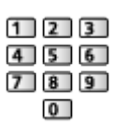

[Fonctions](#page-193-0) > [Réglage des caractères](#page-232-0) > Utilisation des touches [numériques](#page-232-1)

2) Appuyez sur BACK/RETURN pour mémoriser.

- Pour réinitialiser les réglages
	- Pour n'initialiser que la configuration de l'image ou du son, sélectionnez Réinitialiser par défaut dans le menu Image ou le menu Son.
	- Pour initialiser toutes les configurations, sélectionnez Réglage usine.

 $E =$ [Fonctions](#page-193-0) > [Réglage usine](#page-228-0)

• Pour quitter l'écran de menu

**EXIT** 

• Pour retourner à l'écran précédent

#### BACK/RETURN

• Pour modifier le type de couleur des affichages à l'écran, réglez Couleur du menu à l'écran.

[mon écran d'accueil](#page-18-0) > [mon écran d'accueil](#page-18-1) > [Couleur du menu à l'écran](#page-22-0)

- = Remarque =
- Les options de menu et les options sélectionnables varient en fonction du mode (mode TV, Lecteur multimédia, services réseau, etc.).
- Utilisation des boutons du panneau de commande
- 1. Appuyez sur le bouton INPUT/OK/HOLD for MENU pendant 3 secondes pour afficher le menu.
- 2. Sélectionnez et réglez à l'aide des boutons du panneau de commande.
	- Déplacez le curseur / sélectionnez à partir d'un éventail d'options / sélectionnez l'élément de menu / ajustez les niveaux

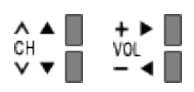

• Accédez au menu / mémorisez les réglages effectués ou les options sélectionnées avec le bouton INPUT/OK/HOLD for MENU

## Image

### Mode Image

Permet de sélectionner votre mode d'affichage favori pour chaque entrée.

(Dynamique / Normal / Cinéma / Vrai cinéma / Personnalisé)

[Visionnage](#page-27-0) > [Pour une image optimale](#page-57-0) > [Mode Image](#page-57-1)

### Paramètres de base

Rétro-éclairage, Contraste, Luminosité, Couleur, Teinte, Netteté

Ajuste le niveau de ces options selon vos préférences personnelles.

[Visionnage](#page-27-0) > [Pour une image optimale](#page-57-0) > [Paramètres de base](#page-63-0)

#### Température de couleur

Permet de régler l'ensemble des tons de l'image (bleu ou rouge plus prononcé).

[Visionnage](#page-27-0) > [Pour une image optimale](#page-57-0) > [Paramètres de base](#page-63-0)

#### Couleur vive

(Activé / Désactivé)

Rend automatiquement les couleurs éclatantes.

**EX**  $\rightarrow$  [Visionnage](#page-27-0) > [Pour une image optimale](#page-57-0) > [Paramètres de base](#page-63-0)

#### Commande adapt. rétroécl.

Contrôle automatiquement le niveau de rétroéclairage en fonction des images.

[Visionnage](#page-27-0) > [Pour une image optimale](#page-57-0) > [Paramètres de base](#page-63-0)

#### Intelligent Frame Creation

#### (Maximum / Moyen / Minimum / Désactivé)

Permet de compenser automatiquement la vitesse de défilement d'image et de supprimer les mouvements de trépidation pour adoucir les images.

[Visionnage](#page-27-0) > [Pour une image optimale](#page-57-0) > [Paramètres de base](#page-63-0)

- Selon le contenu, les images peuvent avoir des parasites. Pour éviter les parasites, modifiez les paramètres.
- Non valide si Mode jeu est réglé sur Activé

#### 24p Smooth Film

#### (Maximum / Moyen / Minimum / Désactivé)

Permet de compenser automatiquement la vitesse de défilement d'image pour rendre plus fluides les images vidéo de source 24p.

[Visionnage](#page-27-0) > [Pour une image optimale](#page-57-0) > [Paramètres de base](#page-63-0)

- Cette fonction est disponible uniquement pour un signal d'entrée 24p et affichée à la place de Intelligent Frame Creation.
- Non valide si Mode jeu est réglé sur Activé

### Sonde de temp. ambiante

Fonction de contrôle automatique de la luminosité

Ajuste automatiquement les réglages d'image en fonction des conditions ambiantes d'éclairage.

#### (Activé / Désactivé)

[Visionnage](#page-27-0) > [Pour une image optimale](#page-57-0) > [Sonde de temp. ambiante](#page-58-0)

### Paramètres de réduction du bruit

#### Réduction du bruit

(Automatique / Maximum / Moyen / Minimum / Désactivé)

Réduit le bruit d'image indésirable.

[Visionnage](#page-27-0) > [Pour une image optimale](#page-57-0) > [Paramètres de réduction du bruit](#page-65-0)

#### Remasterisation MPEG

(Automatique / Maximum / Moyen / Minimum / Désactivé)

Réduit le bruit de scintillement sur les contours de l'image et supprime le bruit.

[Visionnage](#page-27-0) > [Pour une image optimale](#page-57-0) > [Paramètres de réduction du bruit](#page-65-0)

### Paramètres avancés

Vous pouvez ajuster et configurer les réglages d'image détaillés.

[Visionnage](#page-27-0) > [Pour une image optimale](#page-57-0) > [Paramètres avancés](#page-66-0)

Cette fonction est disponible lorsque Mode Image est réglé sur Cinéma, Vrai cinéma ou Personnalisé.

### Paramètres des options

#### Mode jeu

#### (Activé / Désactivé)

Fournit des images adaptées pour des signaux de réponse rapides lorsque vous jouez à des jeux.

[Visionnage](#page-27-0) > [Pour une image optimale](#page-57-0) > [Paramètres des options](#page-70-0)

• Non valide en mode TV

#### Mode cadence de film

#### (Activé / Désactivé)

Améliore la résolution verticale des images de films.

[Visionnage](#page-27-0) > [Pour une image optimale](#page-57-0) > [Paramètres des options](#page-70-0)

• Cette fonction est disponible pour les signaux entrelacés (sauf avec les services réseau ou si Mode jeu est réglé sur Activé).

#### 1080p Pur Direct

#### (Activé / Désactivé)

Reproduit la qualité de l'image d'origine en détail pour un signal d'entrée 1080p (HDMI).

[Visionnage](#page-27-0) > [Pour une image optimale](#page-57-0) > [Paramètres des options](#page-70-0)

● Non valide en mode 3D

#### Type de contenu HDMI

#### (Éléments graphiques / Photos / Automatique / Désactivé)

Ajuste les paramètres de l'image de chaque entrée HDMI selon le type de contenu sélectionné.

[Visionnage](#page-27-0) > [Pour une image optimale](#page-57-0) > [Paramètres des options](#page-70-0)

● Pour HDMI

#### Plage RVB HDMI

#### (Automatique / Plein / Normal)

Permet de régler le niveau de noir de l'image pour chaque entrée HDMI.

[Visionnage](#page-27-0) > [Pour une image optimale](#page-57-0) > [Paramètres des options](#page-70-0)

• Pour HDMI

### Système couleur AV

#### (Automatique / PAL / SECAM / M.NTSC / NTSC)

Permet de sélectionner le système de couleur facultatif sur la base des signaux vidéo.

[Visionnage](#page-27-0) > [Pour une image optimale](#page-57-0) > [Paramètres des options](#page-70-0)

• Pour AV

#### 3D-COMB

#### (Activé / Désactivé)

Rend plus vives les images fixes ou au ralenti.

[Visionnage](#page-27-0) > [Pour une image optimale](#page-57-0) > [Paramètres des options](#page-70-0)

• Pour la réception des signaux PAL / NTSC en mode TV ou connexion composite

### Paramètres de l'écran

#### Surbalage 16:9

#### (Activé / Désactivé)

Permet de sélectionner la zone de l'écran pour l'affichage de l'image en 16:9.

[Visionnage](#page-27-0) > [Pour une image optimale](#page-57-0) > [Paramètres de l'écran](#page-72-0)

• Non valide pour le contenu photo

#### Taille horizontale

Change la plage d'affichage horizontal pour réduire le bruit sur le bord latéral de l'image.

[Visionnage](#page-27-0) > [Pour une image optimale](#page-57-0) > [Paramètres de l'écran](#page-72-0)

- Pour le mode TV, AV, HDMI
- Non valide en mode 3D

#### Réglages du zoom

Ajuste la position verticale et la taille lorsque le format est réglé sur Élargi, Rognage élargi, Zoom ou Rognage zoom.

[Visionnage](#page-27-0) > [Pour une image optimale](#page-57-0) > [Paramètres de l'écran](#page-72-0)

Affichage à l'écran

(Activé / Désactivé)

Éteint l'écran lorsque vous sélectionnez Désactivé.

[Visionnage](#page-27-0) > [Pour une image optimale](#page-57-0) > [Paramètres de l'écran](#page-72-0)

### Réglages 3D

#### Mode 3D

(3D / 2D)

Sélectionne le mode d'affichage entre 2D et 3D.

[Visionnage](#page-27-0) > [3D](#page-91-0) > [Sélection du mode 3D](#page-94-0)

#### Detection 3D

#### (Activé (Avancé) / Activé / Désactivé)

Permet de sélectionner si la commutation au mode 3D est automatique ou non.

[Visionnage](#page-27-0) > [3D](#page-91-0) > [Réglages 3D](#page-95-0)

Message de signal 3D

#### (Activé / Désactivé)

Sélectionne l'affichage ou non d'un message de notification lorsqu'un signal de format 3D est trouvé.

[Visionnage](#page-27-0) > [3D](#page-91-0) > [Réglages 3D](#page-95-0)

• Non valide si Detection 3D est réglé sur Activé (Avancé)

#### 2D→3D Profondeur

(Maximum / Moyen / Minimum)

Sélectionne un niveau de profondeur d'image 3D pour le visionnage d'images 2D converties.

[Visionnage](#page-27-0) > [3D](#page-91-0) > [Réglages 3D](#page-95-0)

Ajustement effet 3D

(Activé / Désactivé)

Règle l'effet 3D (sauf en mode 2D→3D).

[Visionnage](#page-27-0) > [3D](#page-91-0) > [Réglages 3D](#page-95-0)

Inversion image G/D

(G/D (normal) / D/G (inversé))

Permet d'échanger les images entre l'œil gauche et l'œil droit (sauf en mode 2D→3D).

[Visionnage](#page-27-0) > [3D](#page-91-0) > [Réglages 3D](#page-95-0)

#### Lissage bords

#### (Activé / Désactivé)

Réglez sur Activé si les contours de l'image ne sont pas assez nets (sauf en mode 2D→3D).

[Visionnage](#page-27-0) > [3D](#page-91-0) > [Réglages 3D](#page-95-0)

#### Mesures de sécurité

Affiche les précautions pour le visionnage d'images 3D.

[Visionnage](#page-27-0) > [3D](#page-91-0) > [Réglages 3D](#page-95-0)

### Ajustement de copie

Permet de copier les paramètres d'image de Vrai cinéma ou Personnalisé vers ceux d'un autre mode d'entrée ou d'un autre mode d'affichage.

[Visionnage](#page-27-0) > [Pour une image optimale](#page-57-0) > [Ajustement de copie](#page-74-0)

### Réinitialiser par défaut

Réinitialise le mode actuel d'affichage des photos aux réglages par défaut.

## Son

### Mode sonore

Permet de sélectionner votre mode audio favori pour chaque entrée.

(Standard / Musique / Ambiance / Utilisateur)

[Visionnage](#page-27-0) > [Pour un son optimal](#page-75-0) > [Mode Son](#page-75-1)

### Paramètres de base

#### Grave

Ajuste le niveau pour renforcer ou affaiblir une sortie sonore plus grave ou plus profonde.

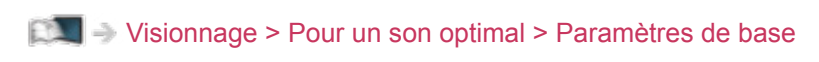

#### Aigu

Ajuste le niveau pour renforcer ou affaiblir une sortie sonore plus aiguë ou plus élevée.

[Visionnage](#page-27-0) > [Pour un son optimal](#page-75-0) > [Paramètres de base](#page-76-0)

#### **Equalizer**

Permet d'ajuster le niveau de fréquence qui convient à votre qualité sonore préférée.

[Visionnage](#page-27-0) > [Pour un son optimal](#page-75-0) > [Paramètres de base](#page-76-0)

#### **Balance**

Permet de régler le niveau du volume des haut-parleurs droit et gauche.

[Visionnage](#page-27-0) > [Pour un son optimal](#page-75-0) > [Paramètres de base](#page-76-0)

#### **Surround**

(Surround virtuel / Désactivé)

Permet de sélectionner les réglages sonores Surround.

[Visionnage](#page-27-0) > [Pour un son optimal](#page-75-0) > [Paramètres de base](#page-76-0)
### Paramètres volume

#### Paramètre haut-parleur

(Enceinte téléviseur / Casques / Désactivé)

Sélectionnez la sortie sonore dont le volume doit être réglé. Faites le réglage sur Désactivé si vous utilisez les haut-parleurs externes.

[Visionnage](#page-27-0) > [Pour un son optimal](#page-75-0) > [Paramètres volume](#page-78-0)

#### **Ecouteurs**

Permet de régler le volume du casque.

 $\Box$   $\rightarrow$  [Visionnage](#page-27-0) > [Pour un son optimal](#page-75-0) > [Paramètres volume](#page-78-0)

Auto-contrôle de gain

(Activé / Désactivé)

Régule automatiquement les grandes différences sonores entre les chaînes et les entrées.

[Visionnage](#page-27-0) > [Pour un son optimal](#page-75-0) > [Paramètres volume](#page-78-0)

#### Correction volume

Règle individuellement le volume de chaque chaîne ou mode d'entrée.

 $\mathbb{C}$   $\rightarrow$  [Visionnage](#page-27-0) > [Pour un son optimal](#page-75-0) > [Paramètres volume](#page-78-0)

#### Distance mur/haut-parleur

#### (Moins de 30 cm / Plus de 30 cm)

Compense les basse fréquences sonores dues aux distances entre les enceintes et le mur.

 $\Box$   $\rightarrow$  [Visionnage](#page-27-0) > [Pour un son optimal](#page-75-0) > [Paramètres volume](#page-78-0)

### Paramètres d'aide vocale

#### Aide vocale

#### (Activé / Désactivé)

Réglez sur Activé pour activer le guide vocal des fonctions de base (messages écran, etc.) pour les utilisateurs souffrant de déficiences visuelles.

[Visionnage](#page-27-0) > [Pour un son optimal](#page-75-0) > [Paramètres d'aide vocale](#page-79-0)

#### Vitesse

#### (Rapide / Normal / Ralenti)

Sélectionne la vitesse de lecture du guide vocal.

[Visionnage](#page-27-0) > [Pour un son optimal](#page-75-0) > [Paramètres d'aide vocale](#page-79-0)

#### Volume

(Maximum / Moyen / Minimum)

Sélectionne le volume du guide vocal.

[Visionnage](#page-27-0) > [Pour un son optimal](#page-75-0) > [Paramètres d'aide vocale](#page-79-0)

#### Langue

Change la langue du guide vocal.

[Visionnage](#page-27-0) > [Pour un son optimal](#page-75-0) > [Paramètres d'aide vocale](#page-79-0)

#### Niveau d'utilisateur

#### (Débutant / Expert)

Sélectionne le niveau de verbosité du guide vocal.

[Visionnage](#page-27-0) > [Pour un son optimal](#page-75-0) > [Paramètres d'aide vocale](#page-79-0)

#### Navigateur Web

#### (Activé / Désactivé)

Réglez sur Activé pour activer le guide vocal du contenu réseau dans la fonctionnalité du navigateur Web.

[Visionnage](#page-27-0) > [Pour un son optimal](#page-75-0) > [Paramètres d'aide vocale](#page-79-0)

### Description audio

#### Type audio préféré

(Standard / Description audio)

Configuration de la narration pour les utilisateurs malvoyants

 $\Box$   $\rightarrow$  [Visionnage](#page-27-0) > [Pour un son optimal](#page-75-0) > [Description audio](#page-80-0)

● Pour DVB

#### Volume

Permet de régler le volume de la description audio.

[Visionnage](#page-27-0) > [Pour un son optimal](#page-75-0) > [Description audio](#page-80-0)

• Pour DVB

#### Haut-parleurs

#### (Mix / Standard)

Réglez sur Mix pour activer la piste sonore de description par les hautparleurs du téléviseur.

[Visionnage](#page-27-0) > [Pour un son optimal](#page-75-0) > [Description audio](#page-80-0)

• Pour DVB

#### **Casques**

#### (Mix / Standard)

Réglez sur Mix pour activer la piste sonore de description par le casque.

 $\Box$   $\rightarrow$  [Visionnage](#page-27-0) > [Pour un son optimal](#page-75-0) > [Description audio](#page-80-0)

• Pour DVB

### Réglages avancés

#### MPX

Permet de sélectionner le mode de son multiplex (selon disponibilité).

- [Visionnage](#page-27-0) > [Pour un son optimal](#page-75-0) > [Réglages avancés](#page-81-0)
- Pour Analogique

#### Préférence audio

#### (Automatique / Multicanal / Stéréo / MPEG)

Permet de sélectionner le réglage initial pour les pistes audio.

 $\Box$   $\rightarrow$  [Visionnage](#page-27-0) > [Pour un son optimal](#page-75-0) > [Réglages avancés](#page-81-0)

• Pour DVB

#### Sélection SPDIF

#### (Automatique / PCM)

Permet de sélectionner le réglage initial pour le signal de sortie audio numérique des bornes DIGITAL AUDIO et HDMI2 (fonction ARC).

 $\Box$   $\rightarrow$  [Visionnage](#page-27-0) > [Pour un son optimal](#page-75-0) > [Réglages avancés](#page-81-0)

• Pour DVB, le contenu vidéo

#### Délai SPDIF

Ajuste la temporisation de la sortie du son à partir des bornes DIGITAL AUDIO et HDMI2 (fonction ARC) si le son ne se synchronise pas avec l'image.

 $\Box$   $\rightarrow$  [Visionnage](#page-27-0) > [Pour un son optimal](#page-75-0) > [Réglages avancés](#page-81-0)

• Pour DVB

#### Entrée HDMI

(Numérique / Analogique)

Effectue une sélection en fonction du signal d'entrée.

[Visionnage](#page-27-0) > [Pour un son optimal](#page-75-0) > [Réglages avancés](#page-81-0)

● Pour HDMI

### Réinitialiser par défaut

Réinitialise le mode Son actuel aux réglages par défaut.

## Réseau

### Connexion réseau

Permet de définir les paramètres réseau pour utiliser ce téléviseur dans votre environnement réseau.

[Réseau](#page-143-0) > [Configuration du réseau](#page-154-0) > [Connexion réseau](#page-154-1)

### État du réseau

Affiche et vérifie l'état du réseau (Adresse MAC, paramètres actuels du réseau, etc.).

[Réseau](#page-143-0) > [Configuration du réseau](#page-154-0) > [État du réseau](#page-162-0)

### Paramètres My Home Cloud

Configuration d'un compte pour profiter des services en nuage.

[Réseau](#page-143-0) > [Configuration du réseau](#page-154-0) > [Paramètres My Home Cloud](#page-163-0)

### Nom VIERA

Permet de régler votre nom préféré pour ce téléviseur.

[Réseau](#page-143-0) > [Configuration du réseau](#page-154-0) > [Nom VIERA](#page-164-0)

### Réglage App TV Remote

Permet de régler la commande du téléviseur à partir de l'équipement réseau (smartphone, etc.).

[Réseau](#page-143-0) > [Configuration du réseau](#page-154-0) > [Réglage App TV Remote](#page-165-0)

### Param. de liaison réseau

Permet de régler la commande du téléviseur au moyen des périphériques raccordés au réseau.

[Réseau](#page-143-0) > [Configuration du réseau](#page-154-0) > [Param. de liaison réseau](#page-167-0)

Permet de regarder la télévision et de régler les événements de programmation de ce téléviseur sur l'équipement réseau (smartphone, etc.) en dehors du réseau domestique.

[Fonctions](#page-193-0) > [TV Anywhere](#page-195-0) > [Utilisation](#page-195-1)

### Réglages partage fichiers

#### Liste des périphériques réseau

Fournit la liste des périphériques réseau accessibles pour la lecture du contenu dans le Lecteur multimédia.

[Lecteur multimédia](#page-114-0) > [Utilisation du Lecteur multimédia](#page-114-1) > [Périphérique réseau](#page-118-0)

### Paramètres mode miroir

Configuration de la fonction miroir

[Fonctions](#page-193-0) > [Écriture miroir](#page-198-0) > [Paramètres mode miroir](#page-199-0)

### Autres paramètres

#### Mise à jour du logiciel

Recherche les mises à jour logicielles disponibles à partir du site Internet de Panasonic.

[Réseau](#page-143-0) > [Configuration du réseau](#page-154-0) > [Mise à jour du logiciel](#page-172-0)

#### Message nouvelle version

#### (Activé / Désactivé)

Permet de sélectionner l'affichage ou non d'un message de notification lorsqu'un nouveau logiciel est détecté via le réseau.

[Réseau](#page-143-0) > [Configuration du réseau](#page-154-0) > [Message nouvelle version](#page-173-0)

# **Minuterie**

### Minuterie veille

Permet de régler le délai de mise en mode de veille automatique du téléviseur.

(90 / 75 / 60 / 45 / 30 / 15 / Désactivé (minutes))

[Visionnage](#page-27-0) > [Fonctionnalités de base](#page-27-1) > [Minuterie veille](#page-39-0)

### Fuseau horaire

Permet de régler les données de temps.

[Visionnage](#page-27-0) > [Fonctionnalités de base](#page-27-1) > [Réglage de l'heure](#page-42-0)

### Mise en veille automatique

Met automatiquement le téléviseur en mode veille pour économiser de l'énergie lorsqu'aucune opération n'est effectuée pendant 4 minutes.

(Activé / Désactivé)

### Absence de signal d'arrêt

Met automatiquement le téléviseur en mode veille pour éviter toute consommation d'énergie inutile si aucun signal n'est reçu et aucune opération n'est effectuée pendant 10 minutes.

(Activé / Désactivé)

# **Configuration**

### Navigation Eco

Règle automatiquement le téléviseur dans le mode économie d'énergie le plus approprié.

### Paramètre commande vocale

Réglages pour la fonction de commande vocale

[Fonctions](#page-193-0) > [Commande vocale](#page-193-1) > [Utilisation de la commande vocale](#page-193-2)

### Config. Périph. USB

Permet de retirer le périphérique USB en toute sécurité.

[Lecteur multimédia](#page-114-0) > [Utilisation du Lecteur multimédia](#page-114-1) > [Informations](#page-114-2)

### Configuration Bluetooth

Paramètres pour les périphériques spécifiques prenant en charge la technologie sans fil Bluetooth.

[Fonctions](#page-193-0) > [Périphériques Bluetooth](#page-233-0) > [Configuration Bluetooth](#page-233-1)

### Verrouillage parental

Applique le contrôle d'accès pour les chaînes ou les entrées, afin d'empêcher les accès non désirés.

[Fonctions](#page-193-0) > [Verrouillage parental](#page-220-0) > [Utilisation du verrouillage parental](#page-220-1)

### Réglage menu

#### Éditer les favoris

Crée une liste de chaînes favorites.

[Visionnage](#page-27-0) > [Réglage et édition des chaînes](#page-99-0) > [Éditer les favoris](#page-100-0)

• Non valide pour analogique

#### Liste des chaînes

Permet de sauter les chaînes non désirées ou d'éditer les chaînes.

[Visionnage](#page-27-0) > [Réglage et édition des chaînes](#page-99-0) > [Liste des chaînes](#page-102-0)

#### Installation auto chaînes

Recherche automatiquement les chaînes recevables.

[Visionnage](#page-27-0) > [Réglage et édition des chaînes](#page-99-0) > [Installation auto chaînes](#page-104-0)

#### Installation manuelle chaînes

Permet de rechercher manuellement les chaînes.

 $\Box$   $\rightarrow$  [Visionnage](#page-27-0) > [Réglage et édition des chaînes](#page-99-0) > [Installation manuelle chaînes](#page-107-0)

#### Actualiser liste chaînes

Met à jour la liste des chaînes tout en conservant vos réglages.

[Visionnage](#page-27-0) > [Réglage et édition des chaînes](#page-99-0) > [Actualiser liste chaînes](#page-110-0)

● Pour DVB

#### Réseau favori

Permet de sélectionner votre réseau favori pour chaque diffuseur (disponible uniquement dans certains pays).

[Visionnage](#page-27-0) > [Réglage et édition des chaînes](#page-99-0) > [Autres paramètres](#page-113-0)

• Pour DVB-C, DVB-T

#### Message nouvelle chaîne

#### (Activé / Désactivé)

Permet de sélectionner l'affichage ou non d'un message de notification lorsqu'une nouvelle chaîne est trouvée.

[Visionnage](#page-27-0) > [Réglage et édition des chaînes](#page-99-0) > [Message nouvelle chaîne](#page-111-0)

• Pour DVB

#### Remplacement service

#### (Activé / Désactivé)

Réglez sur Activé pour afficher un message pour la commutation vers le service disponible (disponible uniquement dans certains pays).

[Visionnage](#page-27-0) > [Réglage et édition des chaînes](#page-99-0) > [Autres paramètres](#page-113-0)

● Pour DVB-C

#### Condition du signal

Vérifie l'état du signal.

[Visionnage](#page-27-0) > [Réglage et édition des chaînes](#page-99-0) > [Condition du signal](#page-112-0)

• Non valide pour analogique

#### **Atténuateur**

#### (Activé / Désactivé)

Réduit automatiquement le signal DVB-C pour éviter l'interférence.

[Visionnage](#page-27-0) > [Réglage et édition des chaînes](#page-99-0) > [Autres paramètres](#page-113-0)

#### Ajouter signal du téléviseur

Ajoute le mode TV.

[Visionnage](#page-27-0) > [Réglage et édition des chaînes](#page-99-0) > [Autres paramètres](#page-113-0)

#### = Remarque =

• Les réglages de Réglage menu ne s'appliquent qu'au mode TV sélectionné. Le nom des menus dépend du mode TV. (Installation chaînes DVB-C / Installation chaînes DVB-T / Installation chaînes DVB-via-IP / Installation chaînes analog.)

### Langue

Langues OSD

Permet de changer la langue pour l'affichage à l'écran.

[Visionnage](#page-27-0) > [Fonctionnalités de base](#page-27-1) > [Langue](#page-43-0)

#### Langue préférée 1 / 2

Permet de sélectionner les première et deuxième langues préférées pour l'audio multi DVB (suivant le diffuseur).

[Visionnage](#page-27-0) > [Fonctionnalités de base](#page-27-1) > [Langue](#page-43-0)

#### Sous-titres préférés 1 / 2

Permet de sélectionner les première et deuxième langues préférées pour les sous-titres DVB (suivant le diffuseur).

[Visionnage](#page-27-0) > [Fonctionnalités de base](#page-27-1) > [Langue](#page-43-0)

#### Télétexte préféré

Permet de sélectionner la langue préférée pour le service de télétexte DVB (suivant le diffuseur).

[Visionnage](#page-27-0) > [Fonctionnalités de base](#page-27-1) > [Langue](#page-43-0)

### Affichage réglages

#### Couleur du menu à l'écran

(Noir de jais / Gris clair / Brun organique / Beige sable)

Permet de sélectionner le type de couleur préféré des affichages à l'écran.

[mon écran d'accueil](#page-18-0) > [mon écran d'accueil](#page-18-1) > [Couleur du menu à l'écran](#page-22-0)

#### Type sous-titres préféré

(Standard / Malentendants)

Permet de sélectionner le type de sous-titres préféré.

[Visionnage](#page-27-0) > [Fonctionnalités de base](#page-27-1) > [Sous-titres](#page-37-0)

#### Télétexte

#### (TOP (FLOF) / Liste)

Permet de sélectionner le mode d'affichage Télétexte.

[Visionnage](#page-27-0) > [Télétexte](#page-87-0) > [Mode télétexte](#page-89-0)

#### Langue télétexte

#### (Ouest / Est1 / Est2)

Permet de sélectionner la police de caractères utilisée pour le télétexte.

[Visionnage](#page-27-0) > [Télétexte](#page-87-0) > [Langue télétexte](#page-90-0)

#### Guide par défaut

(Liste des chaînes / Guide TV)

Sélectionne l'écran par défaut lorsque vous appuyez sur GUIDE.

[Visionnage](#page-27-0) > [Guide TV](#page-84-0) > [Utiliser le Guide TV](#page-84-1)

#### Noms d'entrée

Permet d'accéder à la liste des étiquettes d'entrée pour sélectionner l'étiquette de chaque mode d'entrée ou régler le saut des entrées non connectées pour faciliter l'identification et la sélection dans Sélection d'entrée ou la bannière.

[Visionnage](#page-27-0) > [Appareil externe](#page-44-0) > [Entrée externe de visualisation](#page-48-0)

#### Délai d'affichage

(10 / 9 / 8 / 7 / 6 / 5 / 4 / 3 / 2 / 1 / Pas d'affichage (secondes))

Permet de régler la durée d'affichage de la bannière d'informations.

[Visionnage](#page-27-0) > [Fonctionnalités de base](#page-27-1) > [Bannière d'informations](#page-32-0)

Affichage intelligent

(Activé / Désactivé)

Affiche la bannière de présentation pour le service Internet.

[Visionnage](#page-27-0) > [Fonctionnalités de base](#page-27-1) > [Bannière d'informations](#page-32-0)

#### Affichage du temps de jeu

#### (Activé / Désactivé)

Réglez sur Activé pour afficher la durée d'utilisation en Mode jeu dans le coin supérieur droit de l'écran toutes les 30 minutes.

[Visionnage](#page-27-0) > [Appareil externe](#page-44-0) > [Entrée externe de visualisation](#page-48-0)

• Cette fonction est disponible lorsque Mode jeu est réglé sur Activé.

#### Mode Radio

#### (20 / 15 / 10 / 5 / Désactivé (secondes))

Permet de régler la minuterie de manière à éteindre l'écran automatiquement lorsqu'une station de radio est sélectionnée.

### Interface commune

Permet de régler le visionnage des chaînes cryptées, etc.

[Fonctions](#page-193-0) > [Interface commune](#page-226-0) > [Utilisation de l'interface commune](#page-227-0)

### Réglages VIERA Link

#### VIERA Link

#### (Activé / Désactivé)

Permet de régler l'utilisation des fonctions VIERA Link.

E**N** → [Fonctions](#page-193-0) > [VIERA Link "HDAVI Control™"](#page-205-0) > [Préparatifs](#page-210-0)

#### Démarrage simultané

#### (Activé / Désactivé)

Permet de régler l'utilisation des fonctions de Démarrage simultané.

[Fonctions](#page-193-0) > [VIERA Link "HDAVI Control™"](#page-205-0) > [Démarrage simultané](#page-212-0)

#### Arrêt simultané

#### (Activé / Désactivé)

Permet de régler l'utilisation des fonctions d'Arrêt simultané.

[Fonctions](#page-193-0) > [VIERA Link "HDAVI Control™"](#page-205-0) > [Arrêt simultané](#page-213-0)

#### Veille Eco énergie

#### (Activé / Désactivé)

Commande l'appareil raccordé pour réduire la consommation d'énergie en mode de veille.

EX → [Fonctions](#page-193-0) > [VIERA Link "HDAVI Control™"](#page-205-0) > [Veille Eco énergie](#page-214-0)

• Cette fonction est disponible lorsque VIERA Link est réglé sur Activé et lorsque Arrêt simultané est réglé sur Activé.

#### Mode veille intelligent

#### (Activé / Désactivé)

Permet que les appareils non visionnés ou non connectés entrent en mode de veille pour réduire la consommation d'énergie.

[Fonctions](#page-193-0) > [VIERA Link "HDAVI Control™"](#page-205-0) > [Mode veille intelligent](#page-215-0)

• Cette fonction est disponible lorsque VIERA Link est réglé sur Activé.

### Service numérique

#### **Service**

(Démarrage auto activé / Démarrage auto éteint / Désactivé)

Permet de régler l'utilisation de l'application TV Hybrid Broadcast Broadband.

• Certains services de données ne sont pas disponibles selon les pays, les régions et les diffuseurs.

[Fonctions](#page-193-0) > [Service numérique](#page-223-0) > Utilisation de l'application de service de [données](#page-223-1)

• Pour DVB

#### Enregistrer les cookies

(Activé / Désactivé)

Permet d'enregistrer les informations d'un service de données dans le téléviseur afin de pouvoir y accéder rapidement.

[Fonctions](#page-193-0) > [Service numérique](#page-223-0) > [Cookie](#page-224-0)

#### Supprimer les cookies

Supprime l'ensemble des informations d'un service de données.

[Fonctions](#page-193-0) > [Service numérique](#page-223-0) > [Cookie](#page-224-0)

### Menu système

#### Disposition clavier

Sélectionne la langue prise en charge par votre clavier USB ou Bluetooth.

[Fonctions](#page-193-0) > [Clavier](#page-235-0) > [Clavier](#page-235-1)

#### Réglage usine

Réinitialise tous les réglages à leur état initial.

 $E = \mathbb{R}$   $\rightarrow$  [Fonctions](#page-193-0) > [Réglage usine](#page-228-1) > Réglage usine

#### Mise à jour du logiciel

Télécharge le nouveau logiciel sur ce téléviseur.

[Fonctions](#page-193-0) > [Mettre à jour le logiciel du téléviseur](#page-229-0) > [Mise à jour automatique](#page-230-0)

#### Menu License

Affiche les informations de licence logicielle.

### Autres réglages

#### Recharge USB en veille

#### (Activé / Désactivé)

Permet le chargement par le port USB en mode Veille.

[Visionnage](#page-27-0) > [3D](#page-91-0) > [Visionnage 3D](#page-92-0)

- Disponible pour le chargement des lunettes 3D rechargeables (accessoire en option).
- Cette fonction est disponible en mode de veille.

Économie d'énergie

(Activé / Désactivé)

Réduit la luminosité de l'image pour diminuer la consommation d'énergie.

# <span id="page-286-0"></span>Assistance

# <span id="page-286-1"></span>Menu Aide

### <span id="page-286-2"></span>Utilisation du menu Aide

- 1. Affichez le menu avec MENU.
- 2. Sélectionnez Aide et appuyez sur OK pour valider.
- 3. Sélectionnez Auto-évaluation du téléviseur / Informations système / information produit et appuyez sur OK pour valider.

Auto-évaluation du téléviseur

Permet d'établir un diagnostic des problèmes d'image ou de son.

Suivez les instructions à l'écran.

#### Informations système

Affiche les informations système de ce téléviseur.

#### information produit

Affiche les informations matérielles de ce téléviseur.

# FAQ

### Image

Avant de demander de l'aide, essayez d'abord de régler le problème en vous reportant à ces instructions simples. Permet également d'établir un diagnostic du problème d'image dans Auto-évaluation du téléviseur.

 $A \rightarrow A$ ssistance > [Menu Aide](#page-286-1) > [Utilisation du menu Aide](#page-286-2)

Si le problème persiste, contactez votre revendeur Panasonic local pour obtenir de l'assistance.

Rapport de format automatique

--------------------------------------

• Le rapport de format automatique est conçu pour remplir l'écran de manière optimale.

[Visionnage](#page-27-0) > [Pour une image optimale](#page-57-0) > [Signal de commande du rapport de](#page-61-0)  [format](#page-61-0)

• Appuyez sur **ASPECT** pour changer le rapport de format manuellement.

[Visionnage](#page-27-0) > [Pour une image optimale](#page-57-0) > [Rapport de format](#page-59-0)

Image noir et blanc

● Assurez-vous que la sortie de l'appareil externe correspond à l'entrée du téléviseur. Lors d'une connexion péritel, vérifiez que le réglage de sortie de l'appareil externe n'est pas S-Video.

Image désordonnée, parasites

• Réglez sur Réduction du bruit et Remasterisation MPEG dans le menu Image pour éliminer les parasites.

\_\_\_\_\_\_\_\_\_\_\_\_\_\_\_\_\_\_

[Visionnage](#page-27-0) > [Pour une image optimale](#page-57-0) > [Paramètres de réduction du bruit](#page-65-0)

• Vérifiez la présence d'appareils électriques à proximité (voiture, motocyclette, lampe fluorescente).

Aucune image ne s'affiche
- Vérifiez que le bon mode d'entrée est sélectionné.
- Vérifiez que le réglage de AV2 (COMPONENT / VIDEO) dans Sélection d'entrée correspond au signal émis par l'appareil externe.

**[Visionnage](#page-27-0) > [Appareil externe](#page-44-0)** 

• L'option Rétro-éclairage, Contraste, Luminosité ou Couleur du menu Image est-elle réglée sur la valeur minimum ?

[Visionnage](#page-27-0) > [Pour une image optimale](#page-57-0) > [Paramètres de base](#page-63-0)

• Vérifiez que tous les câbles requis sont installés et que toutes les connexions sont fermement établies.

Image floue ou déformée (pas de son ou volume faible)

• Réglez de nouveau les chaînes.

[Visionnage](#page-27-0) > [Réglage et édition des chaînes](#page-99-0) > [Installation auto chaînes](#page-104-0)

Il est possible que des points rouges, bleus, verts ou noirs s'affichent à l'écran

• Ceci est un trait caractéristique des panneaux à cristaux liquides, et ne constitue en aucun cas un problème. Ce panneau à cristaux liquides a été conçu avec une technologie de pointe, afin de pouvoir reproduire les détails les plus fins de l'image. Il est toutefois possible que des pixels non actifs s'affichent occasionnellement à l'écran, sous la forme d'un point immobile rouge, vert, bleu ou noir. Notez toutefois que ceci n'a aucune influence sur le fonctionnement du panneau.

## Télévision numérique

Avant de demander de l'aide, essayez d'abord de régler le problème en vous reportant à ces instructions simples.

Si le problème persiste, contactez votre revendeur Panasonic local pour obtenir de l'assistance.

Présence de bruit, gel ou disparition de l'image / Le réglage de certaines chaînes est impossible

- Vérifiez la position, la direction et la connexion de l'antenne.
- Vérifiez Condition du signal. Si le niveau de Qualité du signal est bas, le signal DVB est faible. Le raccordement direct de l'antenne au téléviseur peut améliorer la qualité du signal par rapport à un raccordement par l'intermédiaire de l'équipement (Décodeur, DVD, etc.).

[Visionnage](#page-27-0) > [Réglage et édition des chaînes](#page-99-0) > [Condition du signal](#page-112-0)

[Visionnage](#page-27-0) > [Fonctionnalités de base](#page-27-1) > [Raccordement de base](#page-27-2)

- Les conditions météorologiques affectent la réception du signal (forte averse de pluie, neige, etc.), en particulier dans les zones où la réception est mauvaise. Même par beau temps, une pression atmosphérique élevée peut affecter la réception de certaines chaînes.
- En raison des technologies de réception numérique impliquées, la qualité des signaux numériques peut être relativement basse dans certains cas même si les chaînes analogiques sont bien captées.
- Vérifiez les connexions et les réglages (DVB-via-IP).

[Fonctions](#page-193-0) > [DVB-via-IP](#page-200-0)

[Réseau](#page-143-0) > [Configuration du réseau](#page-154-0)

• Éteignez le téléviseur à l'aide de l'Interrupteur d'alimentation principal, puis rallumez-le.

Aucun programme indiqué sur Guide TV

- 
- Orientez l'antenne vers un autre émetteur installé à proximité.

## Télévision analogique

Avant de demander de l'aide, essayez d'abord de régler le problème en vous reportant à ces instructions simples.

Si le problème persiste, contactez votre revendeur Panasonic local pour obtenir de l'assistance.

Présence de points blancs ou d'une image fantôme / Le réglage de certaines chaînes est impossible

- Vérifiez la position, la direction et la connexion de l'antenne.
- Les conditions météorologiques affectent la réception du signal (forte averse de pluie, neige, etc.), en particulier dans les zones où la réception est mauvaise. Même par beau temps, une pression atmosphérique élevée peut affecter la réception de certaines chaînes.
- Éteignez le téléviseur avec Interrupteur d'alimentation principal, puis rallumez-le.
- Si le problème persiste, consultez votre revendeur local ou votre fournisseur de services pour obtenir les informations de disponibilité des services.

Aucun programme indiqué sur Guide TV

- Orientez l'antenne vers un autre émetteur installé à proximité.
- Vérifiez la diffusion analogique. Si la qualité de l'image est médiocre, vérifiez l'antenne et consultez votre revendeur local.

Son

Avant de demander de l'aide, essayez d'abord de régler le problème en vous reportant à ces instructions simples. Permet également d'établir un diagnostic du problème de son dans Auto-évaluation du téléviseur.

 $\mathbb{R}$   $\rightarrow$  [Assistance](#page-286-0) > [Menu Aide](#page-286-1) > [Utilisation du menu Aide](#page-286-2)

Si le problème persiste, contactez votre revendeur Panasonic local pour obtenir de l'assistance.

Aucun son n'est émis

- L'option "Coupure du son" est-elle activée ? Appuyez sur MUTE pour activer ou désactiver la coupure du son.
- Le volume est-il réglé au minimum ?
- Vérifiez le réglage et les connexions de l'appareil externe.

**[Visionnage](#page-27-0) > [Appareil externe](#page-44-0)** 

• Assurez-vous que Sélection haut-parleurs est réglé sur TV.

[Fonctions](#page-193-0) > [VIERA Link "HDAVI Control™"](#page-205-0) > [Sélection haut-parleurs](#page-218-0)

• Assurez-vous que Paramètre haut-parleur est réglé sur Enceinte téléviseur.

 $\Box$   $\rightarrow$  [Visionnage](#page-27-0) > [Pour un son optimal](#page-75-0) > [Paramètres volume](#page-78-0)

Le niveau du son est bas ou le son est déformé

- Il se peut que la réception du signal sonore soit mauvaise.
- Réglez MPX sur Mono dans le menu Son. (Analogique)

 $\Box$   $\rightarrow$  [Visionnage](#page-27-0) > [Pour un son optimal](#page-75-0) > [Réglages avancés](#page-81-0)

Avant de demander de l'aide, essayez d'abord de régler le problème en vous reportant à ces instructions simples.

Si le problème persiste, contactez votre revendeur Panasonic local pour obtenir de l'assistance.

Impossible de visionner les images 3D

Impossible d'associer les lunettes 3D au téléviseur

- Les lunettes 3D ont-elles été allumées et mises en mode 3D ?
- Vérifiez le niveau restant de la pile des lunettes 3D. (L'état de la pile est affiché sur l'écran lorsque les lunettes 3D sont allumées.) Si la pile devient faible, remplacez-la par une pile neuve.
- Utilisez les lunettes 3D à une distance d'environ 3,2 m du téléviseur. (Il se peut que la portée soit plus faible, selon l'environnement et les obstacles entre le téléviseur et les lunettes.)
- Les lunettes 3D sont-elles compatibles avec la technologie sans fil Bluetooth ?
- Assurez-vous que Sélection du mode 3D est réglé sur 3D.

[Visionnage](#page-27-0) > [3D](#page-91-0) > [Sélection du mode 3D](#page-94-0)

• Il est possible que certains signaux d'images 3D ne soient pas reconnus automatiquement comme des images 3D. Configurez Sélection du mode 3D (Manuel) pour qu'il corresponde au format de l'image.

[Visionnage](#page-27-0) > [3D](#page-91-0) > [Visionnage 3D](#page-92-0)

• Pour certaines personnes, il est possible que les images 3D soient difficiles à voir ou qu'elles ne soient pas visibles, en particulier chez les utilisateurs dont le niveau de vision est différent entre l'œil gauche et l'œil droit. Prenez les mesures nécessaires (port de lunettes, etc.) pour corriger votre vue avant utilisation.

Les lunettes 3D s'éteignent automatiquement

● Vérifiez qu'il n'y a pas d'obstacle entre le téléviseur et les lunettes 3D.

Il y a quelque chose d'anormal avec les images 3D

• Vérifiez le réglage de Inversion image G/D ou Lissage bords.

[Visionnage](#page-27-0) > [3D](#page-91-0) > [Réglages 3D](#page-95-0)

## HDMI

Avant de demander de l'aide, essayez d'abord de régler le problème en vous reportant à ces instructions simples.

Si le problème persiste, contactez votre revendeur Panasonic local pour obtenir de l'assistance.

Le son est anormal

- Réglez le paramètre de son de l'appareil raccordé sur "2ch L.PCM".
- Vérifiez le réglage Entrée HDMI dans le menu Son.

[Visionnage](#page-27-0) > [Pour un son optimal](#page-75-0) > [Réglages avancés](#page-81-0)

• En cas de problème de connexion du son numérique, sélectionnez la connexion de son analogique.

[Visionnage](#page-27-0) > [Appareil externe](#page-44-0) > [Fonctions HDMI](#page-52-0)

L'image d'un appareil externe est anormale lorsqu'il est raccordé par la borne HDMI

• Assurez-vous que le câble HDMI est bien connecté.

[Visionnage](#page-27-0) > [Appareil externe](#page-44-0) > [Raccordement externe](#page-44-1)

- Éteignez le téléviseur et l'appareil raccordé, puis rallumez-les.
- Vérifiez le signal d'entrée de l'appareil.

[Visionnage](#page-27-0) > [Appareil externe](#page-44-0) > [Signaux d'entrée valides](#page-56-0)

• Utilisez un appareil conforme à EIA/CEA-861/861D.

## Réseau

Avant de demander de l'aide, essayez d'abord de régler le problème en vous reportant à ces instructions simples.

Si le problème persiste, contactez votre revendeur Panasonic local pour obtenir de l'assistance.

Impossible de se connecter au réseau

● Vérifiez la connexion du câble réseau ou du réseau local sans fil.

[Réseau](#page-143-0) > [Connexions réseau](#page-150-0)

• Vérifiez les connexions et les réglages.

[Réseau](#page-143-0) > [Connexions réseau](#page-150-0)

[Réseau](#page-143-0) > [Configuration du réseau](#page-154-0)

- Vérifiez l'équipement réseau et l'environnement du réseau.
- Il est possible que le routeur ne soit pas configuré pour émettre automatiquement une adresse IP. Si l'administrateur réseau préfère attribuer une adresse IP, configurez-en une manuellement.

[Réseau](#page-143-0) > [Configuration du réseau](#page-154-0)

● Il est possible que le routeur utilise un filtrage d'adresse MAC (paramètre de sécurité). Vérifiez l'adresse MAC de ce téléviseur et configurez le routeur pour l'utiliser.

[Réseau](#page-143-0) > [Configuration du réseau](#page-154-0) > [État du réseau](#page-162-0)

● Si le problème persiste, consultez votre fournisseur d'accès à Internet ou votre société de télécommunications.

Impossible de sélectionner les fichiers pendant des opérations DLNA

• Le serveur multimédia de l'appareil connecté est-il prêt ?

[Réseau](#page-143-0) > [DLNA](#page-146-0) > [Émission diffusée en interne](#page-146-1)

• Vérifiez le format des données applicables.

[Réseau](#page-143-0) > [Informations techniques](#page-188-0)

• Vérifiez le réglage de Param. de liaison réseau.

[Réseau](#page-143-0) > [Configuration du réseau](#page-154-0) > [Param. de liaison réseau](#page-167-0)

Impossible d'utiliser le contenu Internet

• Vérifiez les connexions et les réglages.

[Réseau](#page-143-0) > [Connexions réseau](#page-150-0) > [Connexion Internet](#page-150-1)

- [Réseau](#page-143-0) > [Configuration du réseau](#page-154-0)
- Le serveur ou la ligne connectée sont peut-être occupés pour l'instant.

### Autre

Avant de demander de l'aide, essayez d'abord de régler le problème en vous reportant à ces instructions simples.

Si le problème persiste, contactez votre revendeur Panasonic local pour obtenir de l'assistance.

La fonction VIERA Link est inopérante et un message d'erreur apparaît

• Vérifiez les branchements.

EX → [Fonctions](#page-193-0) > [VIERA Link "HDAVI Control™"](#page-205-0) > [Aperçu de VIERA Link](#page-205-1)

• Allumez l'appareil raccordé, puis le téléviseur.

[Fonctions](#page-193-0) > [VIERA Link "HDAVI Control™"](#page-205-0)

Des parties du téléviseur chauffent

• Des parties du téléviseur peuvent chauffer. Ces augmentations de température ne posent aucun problème en termes de performances ou de qualité.

Un message d'erreur de surintensité apparaît

- Le périphérique USB connecté peut causer cette erreur. Retirez le périphérique, éteignez le téléviseur à l'aide de l'Interrupteur d'alimentation principal, puis rallumez-le.
- Vérifiez l'absence d'objets étrangers dans le port USB.

Un message d'erreur apparaît

- Suivez les instructions du message.
- Si le problème persiste, consultez votre distributeur Panasonic local ou le centre de services agréé.

La DEL ne devient pas rouge en mode veille

- La DEL devient orange en mode veille dans les conditions suivantes :
	- Serveur DLNA est réglé sur Activé.
	- Mise sous tension par app est réglé sur Activé.
	- Partage à domicile est réglé sur Toujours.
	- TV Anywhere est réglé sur Activé.
	- Allumé par mode miroir est réglé sur Activé.

Si vous le poussez avec le doigt, le panneau d'affichage bouge légèrement et fait du bruit

• Un léger espace est présent autour du panneau afin d'éviter son endommagement. Il ne s'agit pas d'un dysfonctionnement.

# **Entretien**

## Entretien et nettoyage

Retirez tout d'abord la fiche du cordon d'alimentation de la prise de courant.

### ■ Panneau d'affichage, Coffret, Piédestal

Entretien régulier :

Essuyez doucement la surface du panneau d'affichage, du coffret ou du piédestal à l'aide d'un chiffon doux pour nettoyer la saleté ou les empreintes.

Pour la saleté récalcitrante :

(1) Dépoussiérez d'abord la surface.

(2) Imbibez un chiffon doux avec de l'eau pure ou un détergent neutre dilué (1 volume de détergent pour 100 volumes d'eau).

(3) Essorez bien le chiffon. (Veillez à ce que les liquides n'entrent pas dans le téléviseur car ceci pourrait causer des défaillances du produit.)

(4) Nettoyez soigneusement l'humidité et toute trace récalcitrante.

(5) Enfin, essuyez toute trace d'humidité.

= Attention =

- N'utilisez pas de chiffon rêche et ne frottez pas trop vivement la surface, cela pourrait rayer cette dernière.
- Veillez à ne pas soumettre les surfaces du téléviseur à un insecticide, un solvant, un diluant ou d'autres substances volatiles. Ceci pourrait altérer le fini de la surface ou provoquer le pelage de la peinture.
- La surface du panneau d'affichage a reçu un traitement spécial et peut s'abîmer facilement. Ne cognez pas ou ne rayez pas la surface avec vos ongles ou des objets rigides.
- Évitez tout contact prolongé du coffret et du piédestal avec une substance en caoutchouc ou en PVC. Ceci pourrait altérer le fini de la surface.

#### ■ Fiche du cordon d'alimentation

• Essuyez régulièrement la fiche du cordon d'alimentation avec un chiffon sec. Humidité et poussière peuvent être à l'origine d'un incendie ou d'une électrocution.

## Accessoires en option

## Lunettes 3D

#### ■ Lunettes 3D

- Si vous avez besoin de lunettes 3D, veuillez acheter l'accessoire Panasonic en option.
- Utilisez les Lunettes 3D Panasonic compatibles avec la technologie sans fil Bluetooth pour 3D active.
- Pour plus d'informations sur les lunettes 3D :

http://panasonic.net/viera/support (uniquement en anglais)

### ■ Applique de support mural

● Veuillez contacter le revendeur Panasonic le plus proche pour acheter l'applique du support mural recommandée.

#### = Avertissement =

- En utilisant d'autres appliques de fixation au mur ou en en installant vous-même, vous courez le risque de vous blesser ou d'endommager le produit. Pour assurer le bon fonctionnement de l'appareil et par mesure de sécurité, vous devez demander au revendeur ou à un entrepreneur agréé de poser les appliques de fixation au mur. Tout dommage provoqué par une installation sans un installateur qualifié annulera la garantie.
- Lisez soigneusement les instructions qui accompagnent les accessoires en option et soyez absolument certain de prendre des mesures afin d'éviter que le téléviseur ne tombe.
- Manipulez soigneusement le téléviseur lors de l'installation, car il risque d'être endommagé s'il est soumis à des chocs ou autres forces.
- Soyez prudent lorsque vous fixez les appliques murales au mur. Assurezvous toujours qu'il n'y a ni câbles électriques ni tuyaux dans le mur avant d'y accrocher l'applique.
- Lorsque le téléviseur n'est plus utilisé, retirez-le de son point de fixation mural pour éviter toute chute et toute blessure.

# Licence

## **Licence**

Les marques de commerce ont été rigoureusement respectées, même dans les cas où les noms de compagnie ou les marques de commerce des produits ne font pas l'objet d'une mention spéciale.

DVB et les logos DVB sont des marques de commerce de DVB Project.

"RealD 3D" est une marque commerciale de RealD.

Le mot de marque Bluetooth<sup>®</sup> et les logos sont des marques déposées appartenant à Bluetooth SIG, Inc. et l'utilisation de ces marques par Panasonic Corporation se fait sous licence. Les autres marques déposées et noms déposés sont ceux de leurs propriétaires respectifs.

DLNA®, le logo DLNA et DLNA CERTIFIED™ sont des marques commerciales, des marques de services ou des marques de certification de Digital Living Network Alliance.

Windows est une marque commerciale déposée de Microsoft Corporation aux États-Unis et/ou dans d'autres pays.

Mac est une marque commerciale d'Apple Inc.

HDMI, le logo HDMI et High-Definition Multimedia Interface sont des marques de commerce ou des marques déposées de HDMI Licensing LLC aux États-Unis et dans d'autres pays.

HDAVI Control™ est une marque de commerce de Panasonic Corporation.

Fabriqué sous licence de Dolby Laboratories.

Dolby et le symbole double-D sont des marques déposées de Dolby Laboratories.

Speech Powered by Dragon

2002-2015 Nuance Communications, Inc. All rights reserved.

"PlayReady" est une marque déposée de Microsoft. Veuillez prendre connaissance des éléments suivants.

(a) Ce produit contient une technologie soumise à certains droits de propriété intellectuelle de Microsoft. L'utilisation ou la distribution de cette technologie en dehors de ce produit sont interdites sans la ou les licences appropriées de Microsoft.

(b) Les propriétaires de contenu utilisent la technologie d'accès aux contenus Microsoft PlayReady™ pour protéger leur propriété intellectuelle, y compris des contenus sous copyright. Cet appareil utilise la technologie PlayReady pour accéder aux contenus protégés par PlayReady et/ou les contenus protégés par WMDRM. Si l'appareil n'applique pas convenablement les restrictions d'utilisation des contenus, les propriétaires des contenus peuvent exiger de Microsoft qu'elle annule la capacité de l'appareil à consommer des contenus protégés par PlayReady. L'annulation ne devrait pas affecter les contenus non protégés ou les contenus protégés par d'autres technologies d'accès au contenu.

Les propriétaires de contenu peuvent exiger que vous mettiez à niveau PlayReady pour accéder à leur contenu.

Si vous refusez une mise à niveau, vous ne serez pas capable d'accéder aux contenus nécessitant la mise à niveau.

© 2013 CSR plc et les sociétés de son groupe.

La marque aptX® et le logo aptX sont des marques de commerce de CSR plc ou de l'une des sociétés de son groupe et peuvent être déposés dans une ou plusieurs juridictions.

Ce produit intègre les logiciels suivants :

(1) le logiciel développé de manière indépendante par ou pour Panasonic Corporation,

(2) le logiciel qui appartient à un tiers et dont la licence est accordée à Panasonic Corporation,

(3) le logiciel sous licence publique générale limitée GNU LESSER GENERAL PUBLIC LICENSE Version 2.1 (LGPL V2.1) et/ou,

(4) des logiciels open source autres que les logiciels sous LGPL V2.1.

Les logiciels catégorisés en (3) et (4) sont distribués dans l'espoir qu'ils seront utiles, mais SANS AUCUNE GARANTIE, sans même la garantie implicite de COMMERCIALISATION ET D'ADAPTATION À UN USAGE PARTICULIER. Veuillez consulter leurs conditions générales détaillées disponibles dans le menu "Licence logicielle" de ce produit.

Pendant au moins trois (3) ans à compter de la livraison de ce produit, Panasonic donnera à tout tiers qui le contactera aux coordonnées fournies ci-dessous, pour un tarif n'excédant pas le coût de réalisation physique de la distribution du code source, un exemplaire complet lisible par la machine du code source correspondant couvert par la LGPL V2.1 ou par les autres licences impliquant une telle obligation, ainsi que les mentions du copyright associées respectives.

Coordonnées : cdrequest@unipf.jp

Le code source et la mention du copyright sont également disponibles gratuitement sur le site Web suivant.

http://www.unipf.jp/dl/EUIDTV15/